# **Extensa 500 Notebook**

**Service Guide**

Service Guide files and updates are available on Acer Intranet and CSD database on Lotus Notes.

For more detailed information, please refer to Service CD kit.

# **Copyright**

Copyright \* 1996 by Acer Incorporated. All rights reserved. No part of this publication may be reproduced, transmitted, transcribed, stored in a retrieval system, or translated into any language or computer language, in any form or by any means, electronic, mechanical, magnetic, optical, chemical, manual or otherwise, without the prior written permission of Acer Incorporated.

# **Disclaimer**

Acer Incorporated makes no representations or warranties, either expressed or implied, with respect to the contents hereof and specifically disclaims any warranties of merchantability or fitness for any particular purpose. Any Acer Incorporated software described in this manual is sold or licensed "as is". Should the programs prove defective following their purchase, the buyer (and not Acer Incorporated, its distributor, or its dealer) assumes the entire cost of all necessary servicing, repair, and any incidental or consequential damages resulting from any defect in the software. Further, Acer Incorporated reserves the right to revise this publication and to make changes from time to time in the contents hereof without obligation of Acer Incorporated to notify any person of such revision or changes.

Acer is a registered trademark of Acer Incorporated.

Intel is a registered trademark of Intel Corporation.

Pentium is a trademark of Intel Corporation.

Other brand and product names are trademarks and/or registered trademarks of their respective holders.

PART No: 49.42B02.001....................................................PRINT IN TAIWAN DOC No: SG281-9807A

# **Chapter 1 System Introduction**

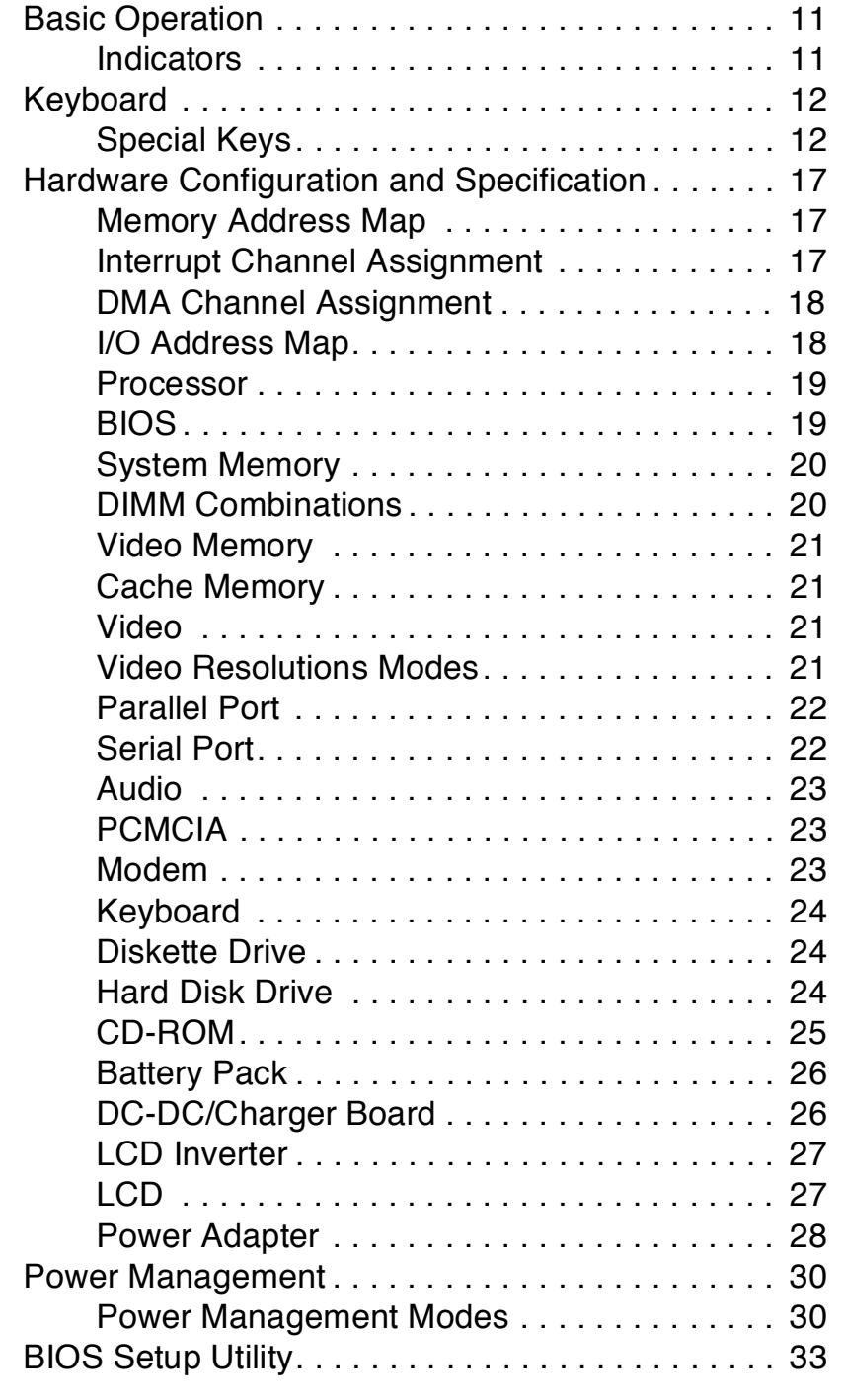

# **Chapter 2 Software Utilities**

Basic System Settings . . . . . . . . . . . . . . . . . . 34

# **Table of Contents**

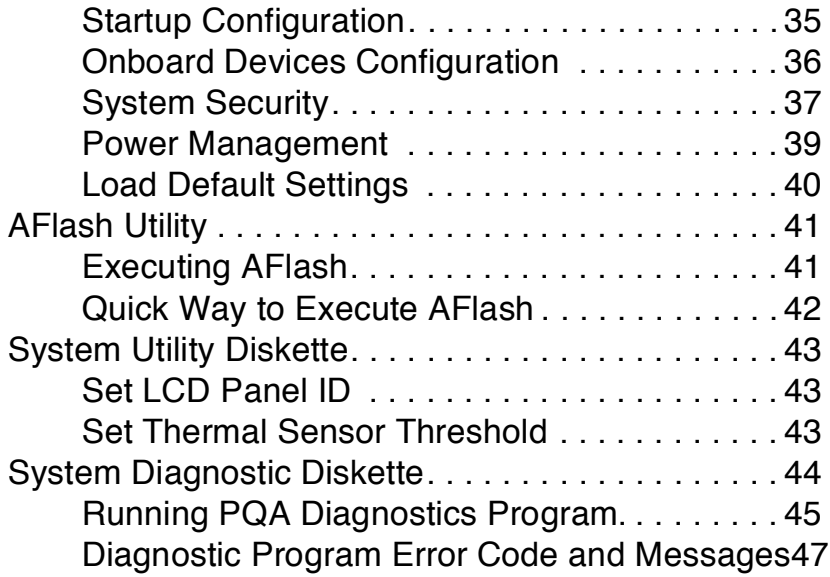

# **Chapter 3 Machine Disassembly**

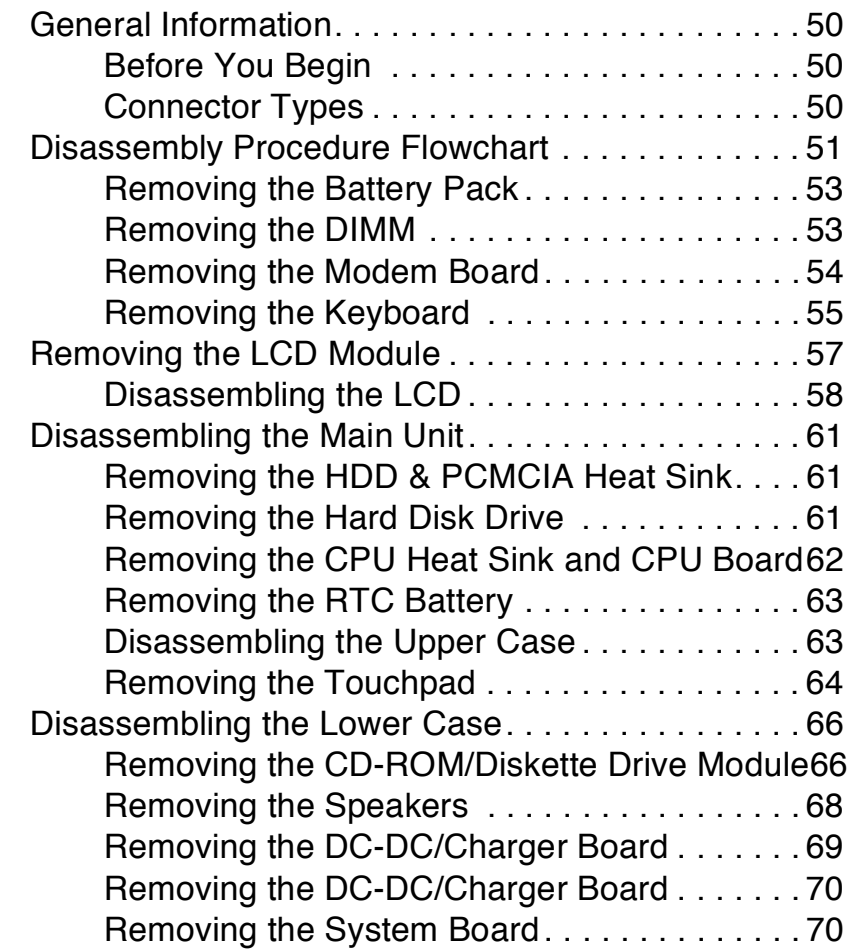

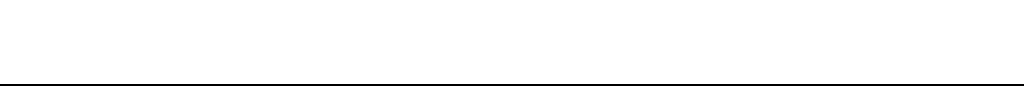

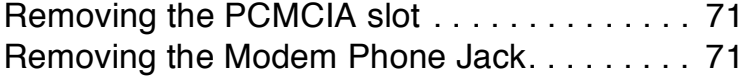

# **Chapter 4 Troubleshooting**

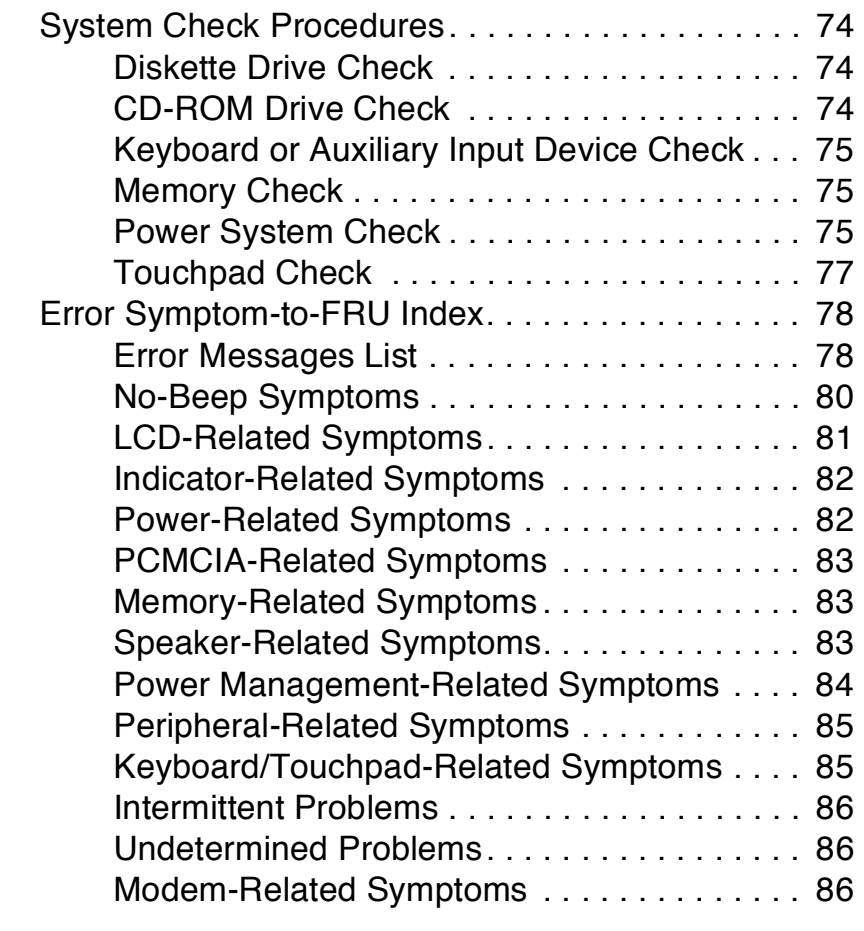

# **Chapter 5 Connectors and Jumpers**

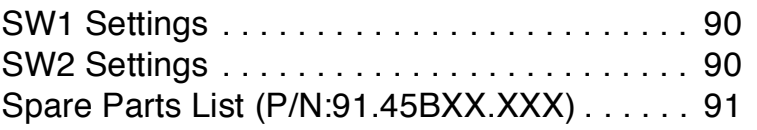

# **Chapter 6 Spare Parts List**

Model Number Definitions . . . . . . . . . . . . . . 101

**Appendix A Model Definitions**

**Appendix B Compatibility Tested Components**

#### **8 Table of Contents**

# **System Introduction**

This computer was designed with the user in mind. Here are just a few of its many features:

#### **Performance**

- ❑ Intel Pentium® processor with MMX™ technology
- ❑ 512-KB, 64-bit main memory and external (L2) cache memory
- ❑ Large LCD display and PCI local bus video with 128-bit graphics acceleration
- ❑ Internal CD-ROM drive
- ❑ Internal 3.5-inch floppy drive
- ❑ High-capacity, Enhanced-IDE removable hard disk
- ❑ Nickel metal-hydride battery pack
- ❑ Heuristic power management system with standby and hibernation power saving modes

#### **Multimedia**

- ❑ ISA-based 16-bit high-fidelity stereo audio with 3-D sound and wavetable synthesizer
- ❑ Built-in dual speakers
- ❑ "No power-on" audio CD playback
- ❑ Ultra-slim, high-speed CD-ROM drive

#### **Connectivity**

- ❑ High-speed fax/data modem port
- ❑ USB (Universal Serial Bus) port

#### **Human-centric Design and Ergonomics**

- ❑ Lightweight and slim
- ❑ Sleek, smooth and stylish design
- ❑ Full-sized keyboard
- ❑ Wide and curved palm rest
- ❑ Ergonomically-centered touchpad pointing device

#### **Expansion**

- ❑ CardBus PC card (formerly PCMCIA) slots (two type II/I or one type III), upper sort with additional ZV (Zoomed Video) port support.
- ❑ Mini docking station option for one-step connection to/disconnection

from peripherals

❑ Upgradeable memory and hard disk

### **Display**

The large graphics display offers excellent viewing, excellent display quality and high performance desktop graphics. The computer supports two different display configurations — High Performance Addressing (HPA) or Thin-Film Transistor (TFT).

### **Video Performance**

The PCI local bus video with 128-bit graphics acceleration and 2MB Extended Data Out (EDO) video RAM boosts video performance.

### **Simultaneous Display**

The computer's large display and multimedia capabilities are great for giving presentations. If you prefer, you can also connect an external monitor when giving presentations. This computer supports simultaneous LCD and CRT display. Simultaneous display allows you to control the presentation from your computer and at the same time face your audience. You can also connect other output display devices such as LCD projection panels for largeaudience presentations.

### **Power Management**

The power management system incorporates an "automatic LCD dim" feature that automatically decides the best settings for your display and at the same time conserves power. See "Power Management Modes" on page 30 for more information on power management features.

### **Opening and Closing the Display**

To open the display, slide the display cover latch to the left and lift up the cover. Then tilt it to a comfortable viewing position. The computer employs a microcircuit that turns off the display (and enters standby mode) to conserve power when you close the display cover, and turns it back on when you open the display cover.

#### **Note:** If an external monitor is connected, the computer turns off the display (but does not enter standby mode) when you close the display cover.

To close the display cover, fold it down gently until the display cover latch clicks into place.

# **Basic Operation**

# **Indicators**

The computer has six easy-to-read status indicators (LEDs) under the display screen.

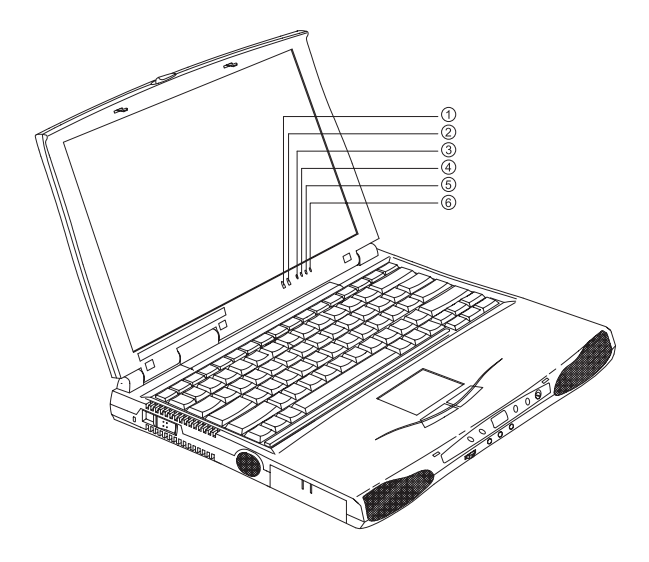

The Power and Standby indicators are visible even when you close the display cover so you can see the status of the computer while the cover is closed.

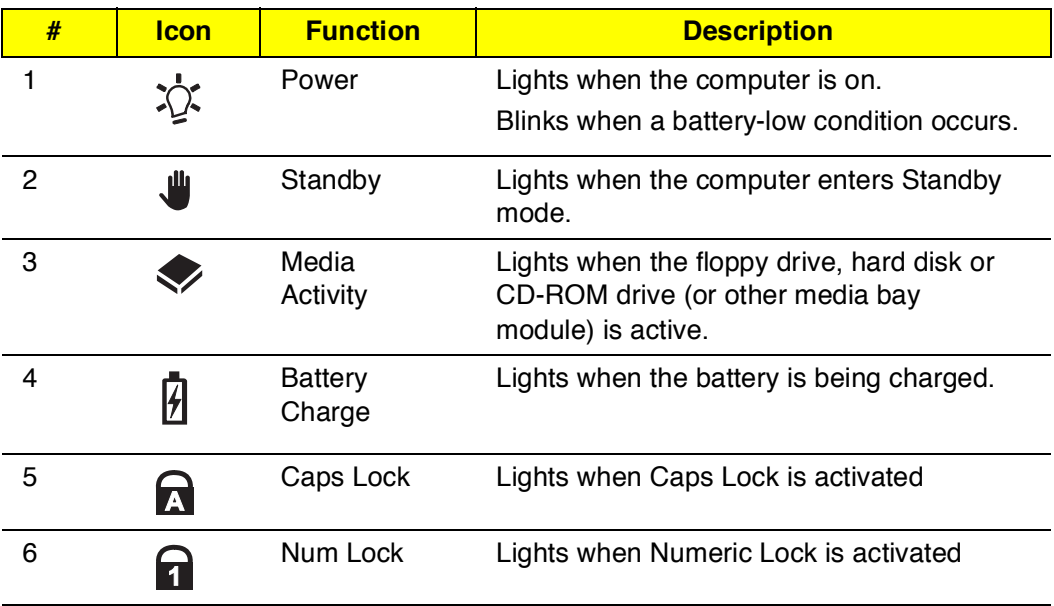

# **Keyboard**

The keyboard has full-sized keys and an embedded keypad, separate cursor keys, two Windows 98 keys and twelve function keys.

# **Special Keys**

**Lock Keys**

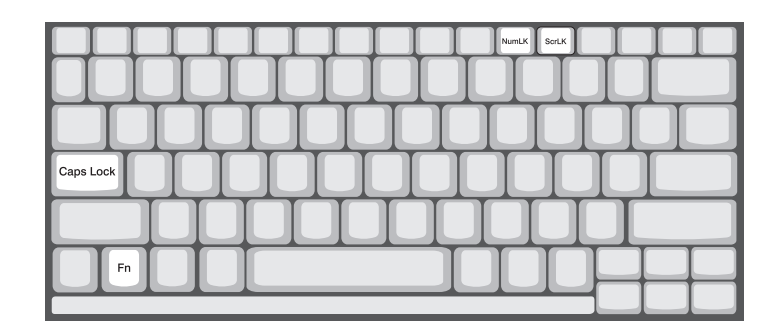

The keyboard has three lock keys which you can toggle on and off.

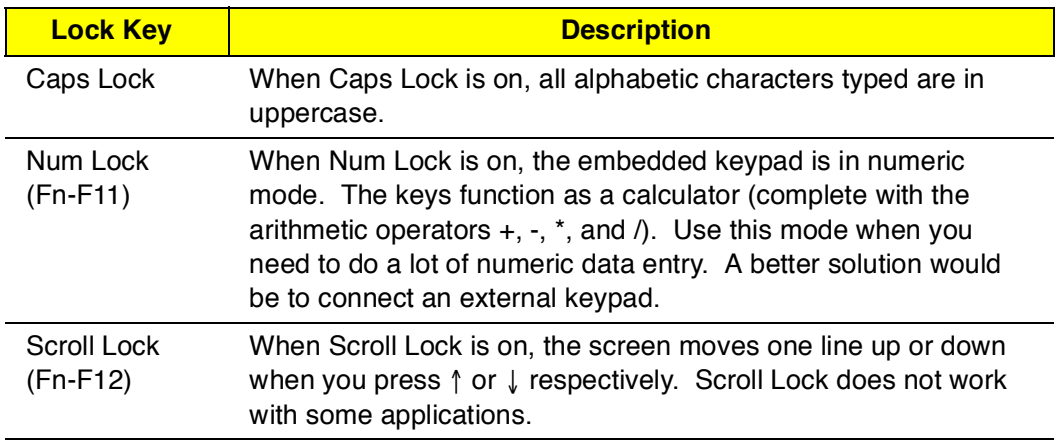

#### **Embedded Numeric Keypad**

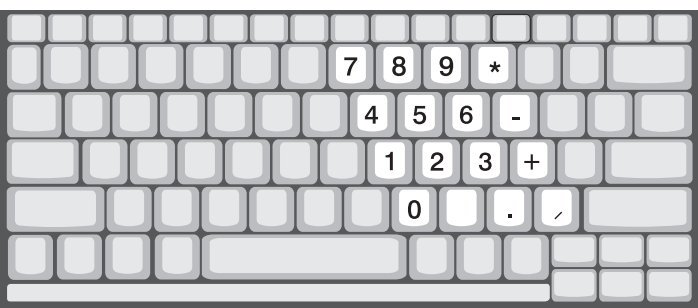

The embedded numeric keypad functions like a desktop numeric keypad. It is indicated by small characters located on the upper right corner of the keycaps. To simplify the keyboard legend, cursor-control key symbols are not printed on the keys.

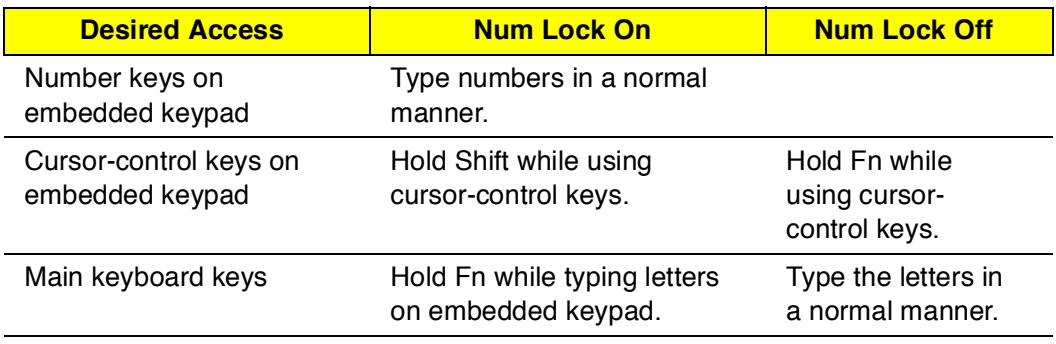

**Note:** If an external keyboard or keypad is connected to the computer, the numlock feature automatically shifts from the internal keyboard to the external keyboard or keypad.

## **Windows 98 Keys**

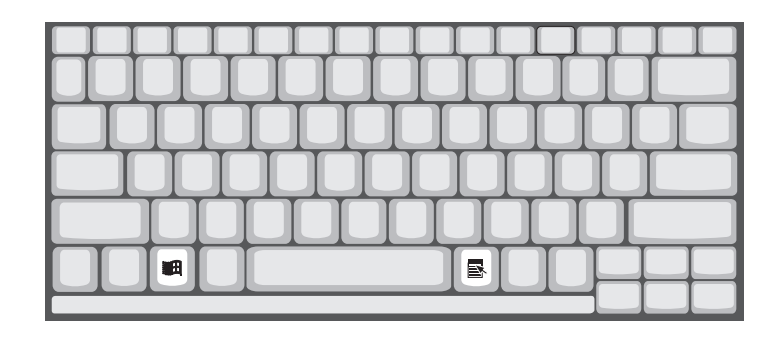

The keyboard has two keys that perform Windows 98-specific functions.

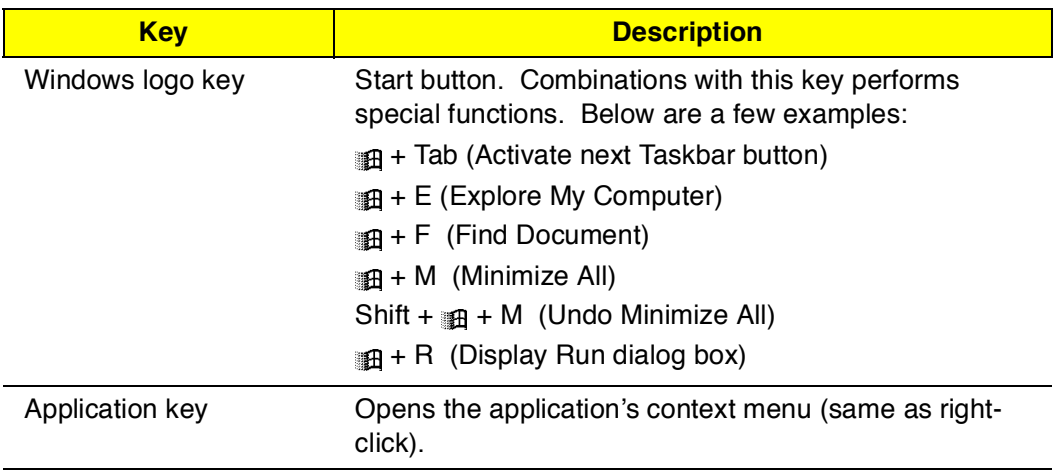

#### **Hot Keys**

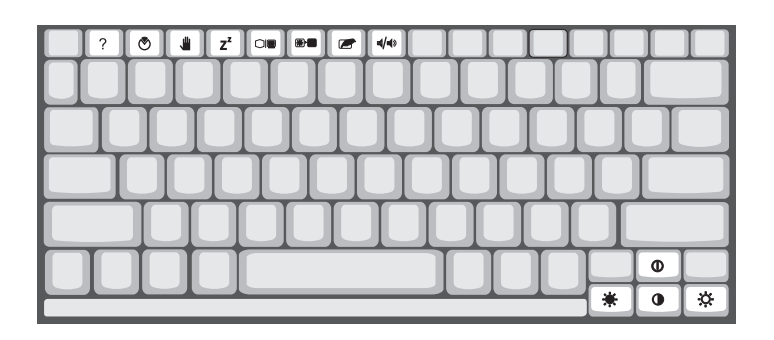

The computer employs hot keys or key combinations to access most of the computer's controls like screen contrast and brightness, volume output and the BIOS setup utility.

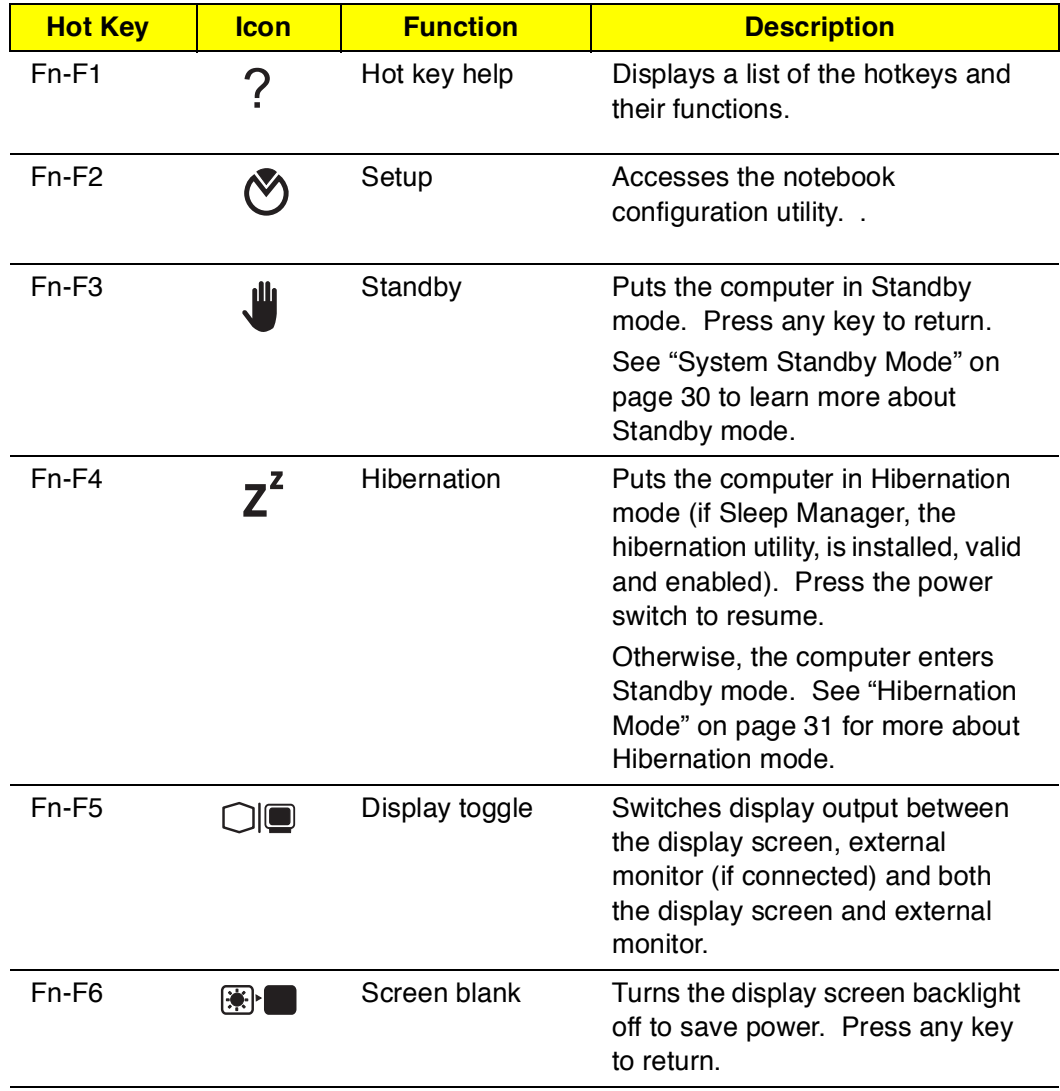

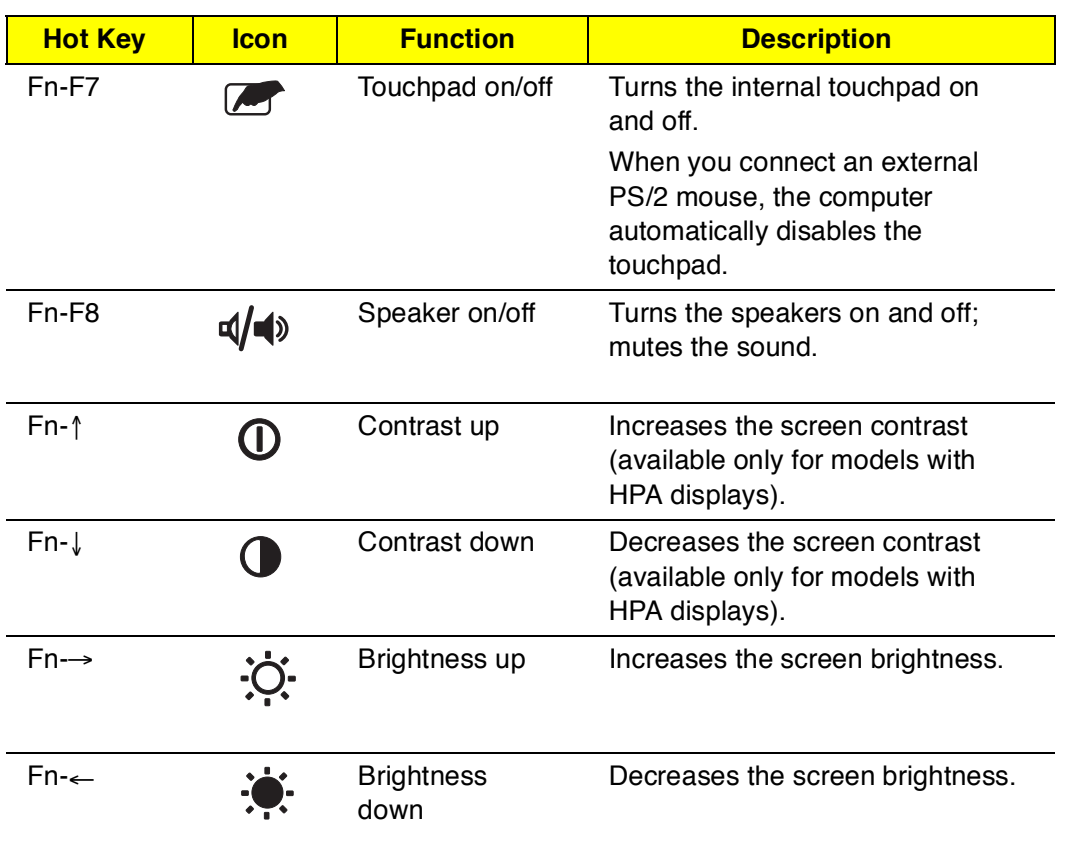

# **Hardware Configuration and Specification**

## **Memory Address Map**

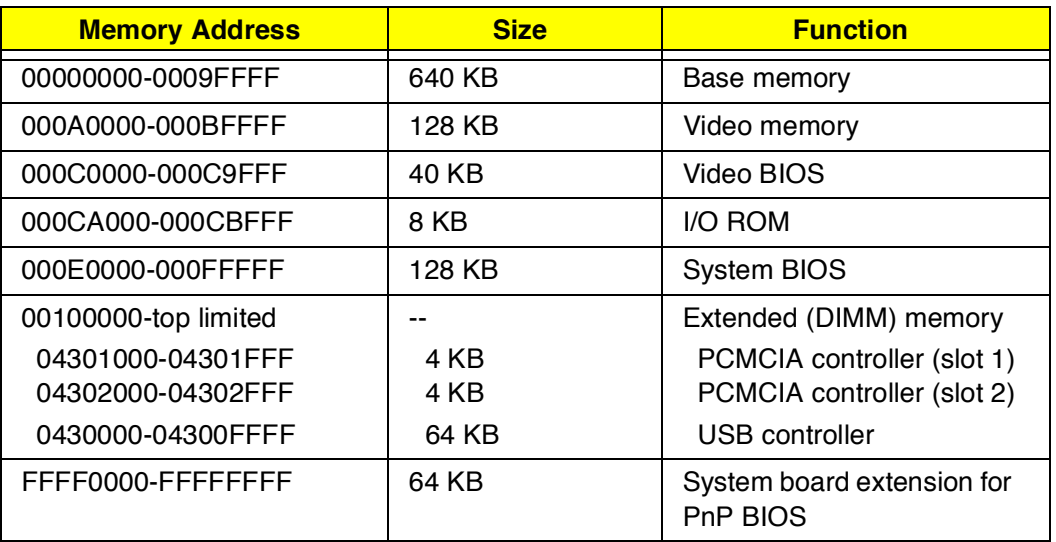

## **Interrupt Channel Assignment**

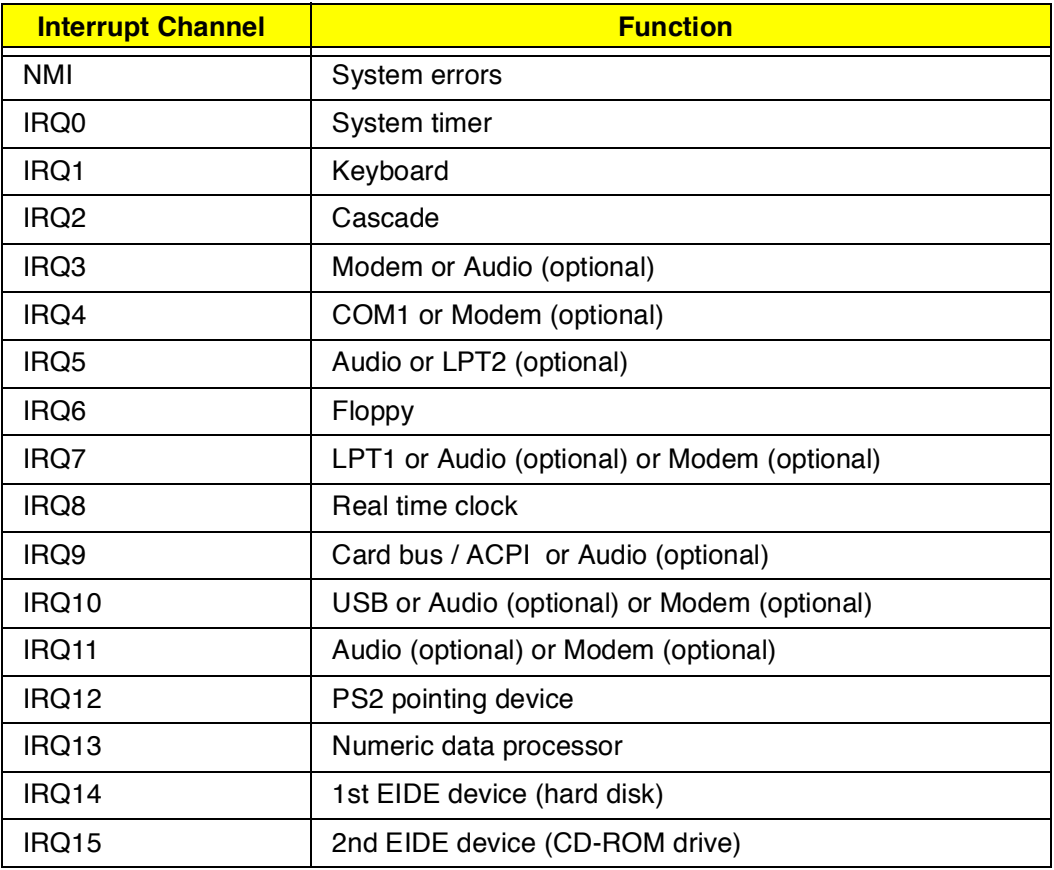

#### **DMA Channel Assignment**

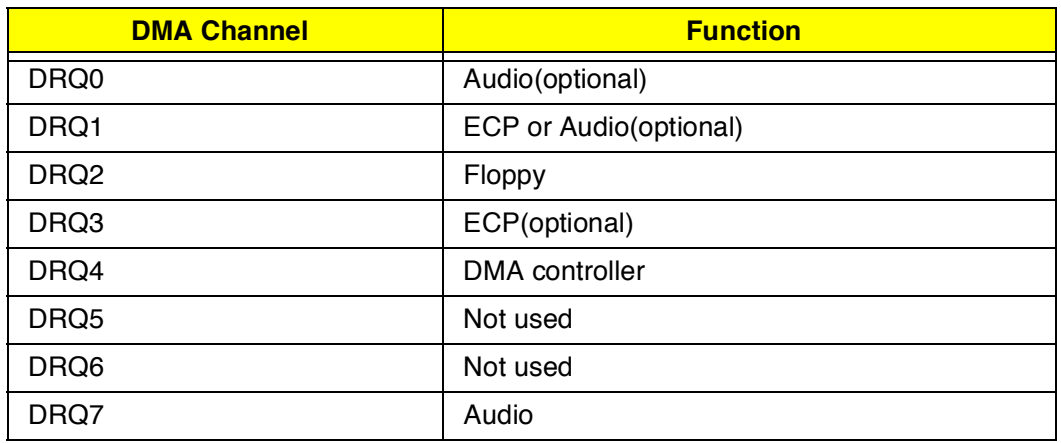

## **I/O Address Map**

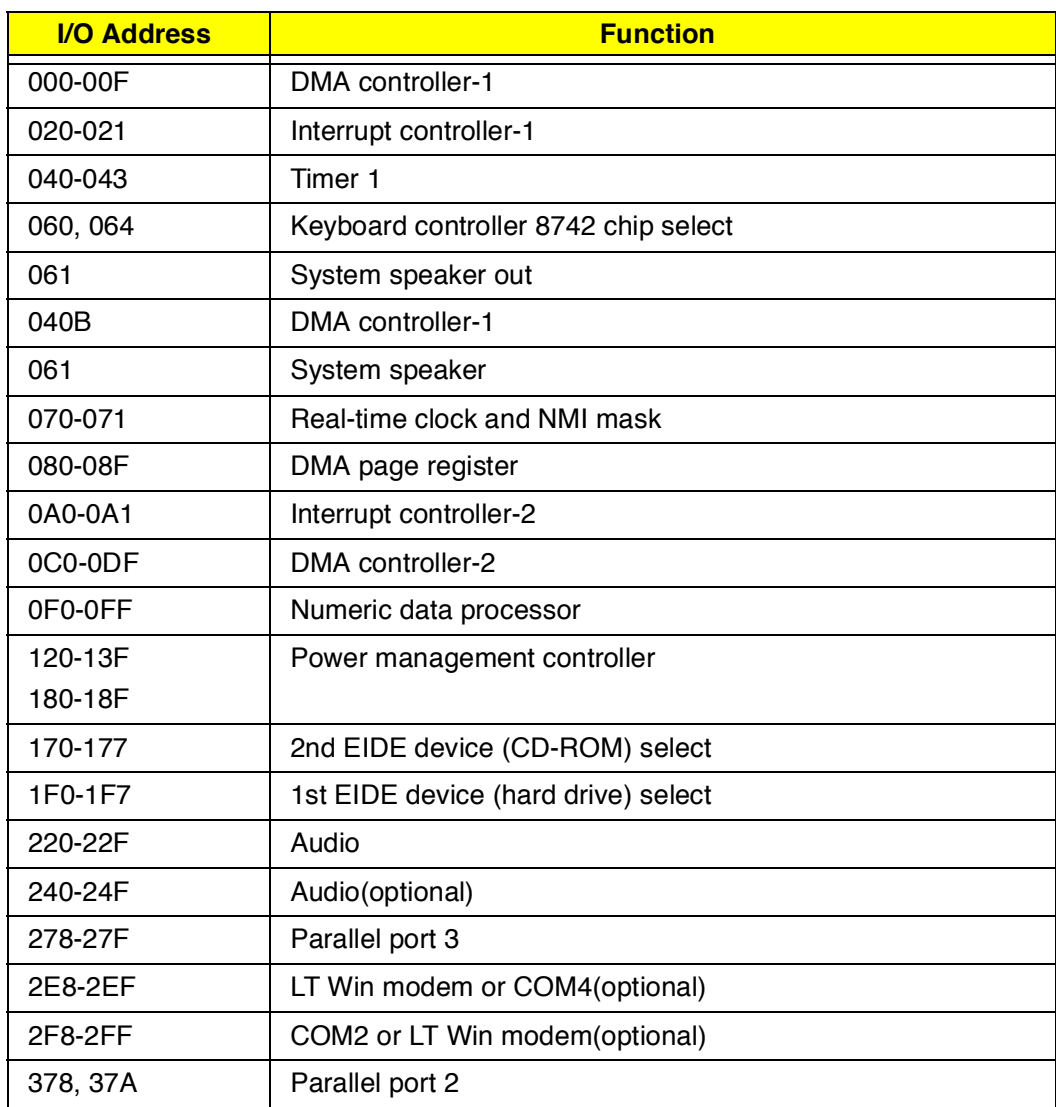

## **I/O Address Map**

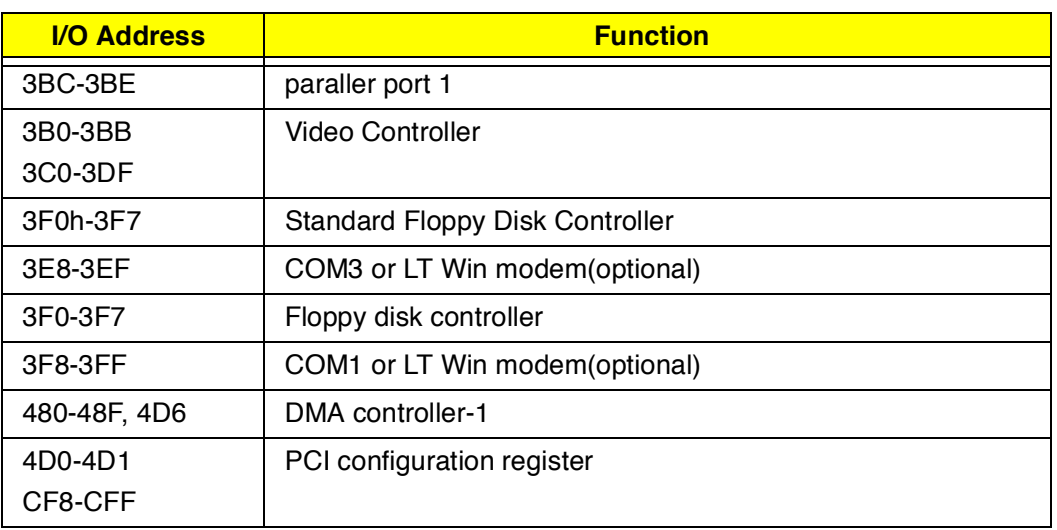

#### **Processor**

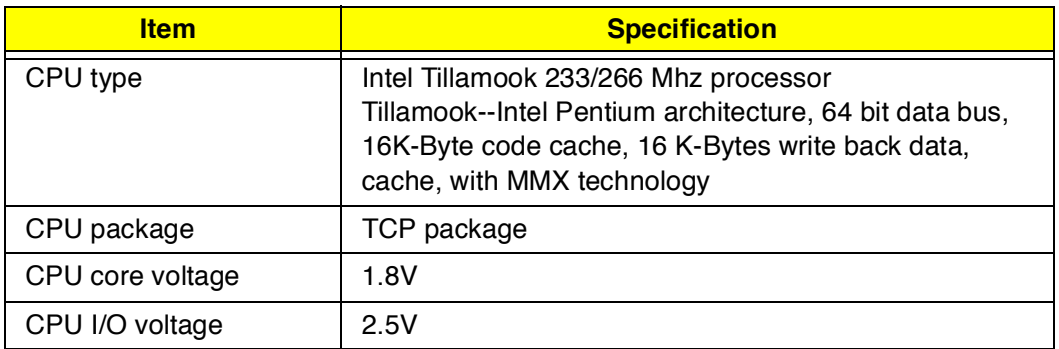

#### **BIOS**

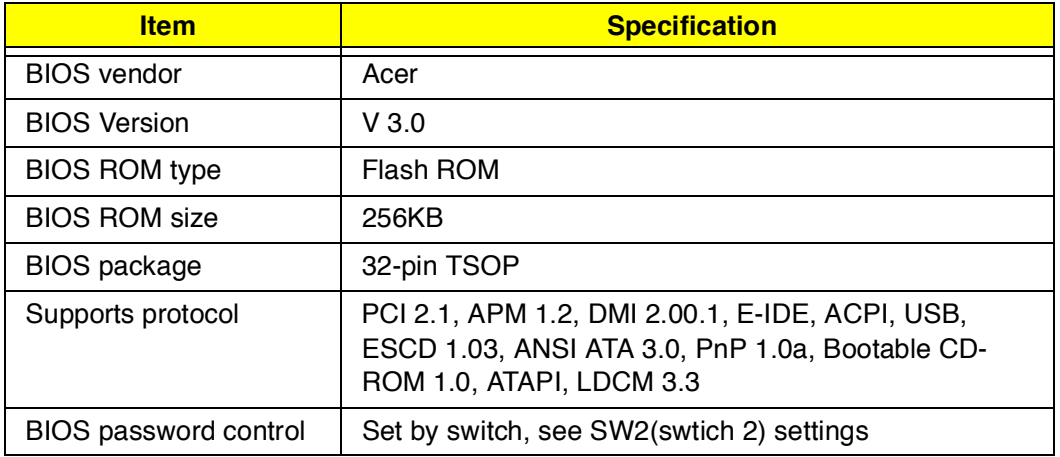

## **System Memory**

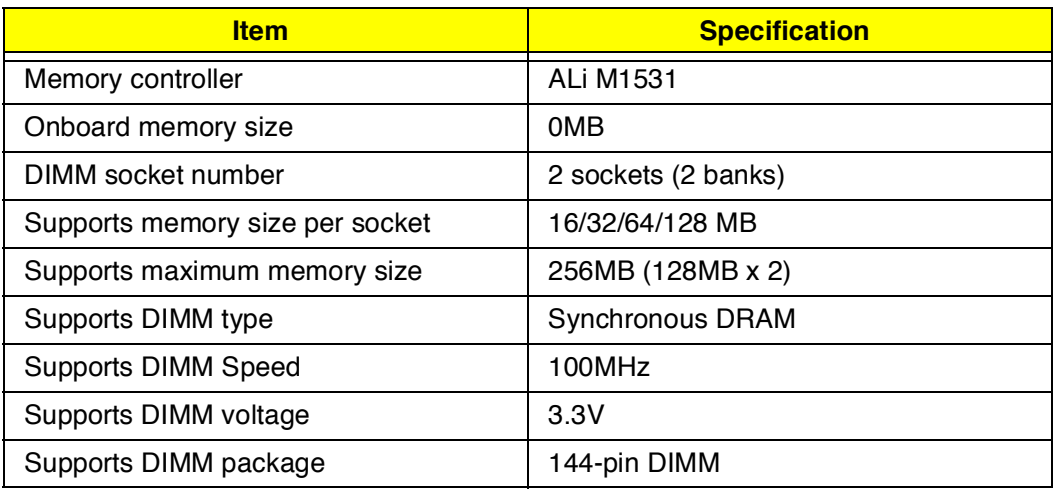

### **DIMM Combinations**

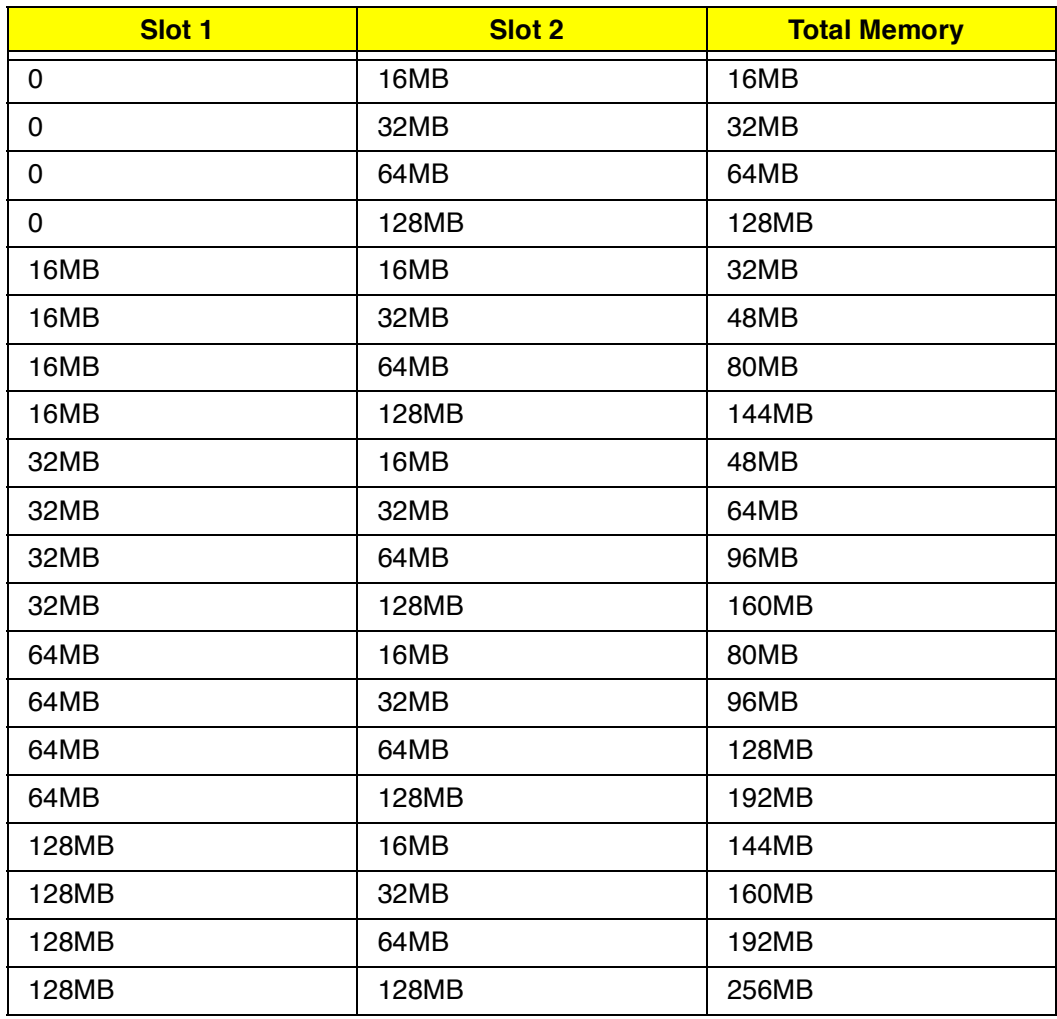

## **Video Memory**

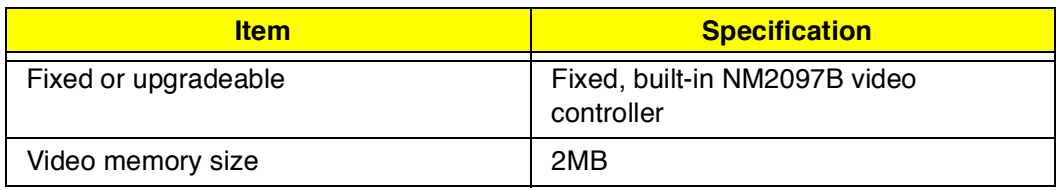

#### **Cache Memory**

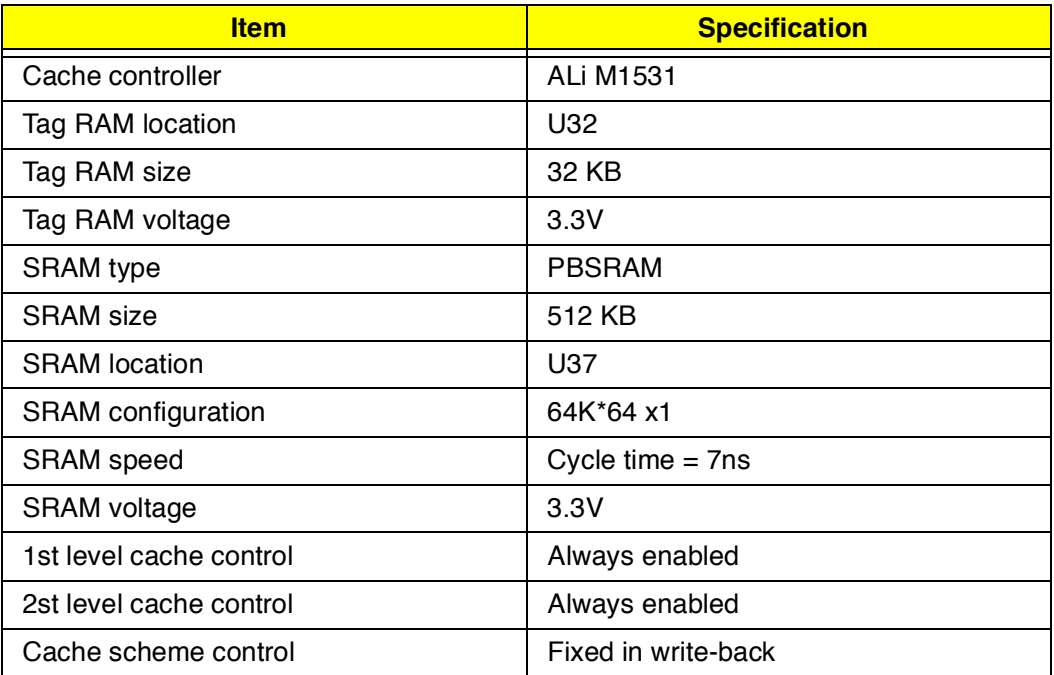

#### **Video**

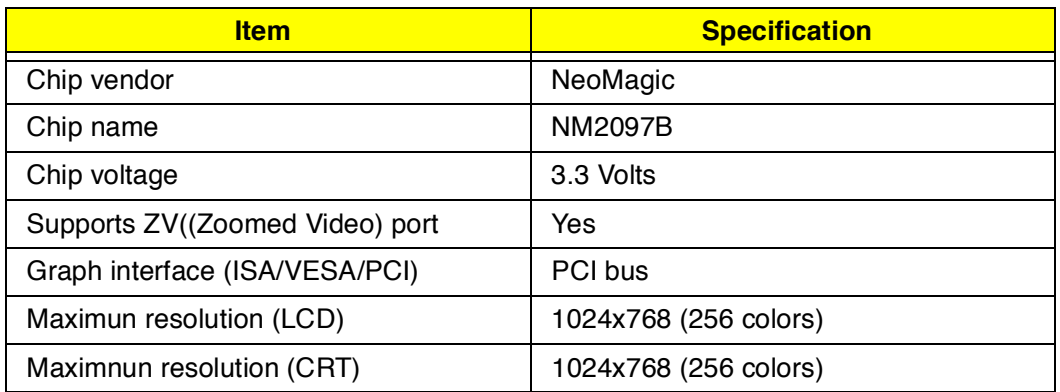

### **Video Resolutions Modes**

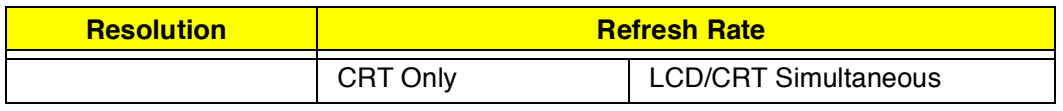

### **Video Resolutions Modes**

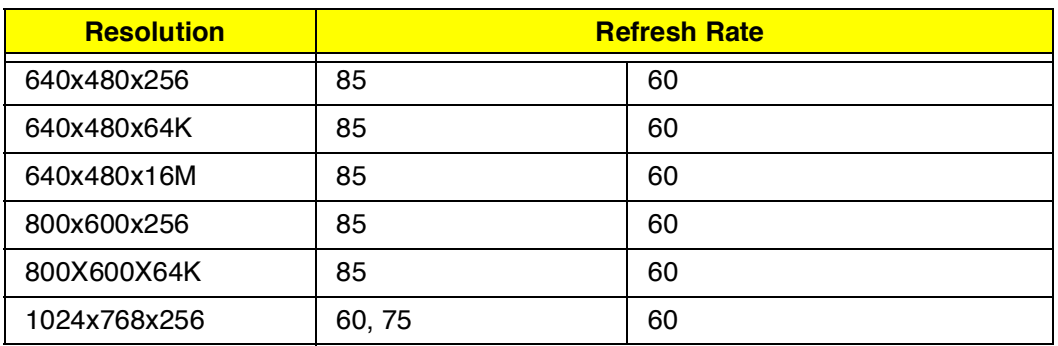

#### **Parallel Port**

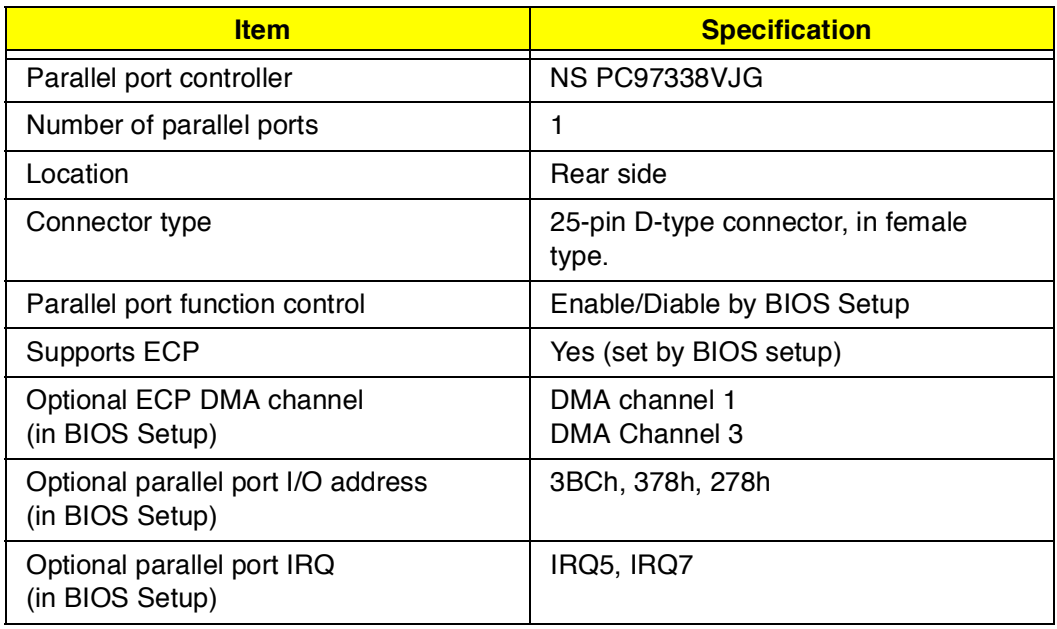

### **Serial Port**

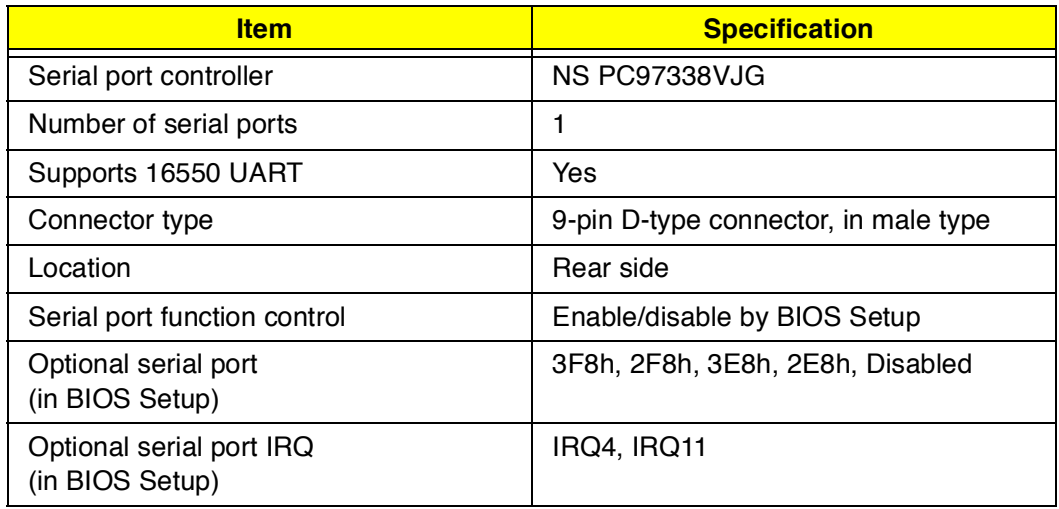

#### **Audio**

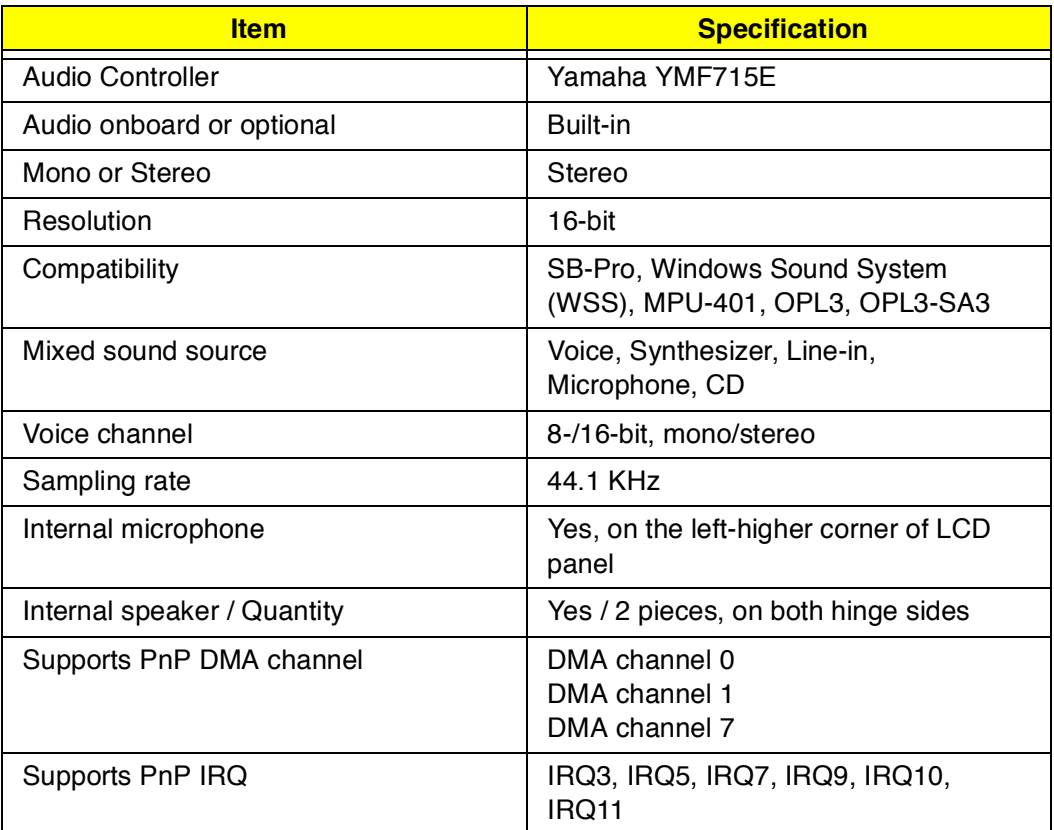

#### **PCMCIA**

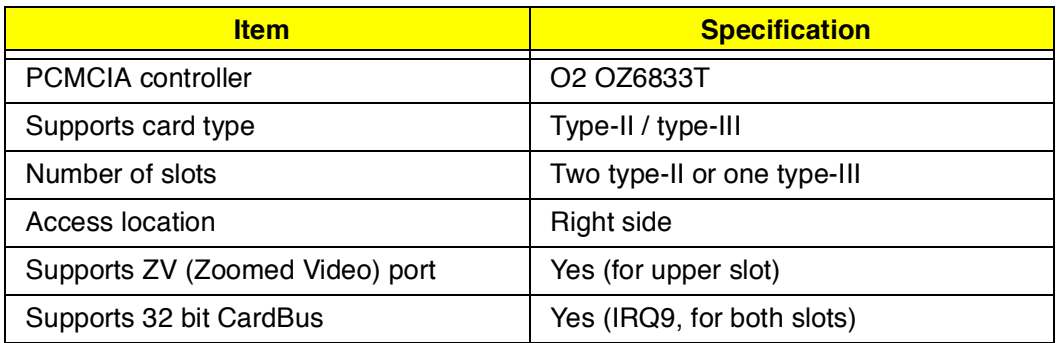

#### **Modem**

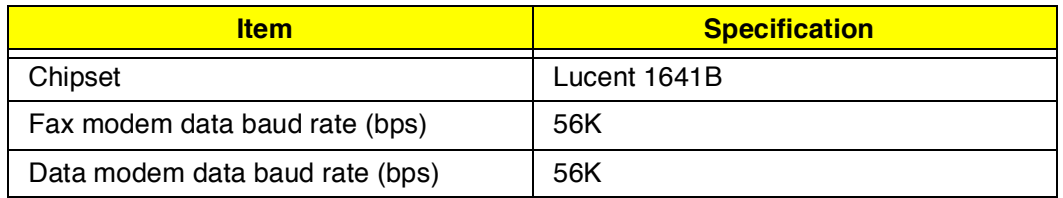

#### **Modem**

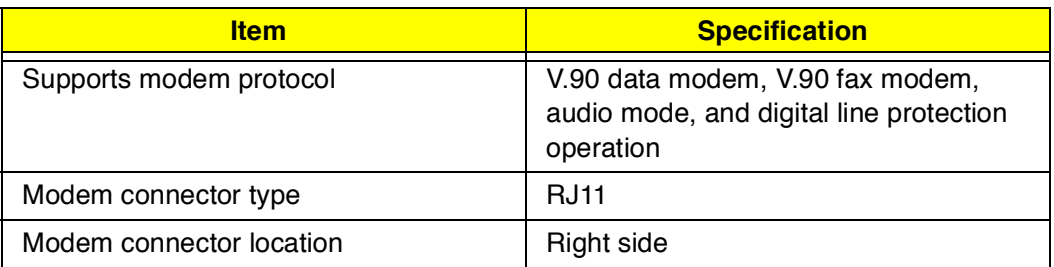

## **Keyboard**

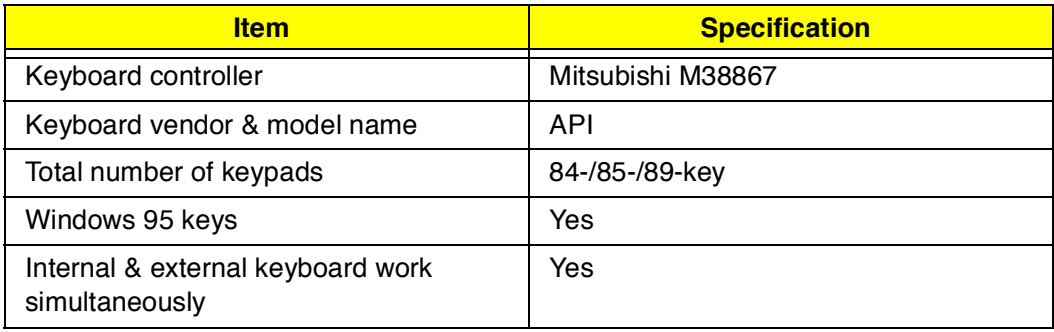

### **Diskette Drive**

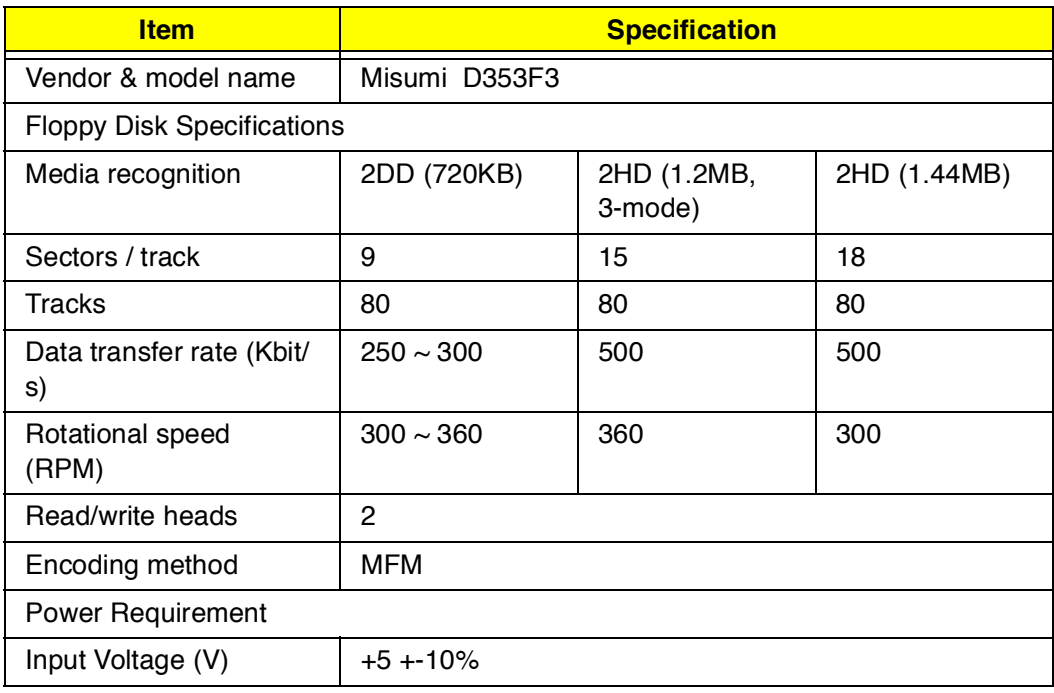

#### **Hard Disk Drive**

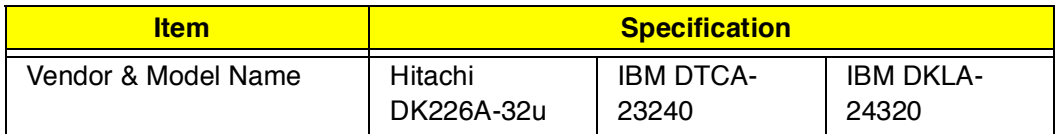

### **Hard Disk Drive**

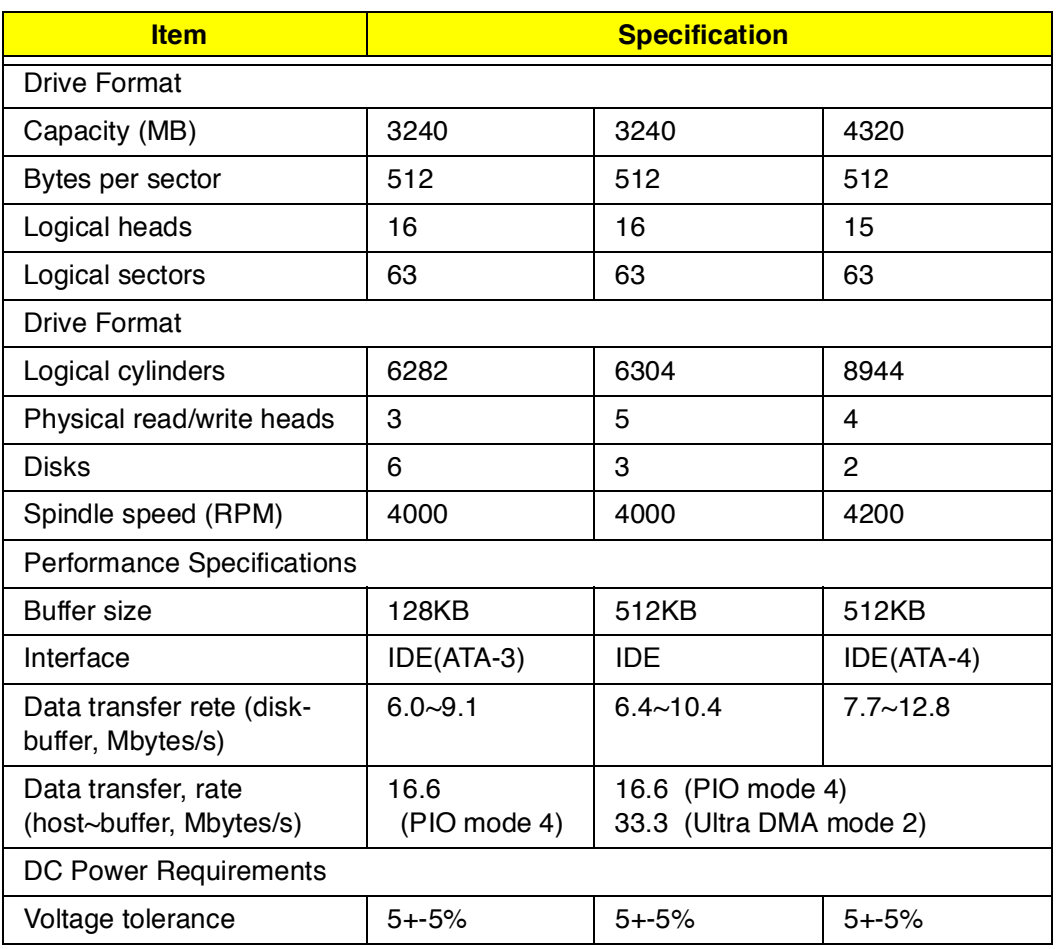

### **CD-ROM**

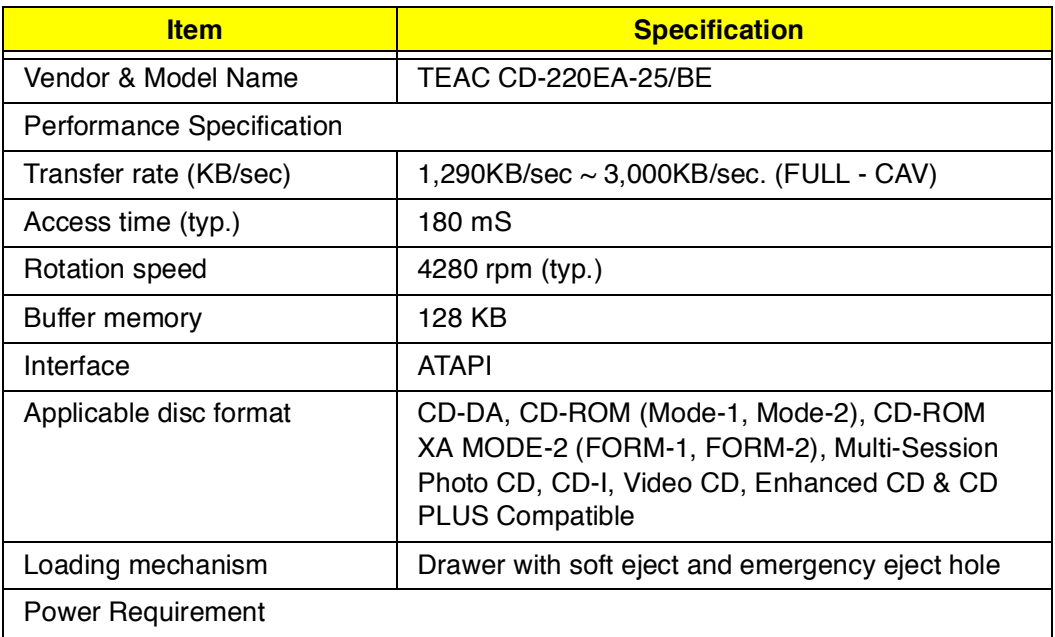

#### **CD-ROM**

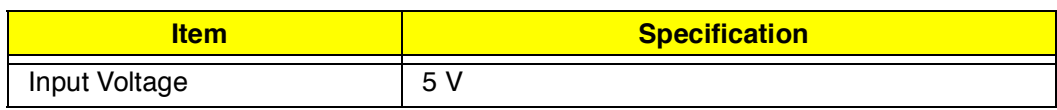

## **Battery Pack**

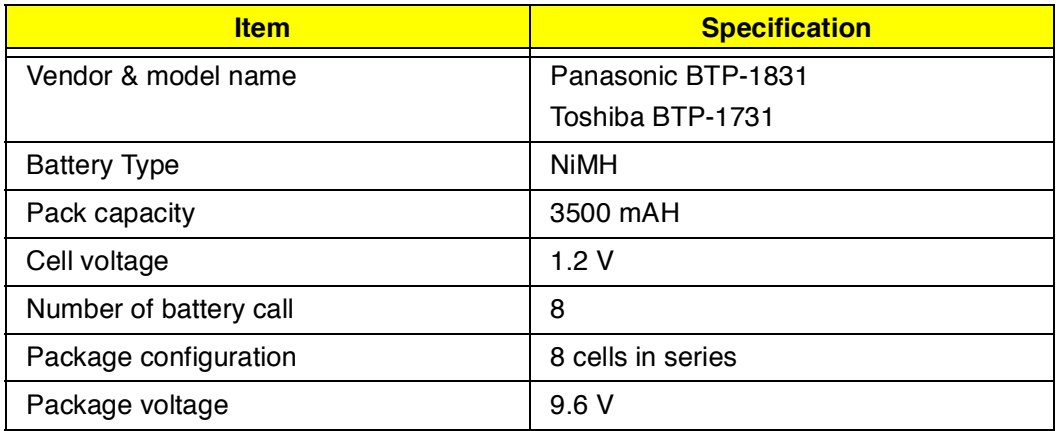

## **DC-DC/Charger Board**

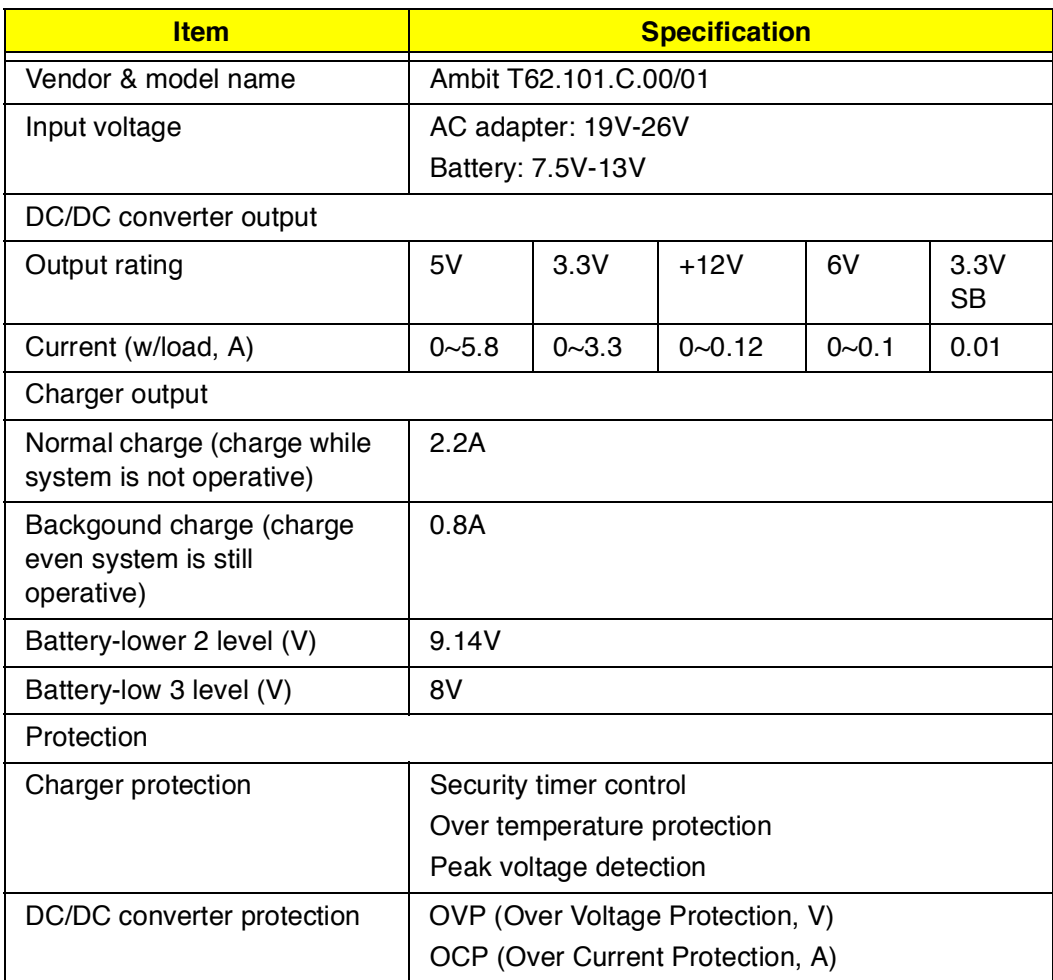

#### **LCD Inverter**

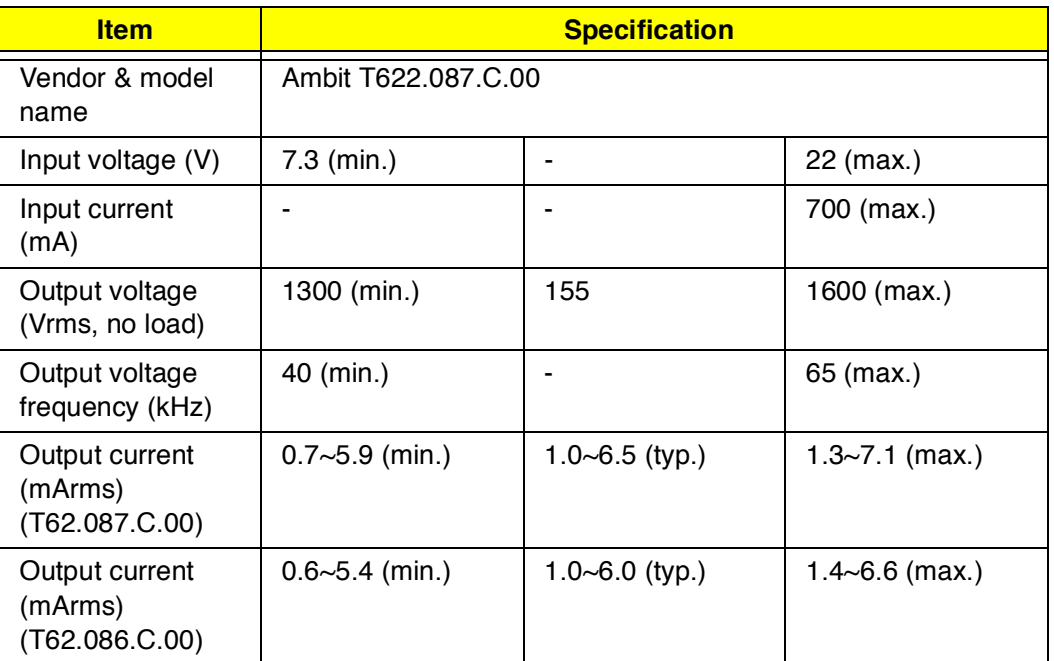

- **Note:** DC-AC inverter is used to generate very high AC voltage, then support to LCD CCFT backlight user, and is also responsible for the control of LCD brightness. Avoid touching the DC-AC inverter area while the system unit is turned on.
- **Note:** There is an EEPROM in the inverter, which stores it's supported LCD type and ID code. If you replace a new inverter or replace the LCD with one of a different brand, use Inverter ID utility to update the ID information.

#### **LCD**

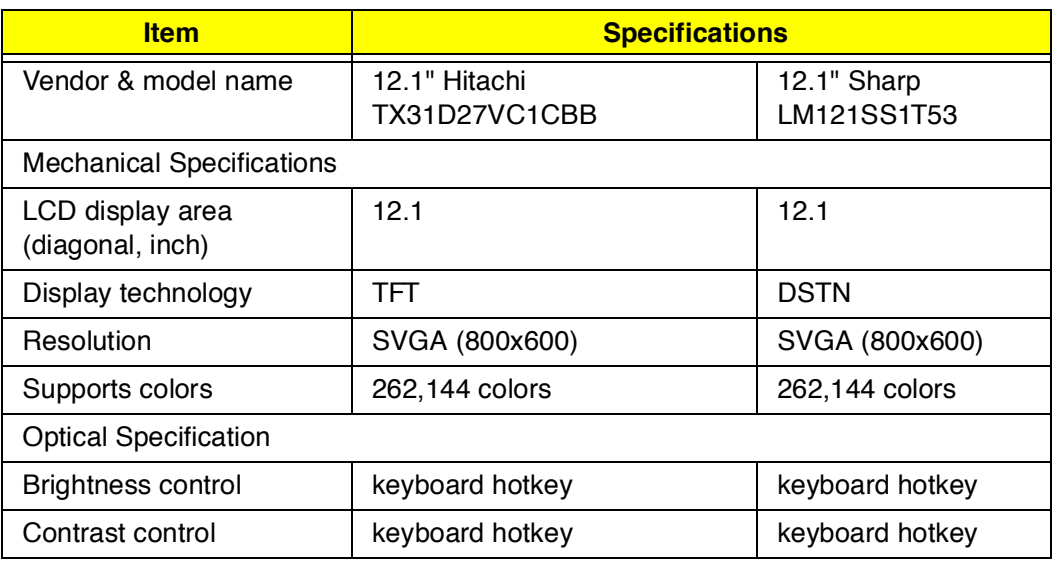

### **LCD**

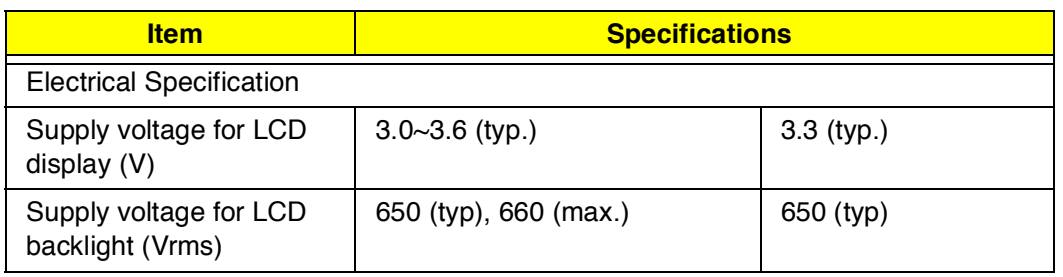

#### **Power Adapter**

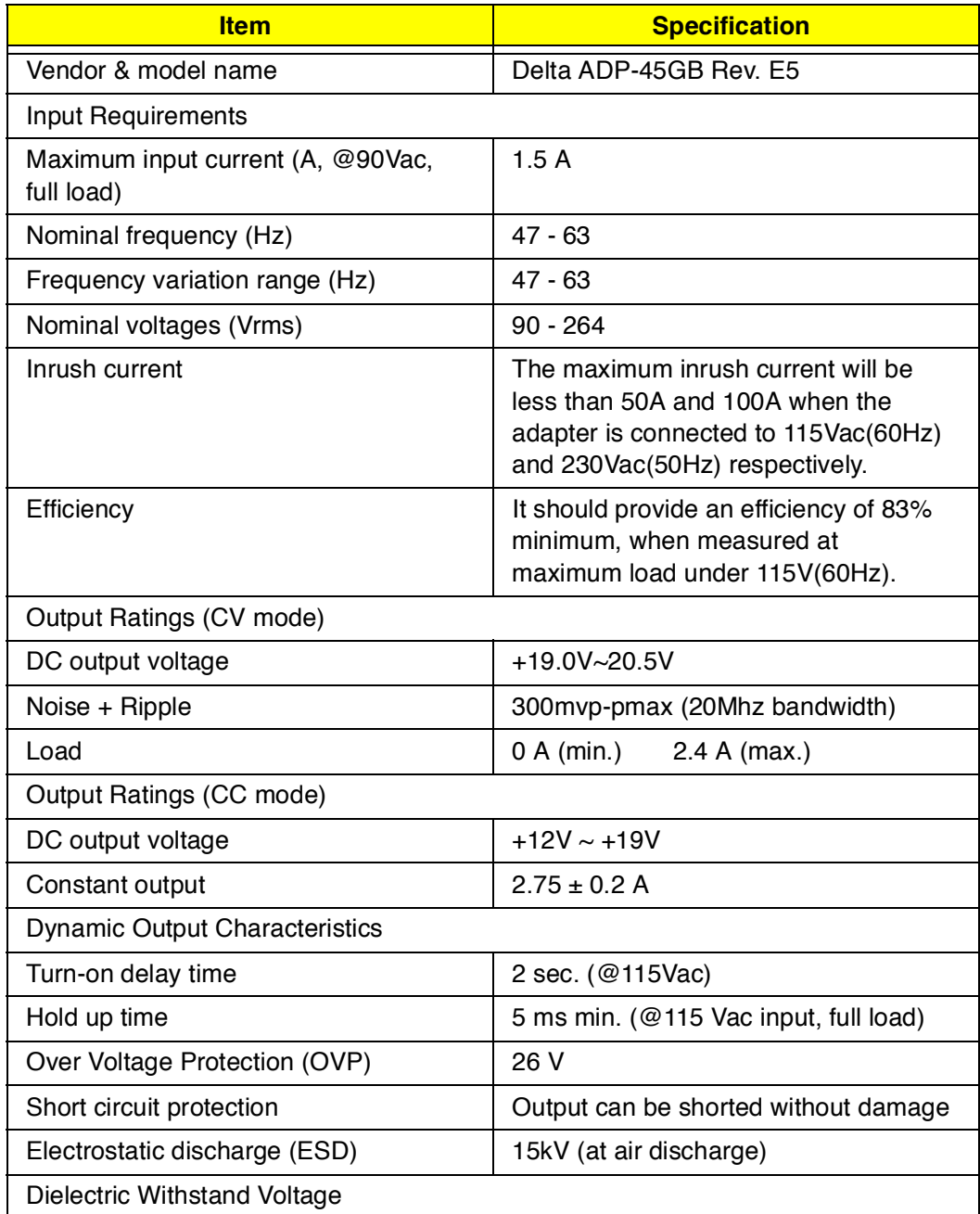

## **Power Adapter**

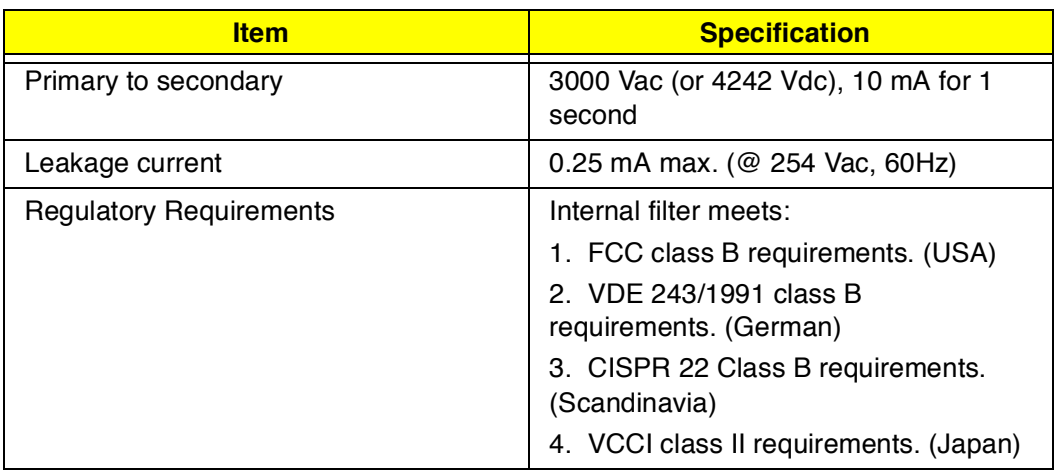

# **Power Management**

This computer has a built-in power management unit that monitors system activity. System activity refers to any activity involving one or more of the following devices: keyboard, mouse, floppy drive, hard disk, peripherals connected to the serial and parallel ports, and video memory. If no activity is detected for a period of time (called an inactivity time-out), the computer stops some or all of these devices in order to conserve energy.

This computer manages its power according to the way you use your computer. This means the computer delivers maximum power when you need it, and saves power when you don't need the maximum — all without your intervention. There are no timers to set, because the power management system figures out everything for you.

# **Power Management Modes**

#### **Display Standby Mode**

Screen activity is determined by the keyboard the built-in touchpad, and an external PS/2 pointing device. If these devices are idle for the period determined by the computer's power management system, the display shuts off until you press a key or move the touchpad or external mouse.

### **"Automatic Dim" Feature**

The computer has a unique "automatic dim" power-saving feature. When the computer is using AC power and you disconnect the AC adapter from the computer, it automatically dims the LCD backlight to save power. If you reconnect AC power to the computer, it automatically adjusts the LCD backlight to a brighter level.

#### **Hard Disk Standby Mode**

The hard disk enters standby mode when there are no disk read/write operations within the period of time determined by the power management system. In this state, the power supplied to the hard disk is reduced to a minimum. The hard disk returns to normal once the computer accesses it.

#### **System Standby Mode**

The computer consumes very little power in Standby mode. Data remain intact in the system memory until the battery is drained.

There is one necessary condition for the computer to enter Standby mode:

❑ Heuristic Power Management Mode must be set to [ENABLED].

There are four ways to enter Standby mode:

- ❑ Pressing the Standby hot key Fn-F3
- ❑ If the waiting time determined by the computer's power management system elapses without any system activity
- ❑ Closing the display cover
- ❑ When the computer is about to enter Hibernation mode (e.g., during a battery low condition), but the Hibernation file is invalid or not present

The following signals indicate that the computer is in Standby mode:

❑ The Standby indicator lights

To leave Standby mode and return to normal mode:

- ❑ Press any key
- ❑ Move the active pointing device (internal or external, PS/2 or serial)
- ❑ Have the Resume Timer set and let it be matched
- ❑ Open the display cover
- ❑ Experience an incoming PC card modem event

#### **Hibernation Mode**

In Hibernation mode, all power shuts off (the computer does not consume any power). The computer saves all system information onto the hard disk before it enters Hibernation mode. Once you turn on the power, the computer restores this information and resumes where you left off upon leaving Hibernation mode.

There are two necessary conditions for the computer to enter Hibernation mode:

- ❑ The Hibernation file created by Sleep Manager must be present and valid.
- ❑ Heuristic Power Management Mode must be set to [ENABLED].

In this situation, there are four ways to enter Hibernation mode:

- ❑ Pressing the Hibernation hot key Fn-F4
- ❑ If the waiting time determined by the computer's power management system elapses without any system activity
- ❑ If a battery low condition occurs and the Battery Low Suspend parameter in Setup is set to [ENABLED].
- ❑ Invoked by the operating system power saving modes
- ❑ To exit Hibernation mode, press the power switch. The computer also resumes from Hibernation mode if the resume timer is set and matched.

# **Software Utilities**

# **BIOS Setup Utility**

The BIOS Setup Utility is a hardware configuration program built into your computer's BIOS (Basic Input/Ouput System).

Your computer is already properly configured and optimized, and you do not need to run this utility. However, if you encounter configuration problems, you may need to run Setup. Please also refer to Chapter 6, Troubleshooting when a problem arises.

To activate the BIOS Utility, press **F2** during POST (while the Extensa logo is being displayed.

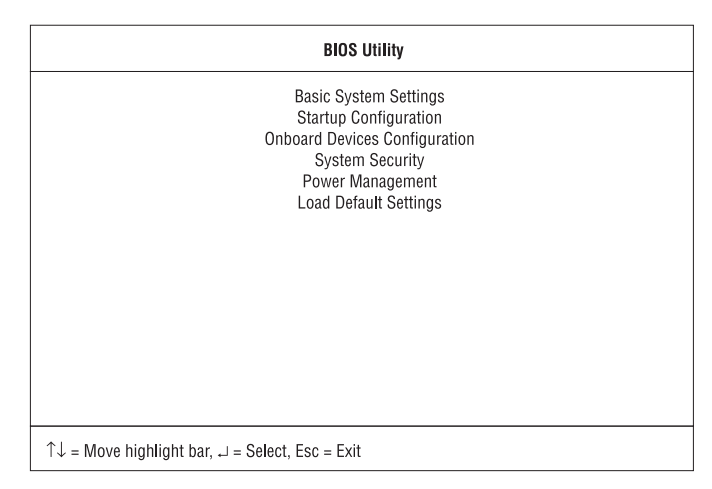

#### **Navigating the BIOS Utility**

There are six menu options: Basic System Settings, Startup Configuration, Onboard Devices Configuration, System Security, Power Management and Load Default Settings.

To enter a menu, highlight the item using the ↑↓ keys; then press **Enter**.

Within a menu, navigate through the BIOS Utility by following these instructions:

- ❑ Press the cursor up/down keys ↑↓ to move between parameters.
- ❑ Press the cursor left/right keys →← to change the value of a parameter.
- ❑ Press **Esc** while you are in any of the menu options to return to the main menu.

**Note:** You can change the value of a parameter if it is enclosed in

square brackets.

**Note:** Navigation keys for a particular menu are shown on the bottom of the screen.

# **Basic System Settings**

The Basic System Settings screen contains parameters involving basic computer settings and hardware information.

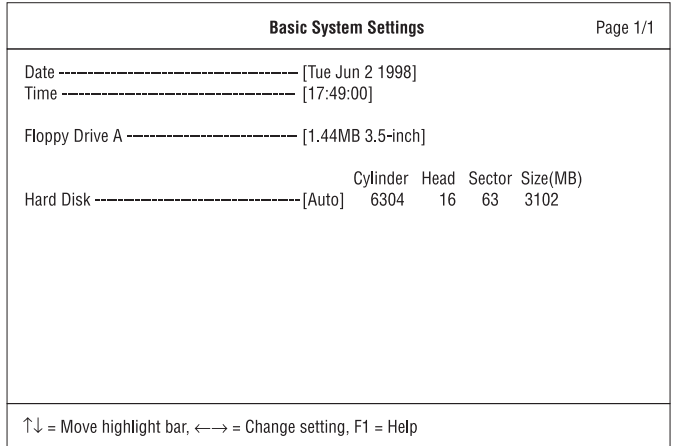

The following table describes the parameters in this screen. Settings in boldface are the default and suggested parameter settings.

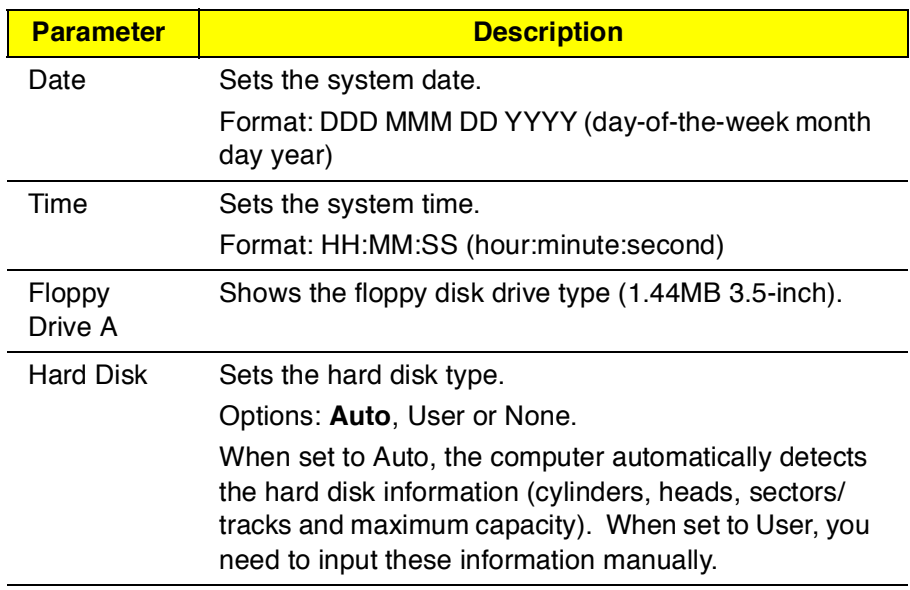

**Note:** We suggest you set Hard Disk to [Auto] for problem-free and correct detection of the hard disk.

# **Startup Configuration**

The Startup Configuration screen contains parameters that are related to computer startup.

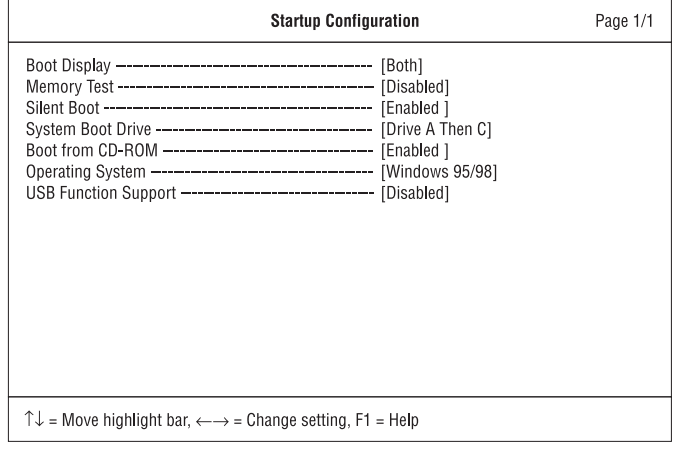

The following table describes the parameters in this screen. Settings in boldface are the default and suggested parameter settings.

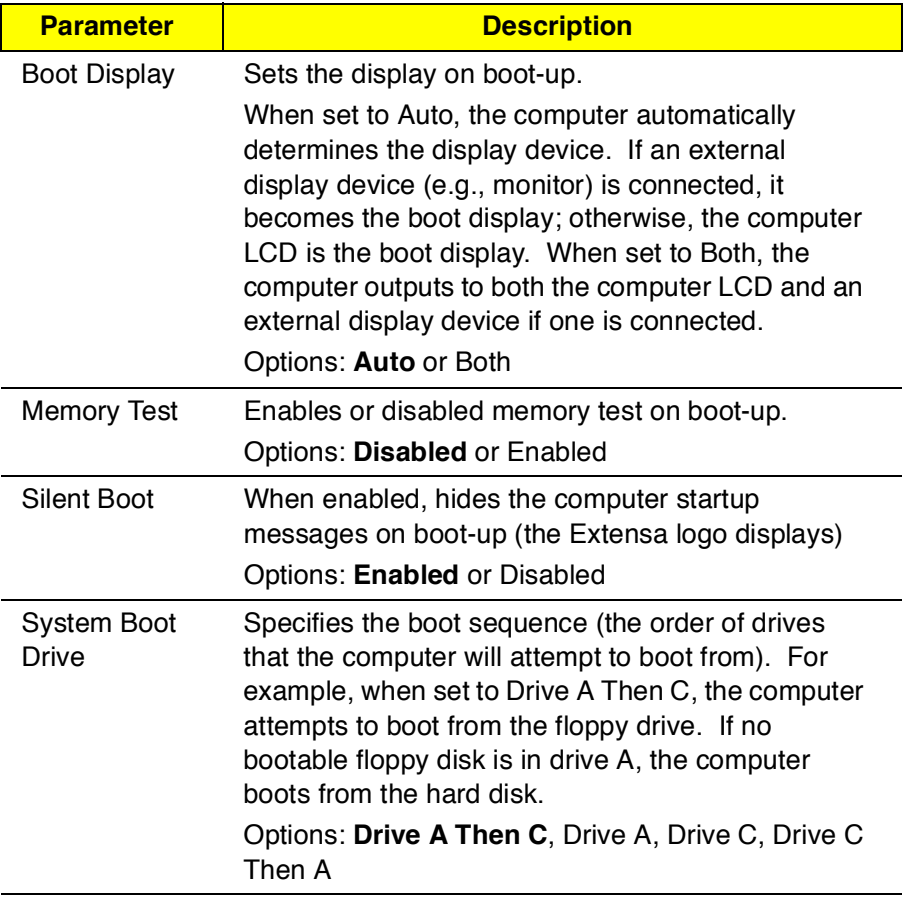

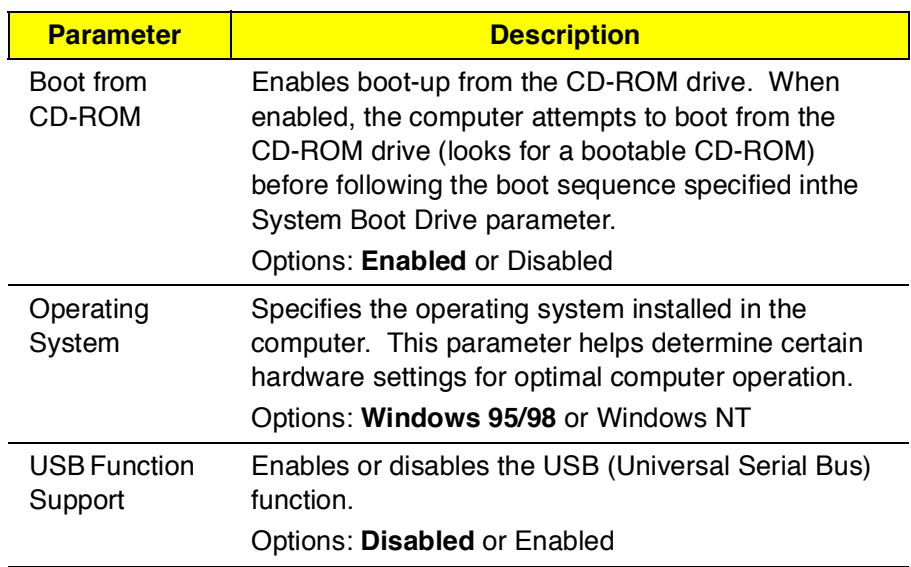

## **Onboard Devices Configuration**

The Onboard Devices Configuration screen contains parameters settings for your hardware connection devices.

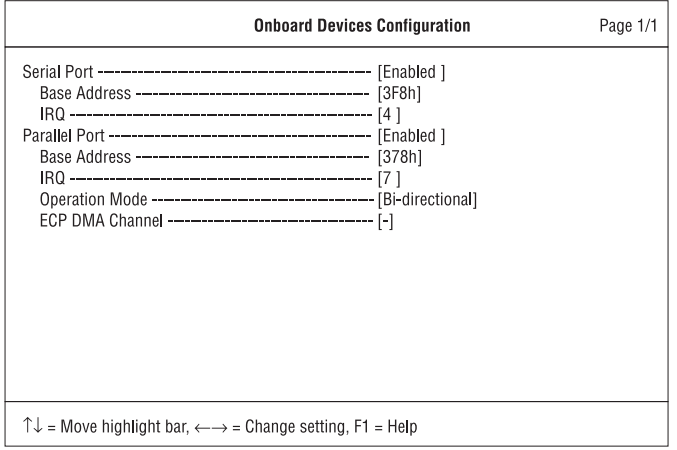

**Note:** The parameters in this screen are for advanced users only. You do not need to change the values in this screen because these values are already optimized.

The following table describes the parameters in this screen. Settings in boldface are the default and suggested parameter settings.

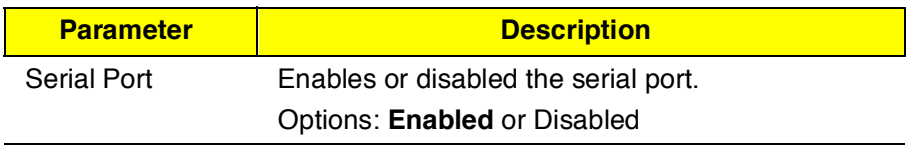
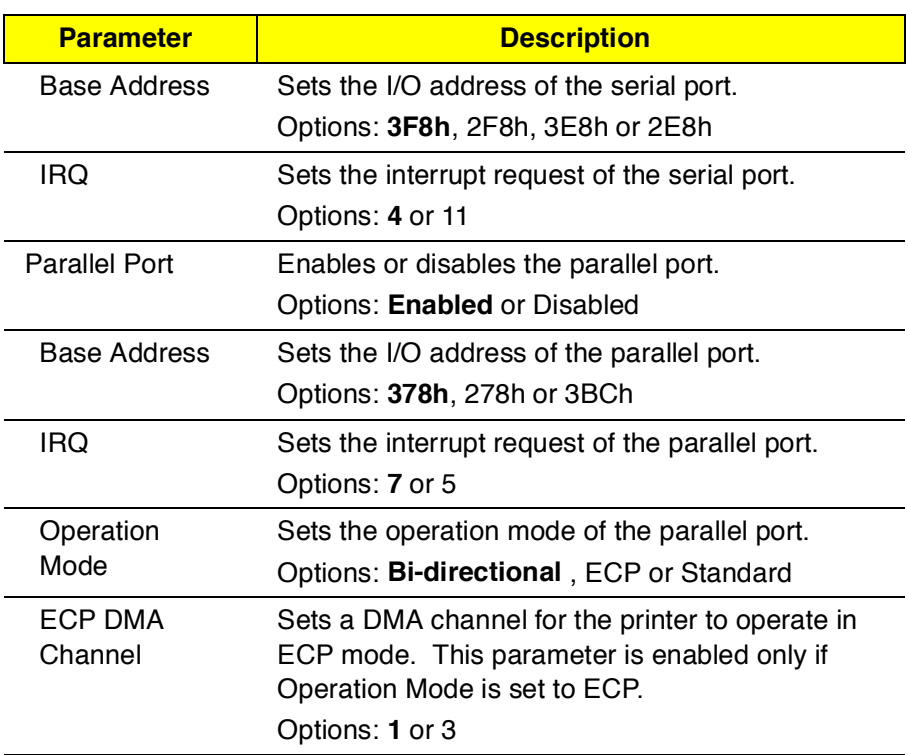

## **System Security**

The System Security screen contains parameters that help safeguard and protect your computer from unauthorized use.

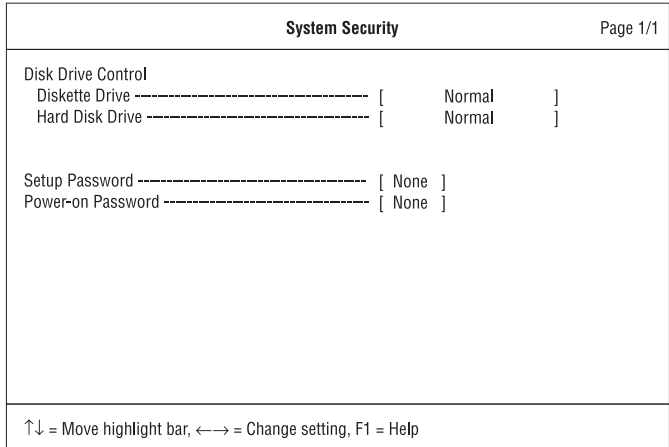

The following table describes the parameters in this screen. Settings in boldface are the default and suggested parameter settings.

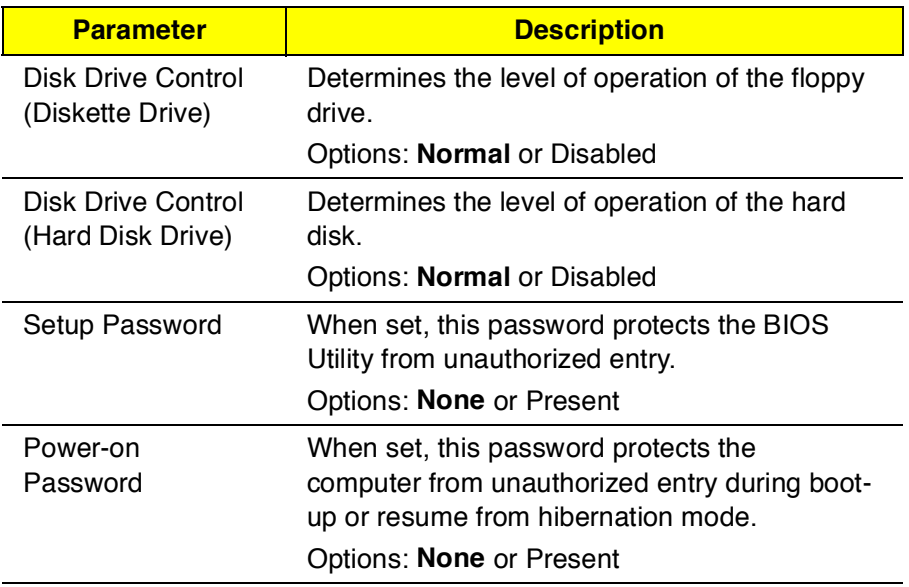

#### **Setting a Password**

Follow these steps:

1. Use the ↑ and ↓ keys to highlight a password parameter (Setup or Poweron) and press the **Enter** key. The password box appears:

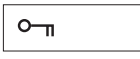

2. Type a password. The password may consist of up to seven characters (A-Z, a-z, 0-9).

**Note:** Be very careful when typing your password because the characters do not appear on the screen.

3. Press **Enter**. The retype password box appears.

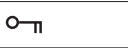

- 4. Retype the password to verify your first entry and press **Enter**.
- 5. After setting the password, the computer automatically sets the chosen password parameter to Present.
- 6. Press **Esc** to return to the main menu.
- 7. Press **Esc**. The following dialog box appears.

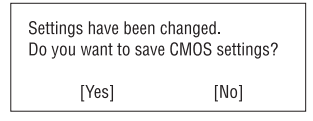

Select **Yes** and press **Enter** to save the password and exit the BIOS Utility.

#### **Changing a Password**

To change a password, follow the same steps used to set a password.

#### **Removing a Password**

To remove a password, use the ↑ and ↓ keys to highlight a password parameter and press the  $\leftarrow$  or  $\rightarrow$  key.

#### **Power Management**

The Power Management screen contains parameters that are related to power-saving and power management.

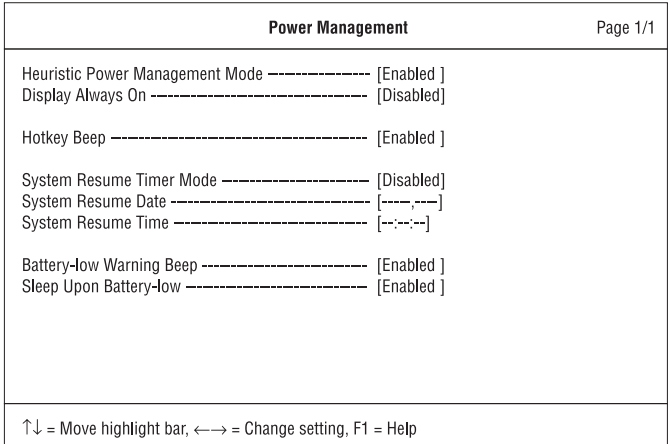

The following table describes the parameters in this screen. Settings in boldface are the default and suggested parameter settings.

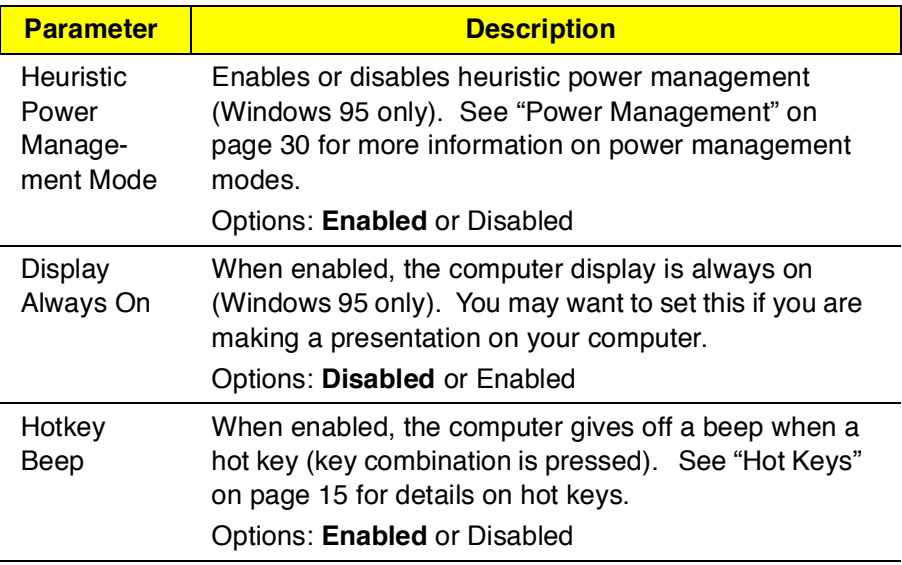

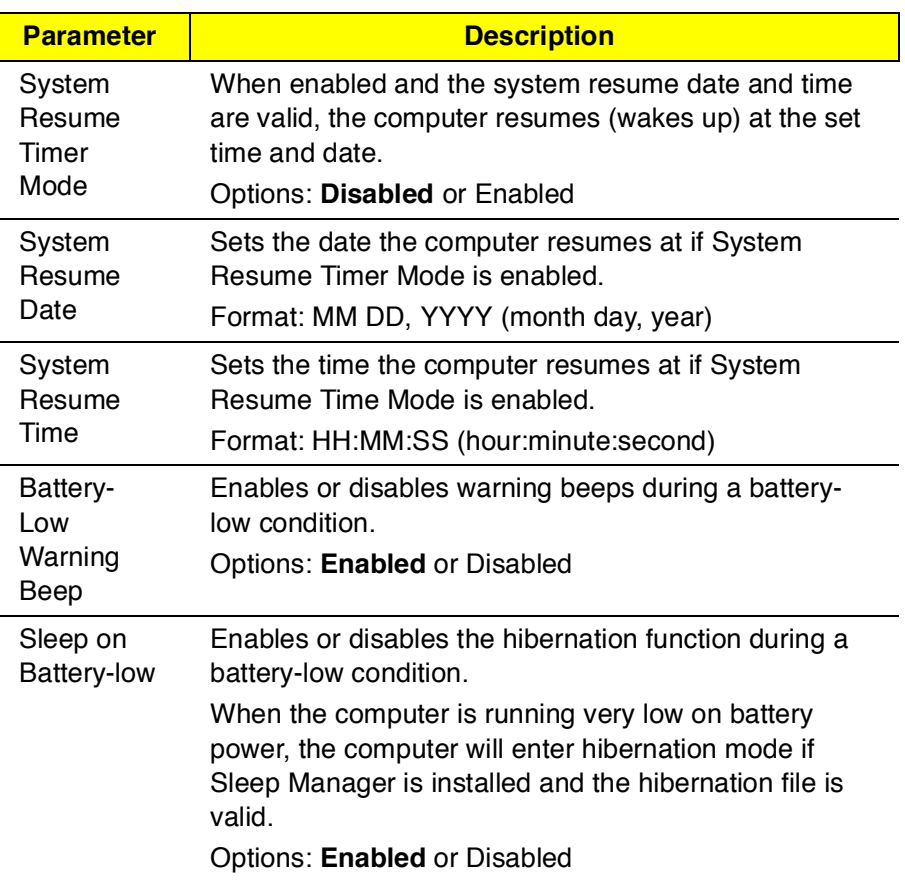

### **Load Default Settings**

When you select this menu item, the following dialog box displays:

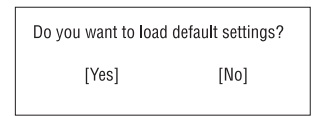

To load factory-default settings for all the parameters, select **Yes** and press **Enter**. Otherwise, select **No** and press **Enter**.

# **AFlash Utility**

The BIOS flash memory update is required for the following conditions:

- ❑ New versions of system programs
- ❑ New features or options

Use the AFlash utility to update the system BIOS flash ROM.

**Note:** Do not install memory-related drivers (XMS, EMS, DPMI) when you use AFlash.

The AFlash functions support all the operations required for system Flash ROM. The functions are divided into four steps as follows.

- 1. **Load BIOS file to buffer** reads a specified file from a diskette to memory for future program use or for check only. It supports the 64-KB, 128-KB, 192-KB, or 256-KB files.
- 2. **Save BIOS to disk file** reads BIOS from the current BIOS area and writes to the file specified by the user.
- 3. **Edit OEM string** reads specified file from a diskette to memory, edits OEM string and writes to a file.
- 4. **Program flash memory** programs Flash memory according to the data loaded in step 1. This function also shows the BIOS checksum and BIOS type to make sure that the operation is correct.

## **Executing AFlash**

Follow these steps to execute AFlash:

- 1. Copy the MSG.DAT and AFLASH.EXE files from the system utilities diskette into the subdirectory of your choice.
- 2. From that subdirectory, type: aflash **Enter**
- 3. A help message appears. Press any key to continue.
- 4. The main menu appears. Use the ↑ or ↓ key to highlight the options. Press **Enter** to select.
- 5. If you want to save a copy of the current BIOS into a file, select **Save BIOS to Disk File.**
- 6. Select **Load BIOS File** to load the BIOS file into memory.
- 7. Select **Program Flash Memory** to erase the current BIOS, and program Flash ROM.

**Note:** Never turn off the system power while Flash BIOS is programming. This will destroy the BIOS.

8. Reboot the system.

### **Quick Way to Execute AFlash**

When you have already copied the AFlash files into your hard disk, you can simply type the following on the DOS prompt (subdirectory where the files are located) to quickly execute the program.

aflash (file name) **Enter**

The program automatically performs the loading and programming functions, then reboots the system.

If the program cannot find the BIOS file, it returns to the main menu and flashes the following message:

#### **Can't Read This File!!! Press any key to continue.....**

In this case, follow the procedures for loading and programming the BIOS file using the main menu.

# **System Utility Diskette**

- 1. This utility diskette is for the Acer Extensa 500 notebook machine. It provides the following functions:
- 2. Read/write LCD panel ID
- 3. Set thermal sensor threshold
- 4. Verify thermal sensor threshold (by testing fan function)

To use this diskette, first boot from this diskette, then a "Microsoft Windows 95 Startup Menu" prompt you to choose the testing item. Follow the instructions on screen to proceed.

**Important!!** This diskette is not bootable, do the following actions before you use it:

- 1. Do system transfers.
- 2. Copy HIMEM.SYS to A:\.
- 3. Copy HIMEM.COM to A:\.

## **Set LCD Panel ID**

There is an EEPROM in the inverter which stores its supported LCD type ID code. If you replace a LCD with one of a different brand or use a new inverter, the ID information in the inverter EEPROM should be updated.

Follow the steps blew to see the LCD Panel ID:

- 1. Follow the instruction on screen to read current or to set new LCD Panel ID code.
	- **Note:** When you set a new LCD Panel ID and the new LCD is not yet enabled (to function), so connect an external CRT to see the program execution process.
	- **Note:** Make sure the new ID code you choose corresponds with the LCD brand and type. If you write a wrong ID into inverter, just reboot and re-execute the program and input the correct ID code.
- 2. Restart computer the new LCD should work normally.
	- **Note:** If LCD cannot display after change ID code, make sure you write the correct ID code, or try reconnecting the LCD FPC cable connectors.

### **Set Thermal Sensor Threshold**

The system is equipped with sensors to protect against system overheating. By setting System and processor thermal thresholds, the system can turn on the cooling fan or shut down automatically when temperatures reach the defined threshold parameters.

# **System Diagnostic Diskette**

This diagnostic diskette is for the Acer Extensa 500 notebook machine. It provides the following functions:

- 1. System Test
- 2. Modem Dialing Test

**Note:** A phone line is required when executing the Modem Dialing Test, or this test fails.

- 3. Audio Function Test
- 4. CD-Player Function Test
- 5. USB Register and Connect/Disconnect Test

**Note:** A USB device is required when executing USB Connection/ Disconnection Test, or this test fails.

To use this diskette, first boot from this diskette, then a "Microsoft Windows 95 Startup Menu" prompts you to choose the testing item. Follow the instructions on screen to proceed.

**Important!!** This diskette is not bootable, do the following actions before you use it:

- 1. Do system transfers.
- 2. Copy the following files to A:\ HIMEM.SYS EMM386.SYS MSCDEX.SYS CHOICE.COM RAMDRIVE.SYS
	- **Note:** When executing a parallel or serial port test in System Test item, a loopback tool is needed. This loopback is Acer proprietary design. You may reach the computerhwdoctor@acer.com.tw for ordering information.

#### **Running PQA Diagnostics Program.**

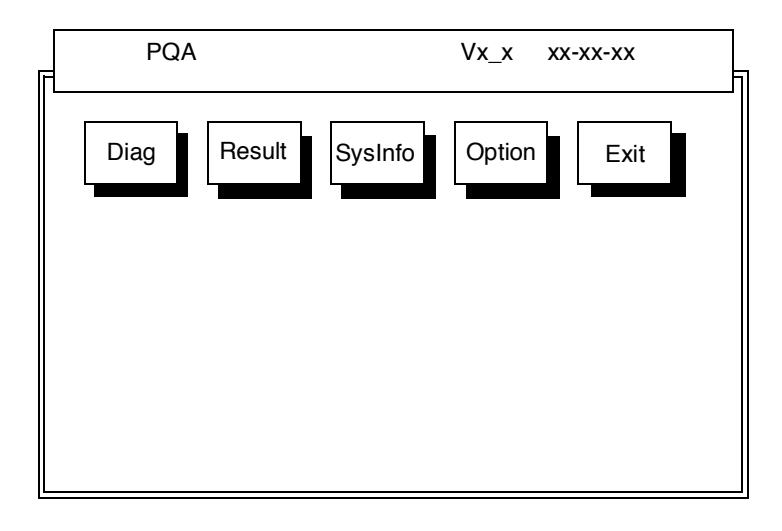

Press →← to move around the main menu. Press Enter to enable the selected option. The main options are Diag, Result, SysInfo, Option and Exit.

The Diag option lets you select testing items and times.

The following screen appears when you select Diag from the main menu.

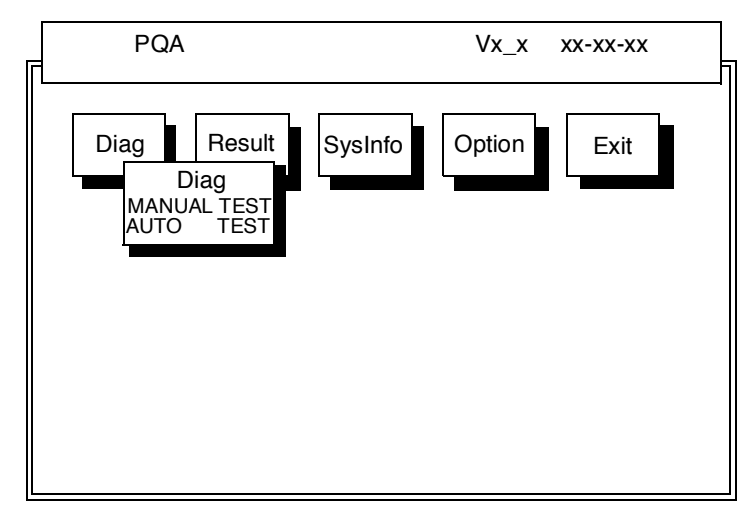

Manual Test Performs a single test and Manual checks the selected test items in sequence.

Auto Test Performs multiple tests of the selected items and AUTO check the select test items in sequence.

**Note:** PCMCIA Diagnostic Supports Manual test only. Do not select PCMCIA Diagnostic in Auto Test.

The screen below appears if you select AUTO Test.

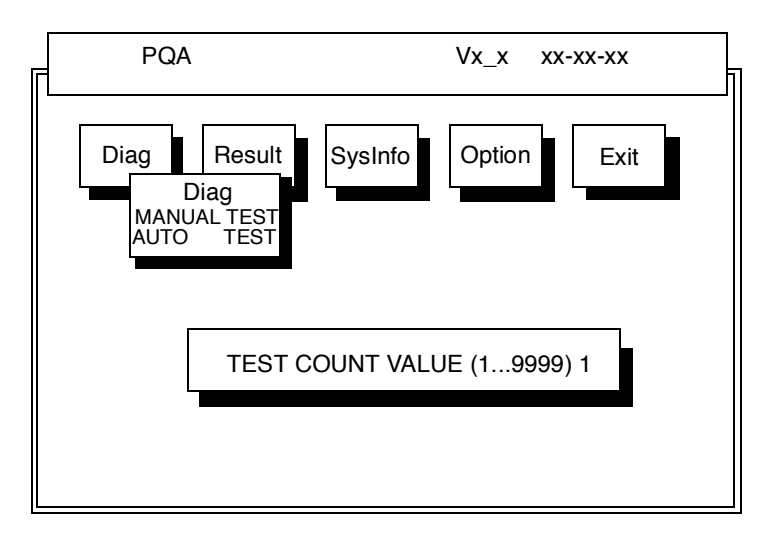

Specify the desired number of tests and press **Enter**.

After you specify the number of tests to perform, the screen shows a list of test items (see below).

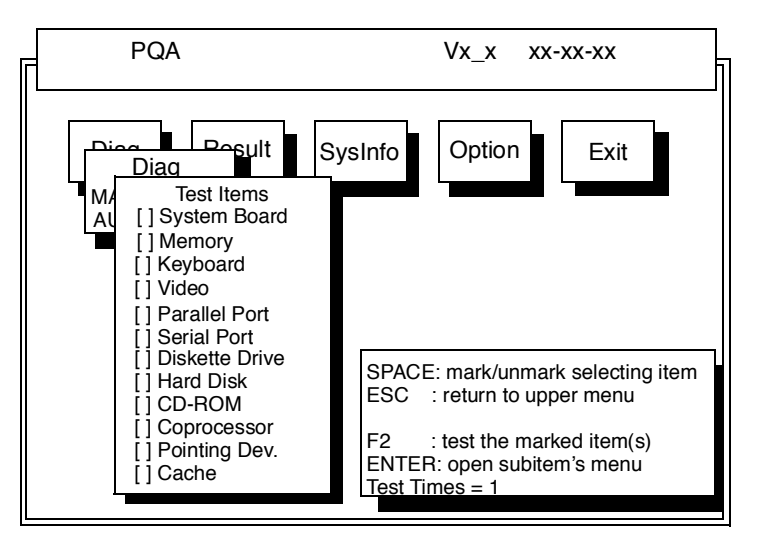

Move the highlight bar from one item to another. Press Space to enable or disable the item. Press **Enter** to view the available options of each selected item. Press **Esc** to close the close the submenu.

The right corner screen information gives you the available function keys and the specified test number.

- ❑ Space: Enables/disables the item
- ❑ ESC: Exits the program
- ❑ F1: Help
- ❑ F2: Tests the selected item(s)
- ❑ Enter: Opens the available options
- ❑ Test Times: Indicates the number of tests to perform.
- **Note:** The F1 and F2 keys function only after you finish configuring the Test option.

#### **Diagnostic Program Error Code and Messages**

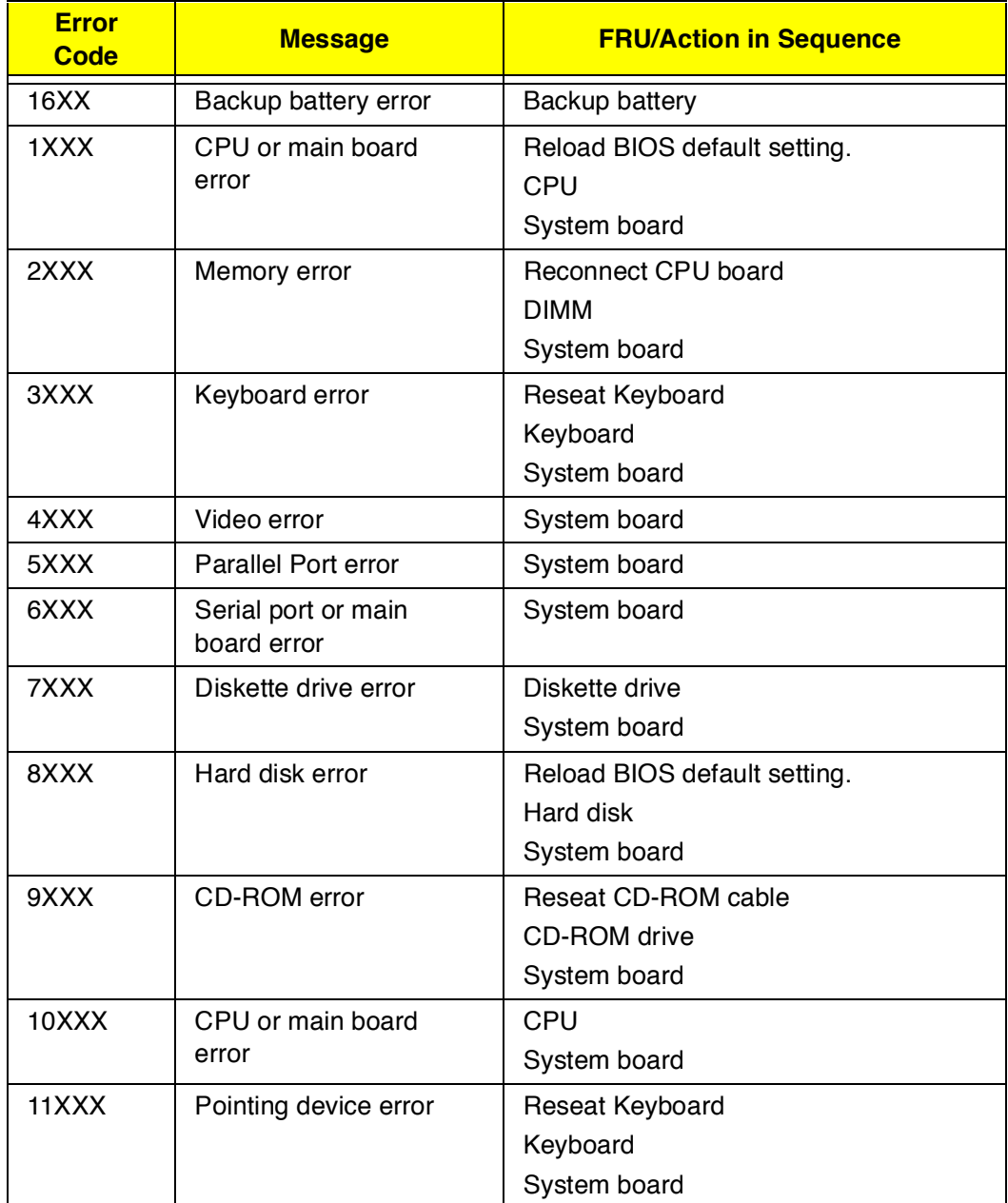

# **Machine Disassembly**

This chapter contains step-by-step procedures on how to disassemble the notebook computer for maintenance and troubleshooting.

To disassemble the computer, you need the following tools:

- ❑ Wrist grounding strap and conductive mat for preventing electrostatic discharge
- ❑ Flat-bladed screwdriver
- ❑ Phillips screwdriver
- ❑ Tweezers
- ❑ Flat-bladed screwdriver or plastic stick
	- **Note:** The screws for the different components vary in size. During the disassembly process, group the screws with the corresponding components to avoid mismatch when putting back the components.

# **General Information**

## **Before You Begin**

Before proceeding with the disassembly procedure, make sure that you do the following:

- 1. Turn off the power to the system and all peripherals.
- 2. Unplug the AC adapter and all power and signal cables from the system.
- 3. Remove the battery pack.

### **Connector Types**

There are two kinds of connectors on the system board:

- ❑ Connectors with no locks Unplug the cable by simply pulling out the cable from the connector.
- ❑ Connectors with locks You can use a plastic stick to lock and unlock connectors with locks.

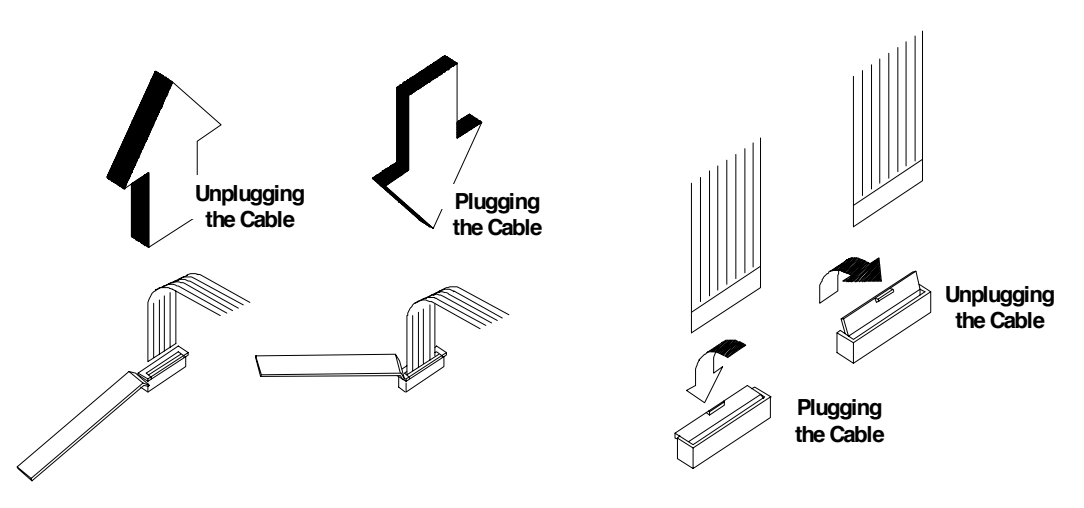

#### Unplugging the cable with locks

To unplug the cable, first unlock the connector by pulling up the two clasps on both sides of the connector with a plastic stick. Then carefully pull out the cable from the connector.

#### Plugging the cable with locks

To plug the cable back, first make sure that the connector is unlocked, then plug the cable into the connector. With a plastic stick, press the two clasps on both sides of the connector to secure the cables in place.

**Note:** The cables used here are special FPC (flexible printed-circuit) cables and more delicate than normal plastic-enclosed cables. Do not force cables out of the connectors to prevent damage.

# **Disassembly Procedure Flowchart**

The flowchart on the succeeding page gives you a graphic representation on the entire disassembly sequence and instructs you on the components that need to be removed during servicing. For example, if you want to remove the system board, you must first remove the keyboard, then disassemble the inside assembly frame in that order

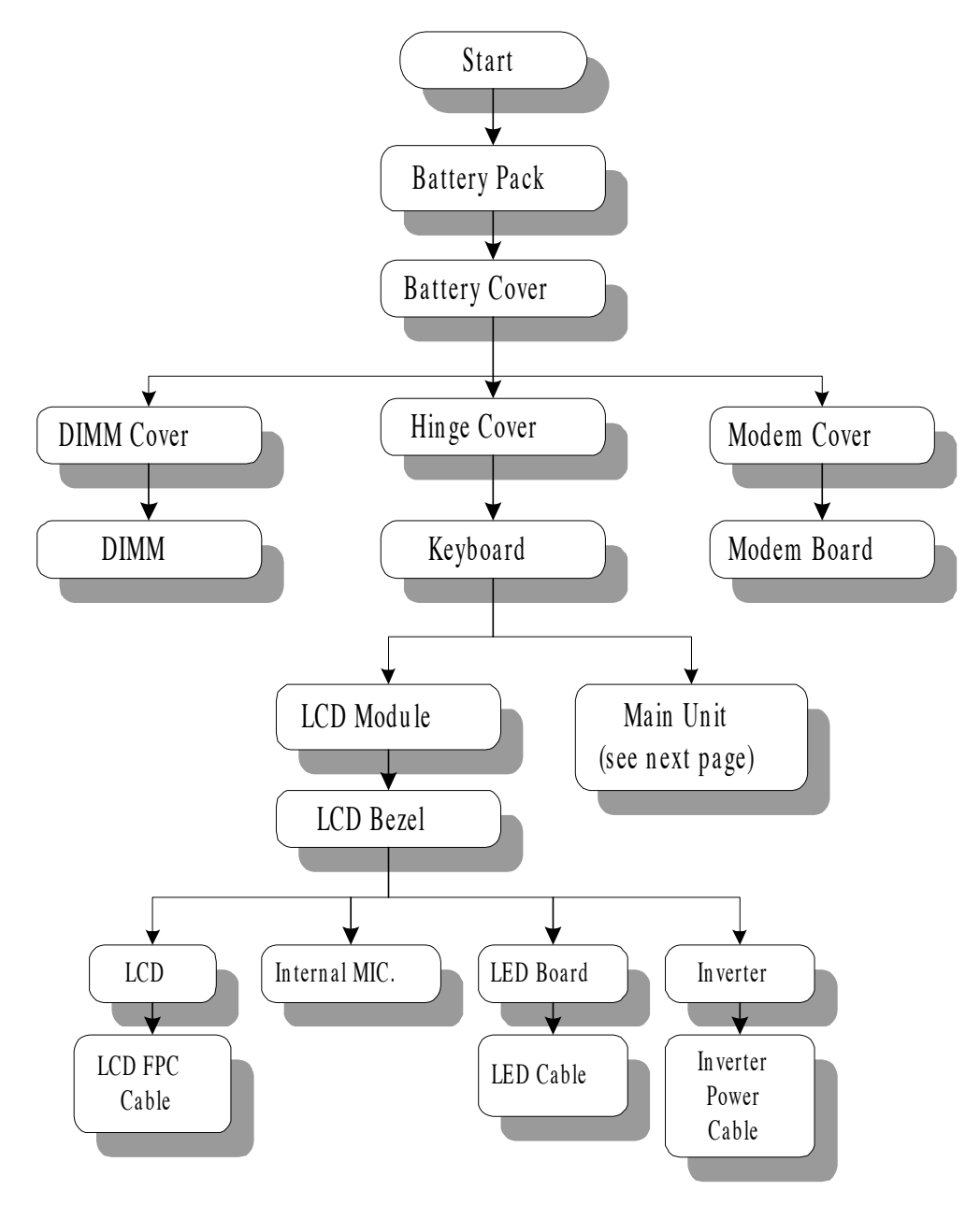

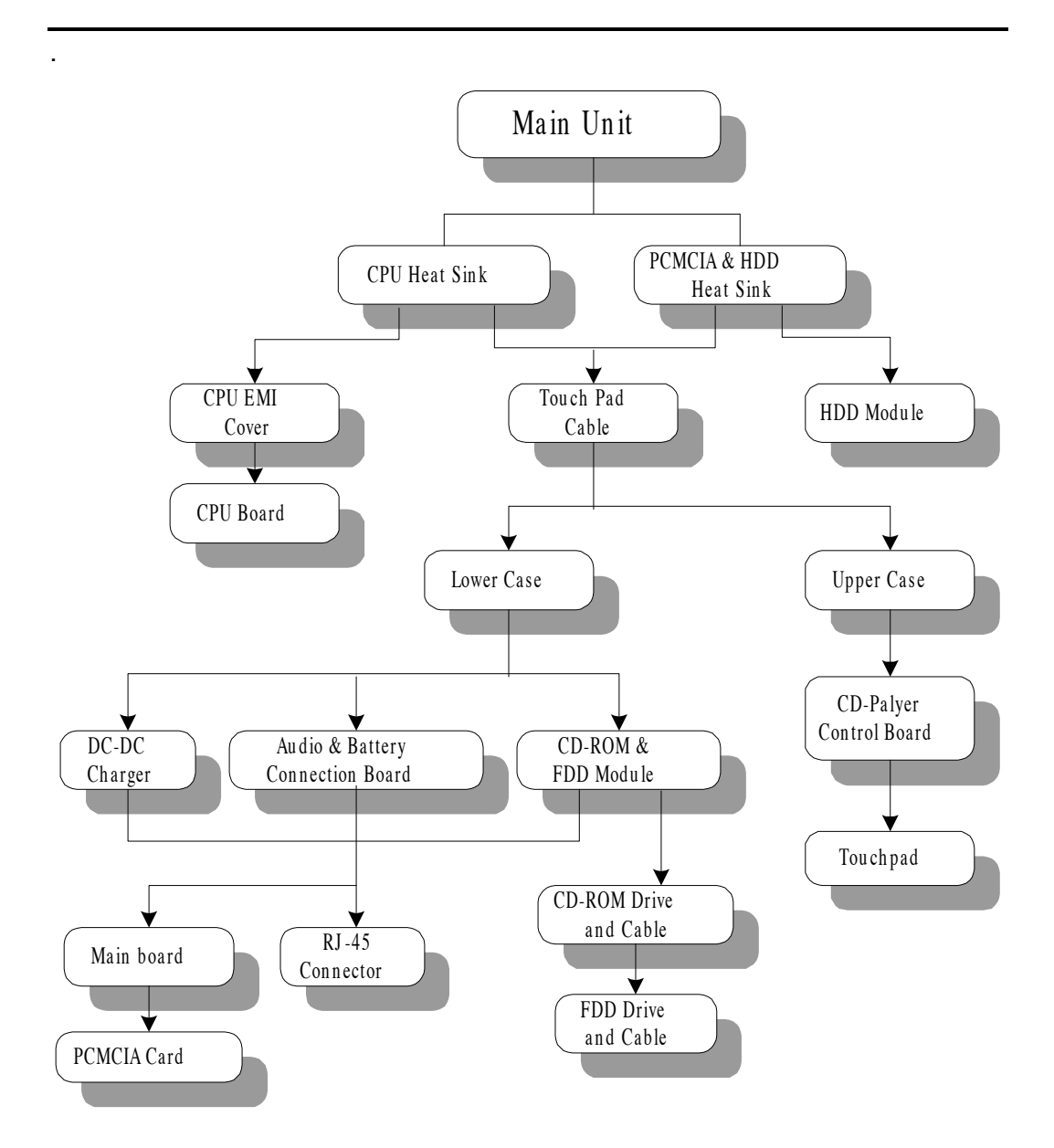

### **Removing the Battery Pack**

1. Pull down the battery cover, slide the battery out from the main unit .I

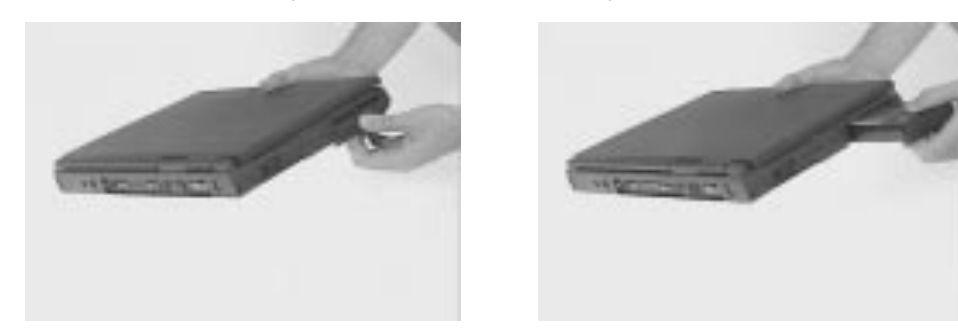

2. To remove the battery cover, gently bend the battery cover a little bit outward, then slide the battery cover downward to remove it.

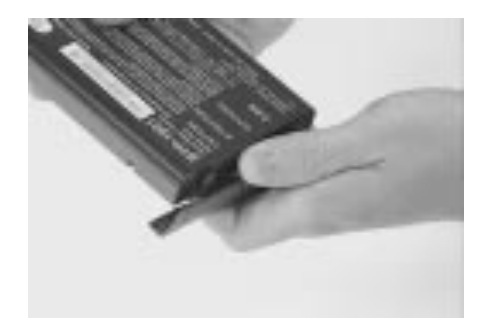

## **Removing the DIMM**

1. Remove the two screws shown below to remove the DIMM door..

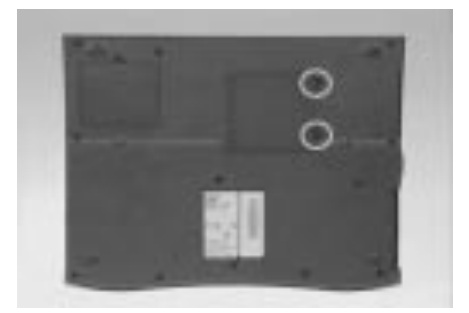

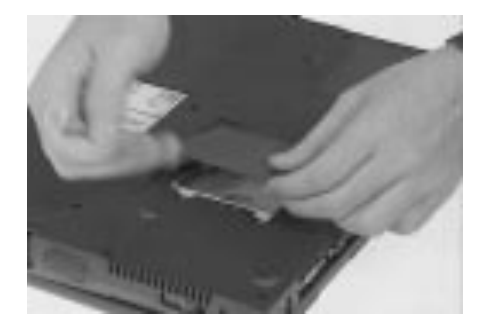

2. Use a plastic flat-bladed screwdriver to push the latches outward on both sides of the DIMM socket to remove the DIMM module from the DIMM socket.

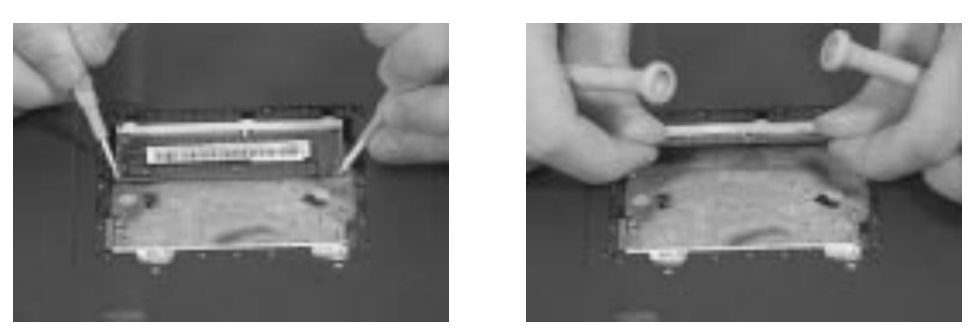

# **Removing the Modem Board**

1. Remove the screw shown below to remove the modem cover.

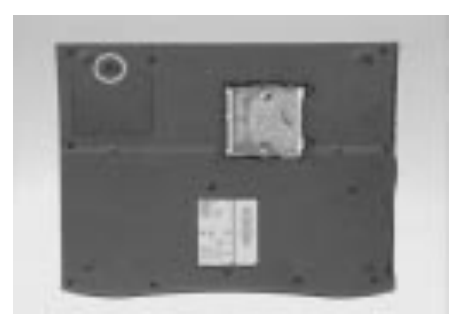

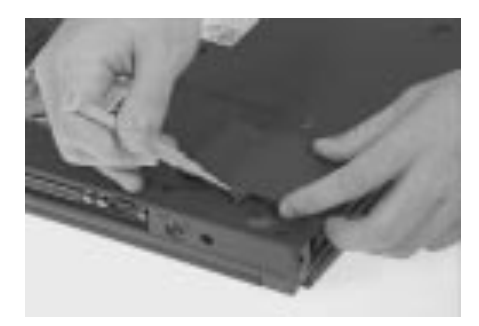

2. Use a plastic flatbladed screwdriver to push out the latches on both sides of the modem board socket to remove the modem board.

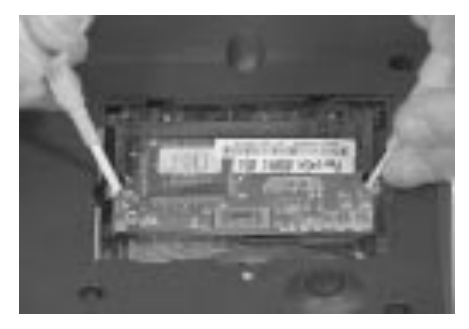

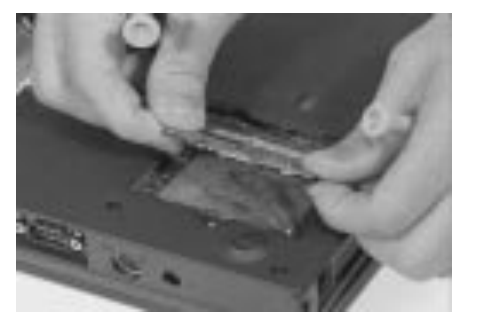

3. Disconnect the modem phone cable from the modem board.

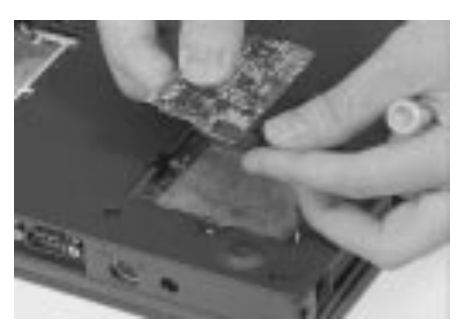

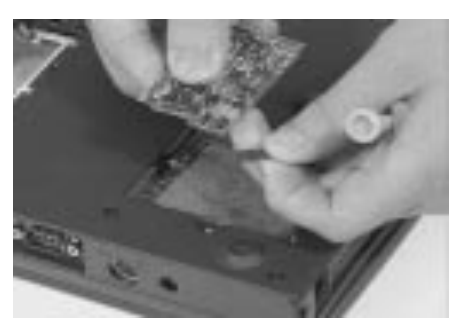

### **Removing the Keyboard**

1. Slide out the hinge covers on both sides of the notebook.

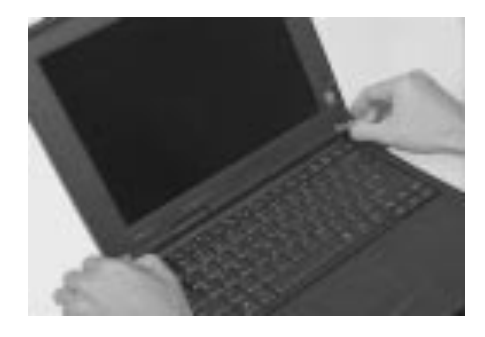

2. Use a plastic flatbladed screwdriver to remove the LCD FPC cover.

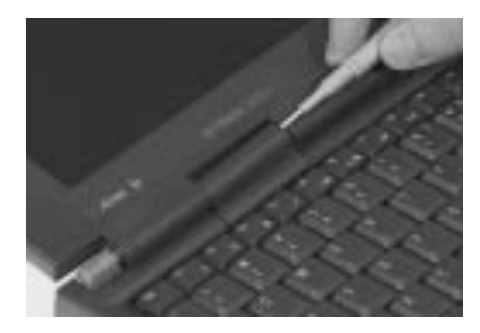

3. Slide the middle cover to the left side and remove the middle cover.

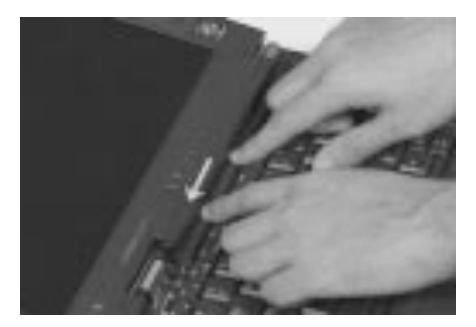

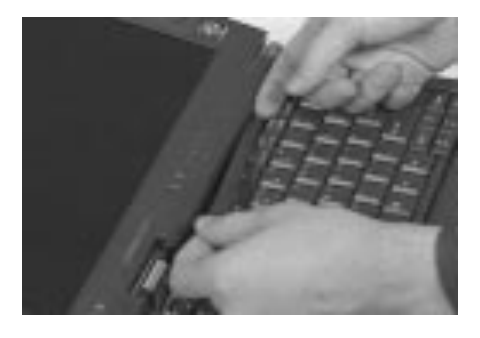

**Note:** To replace the middle cover, be sure that the latches are lined up with the uppercase as indicated.

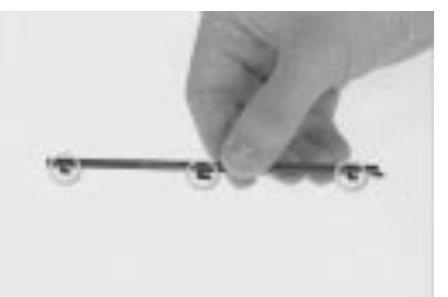

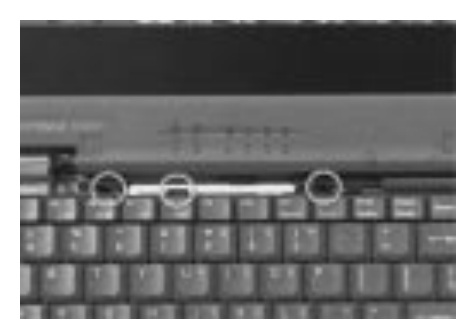

4. Lift the keyboard up, turn it over and carefully place on the palm rest to expose the keyboard connector.

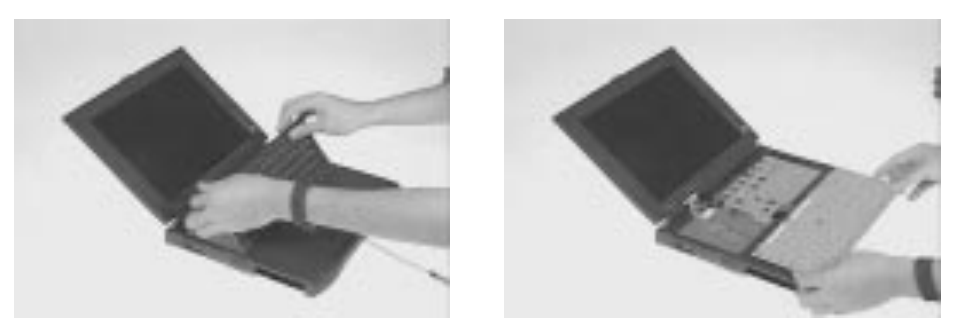

5. Disconnect the keyboard connector CN20 as shown below.

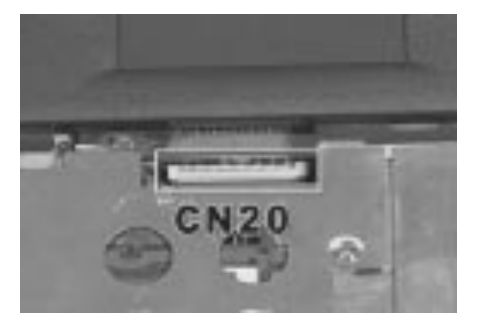

# **Removing the LCD Module**

1. Disconnect the internal microphone cable at CN8 from the system board.

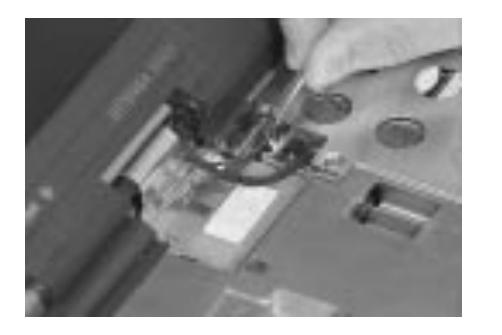

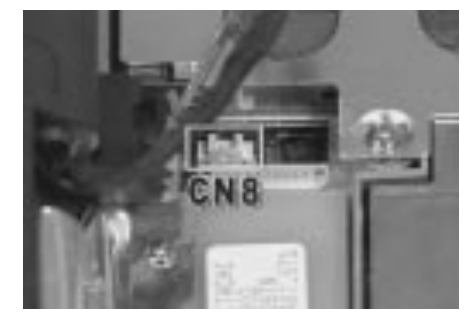

2. Disconnect the LED cable at CN10 from the system board.

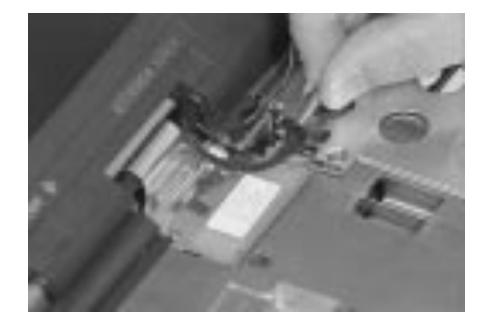

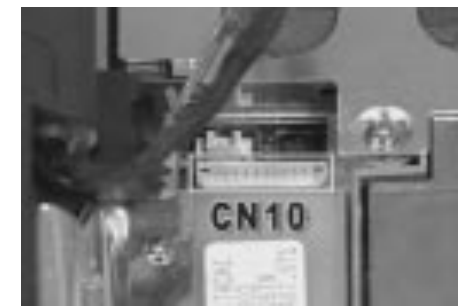

3. Remove the two screws on the LCD FPC cable.

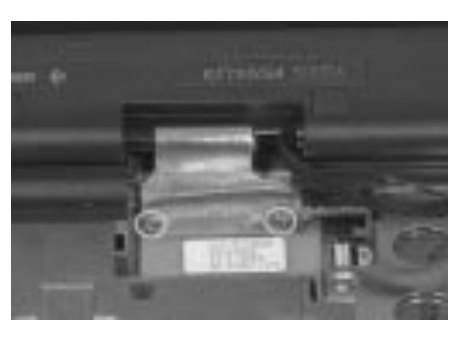

4. Use a plastic flatbladed screwdriver to disconnect the LCD FPC cable at CN9 from the system board.

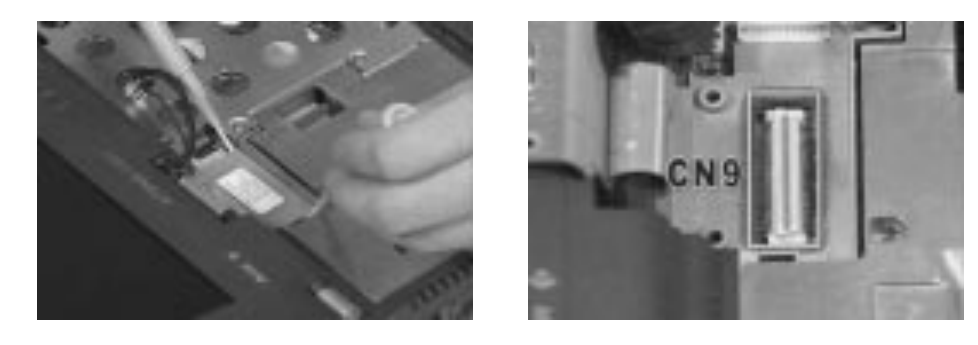

5. Remove the two screws from the base unit, then carefully detach the LCD module from the main unit.

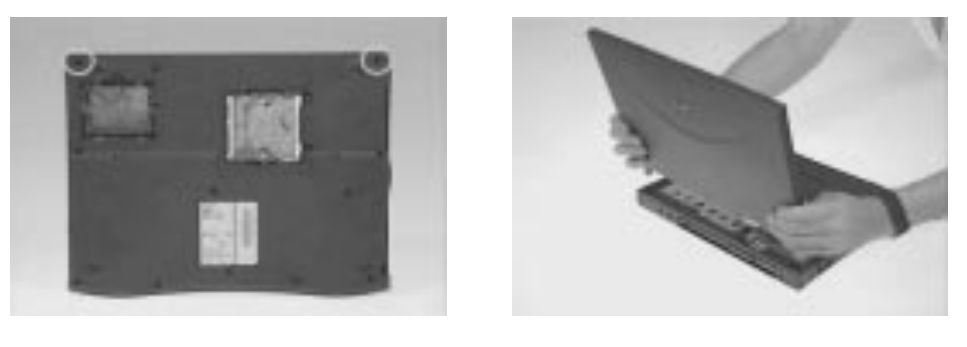

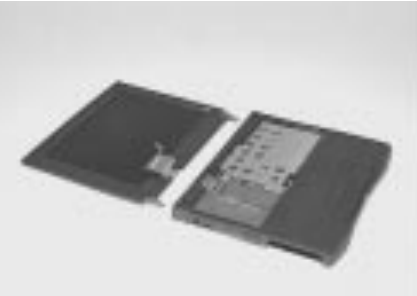

## **Disassembling the LCD**

1. Remove the two cushions and two mylar stickers from the four corners of display bezel.

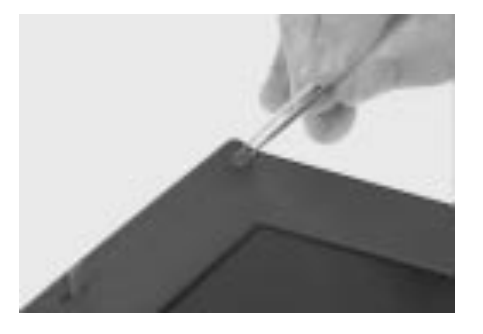

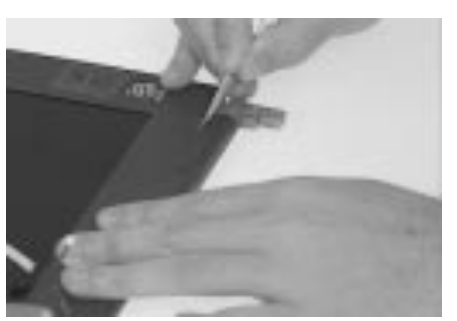

2. Remove the five screws of the LCD bezel as shown below.

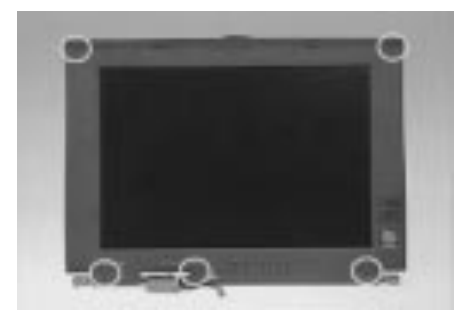

3. Carefully, pull out the display bezel from the inside out.

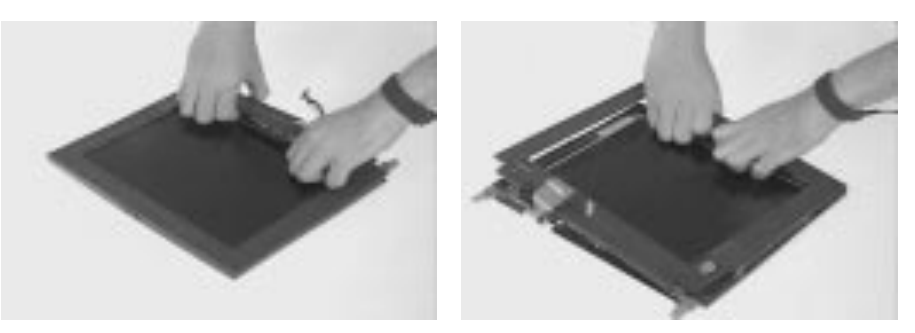

4. Remove the two screws from the LED board, then lift the LED board from the display panel.

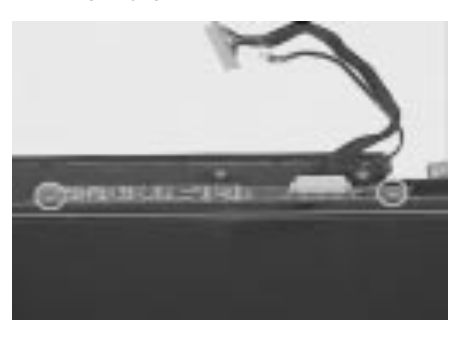

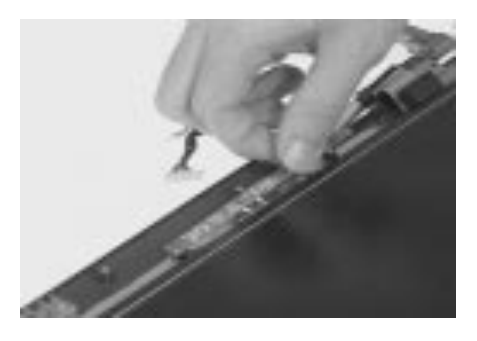

5. Carefully remove the internal microphone cable from the display panel.

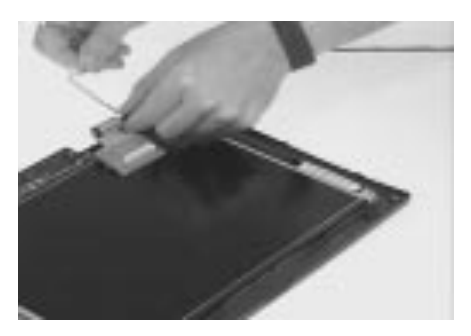

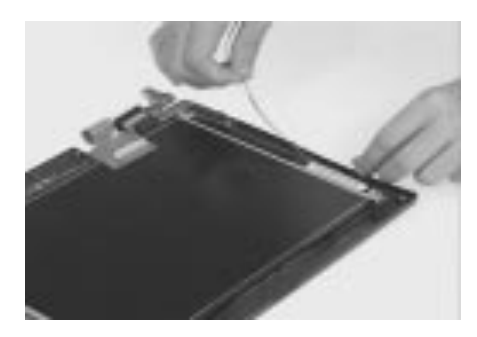

6. Remove the six screws as shown below to separate the LCD and the LCD inverter board.

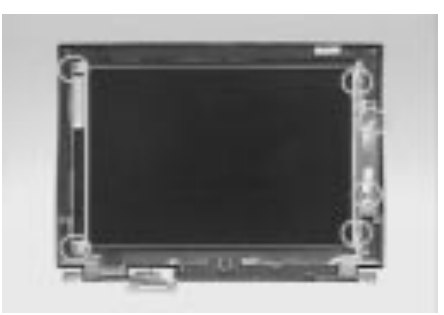

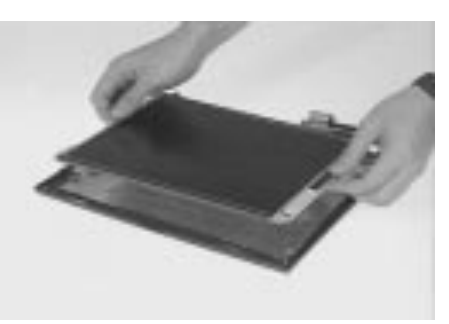

7. To remove the LCD inverter board, disconnect the LCD FPC cable and LCD power cable from the LCD inverter board.

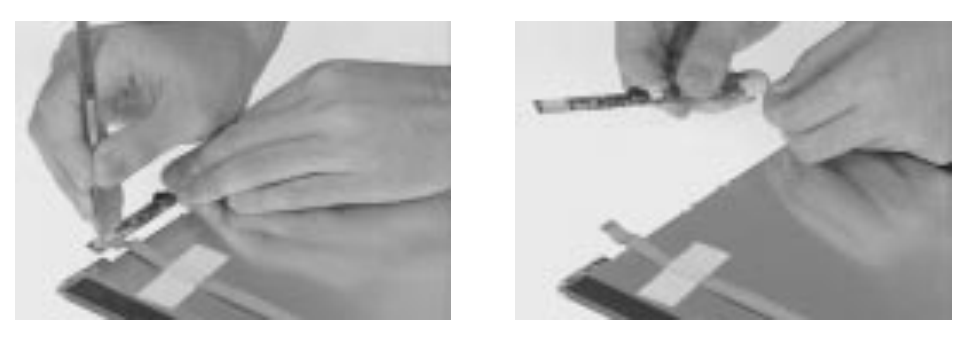

8. Carefully remove the adhesive tape to remove the LCD FPC cable from the LCD.

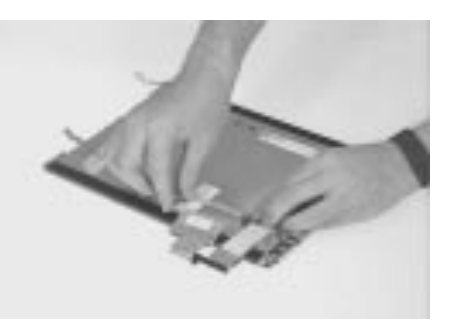

9. This completes the disassembly of the LCD module.

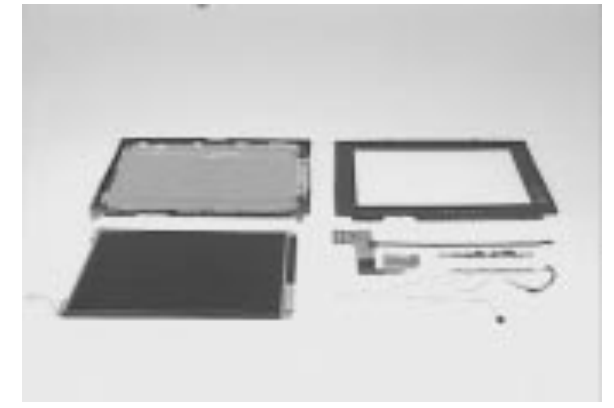

# **Disassembling the Main Unit**

# **Removing the HDD & PCMCIA Heat Sink**

1. Remove the 2 screws from the HDD & PCMCIA heat sink.

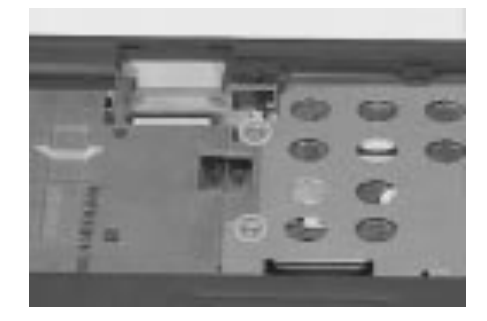

2. Slide the HDD & PCMCIA heat sink out from the upper case, using both hands to remove.

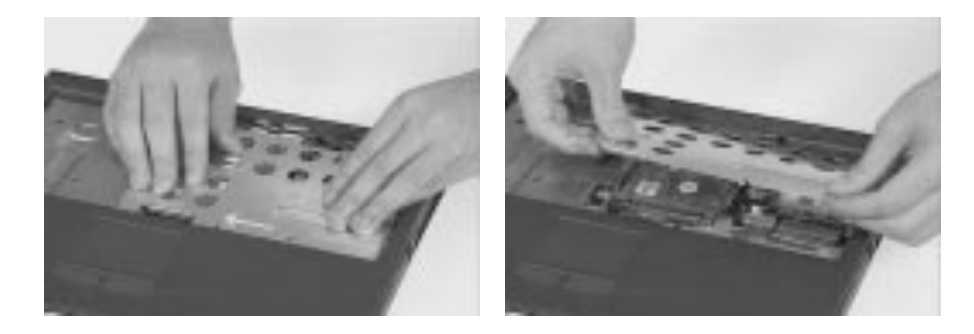

### **Removing the Hard Disk Drive**

1. Remove the screw from the hard disk module.

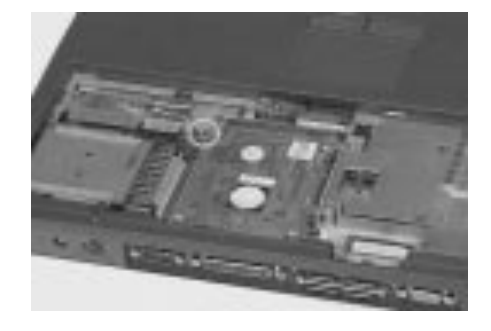

2. To detach the hard disk module from the main unit, gently pull up to remove. .

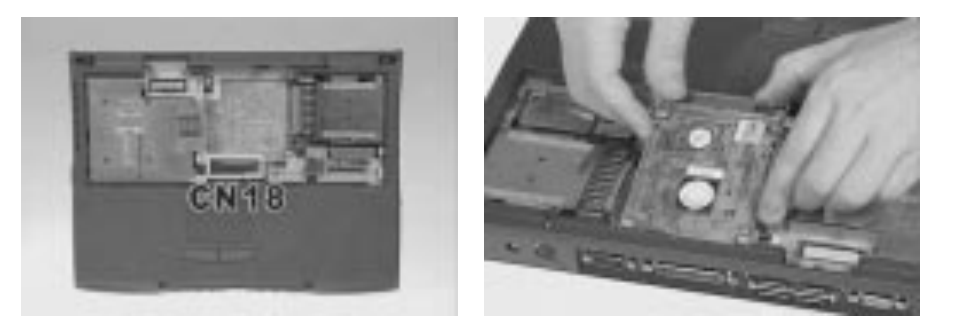

## **Removing the CPU Heat Sink and CPU Board**

1. Remove the 4 screws of the CPU heat sink, then gently remove the heat sink.

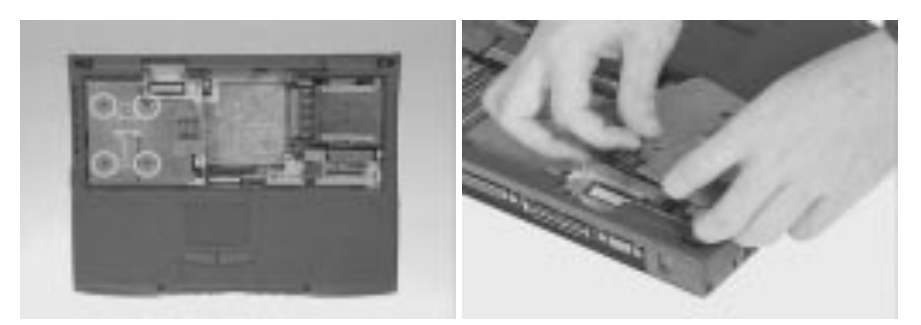

2. First remove the CPU EMI shield, to detach and remove the CPU board from the system board.

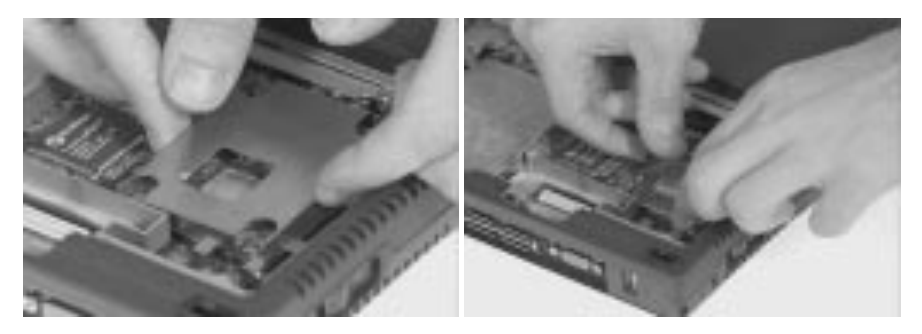

### **Removing the RTC Battery**

1. Use a flat bladed screw driver to remove the RTC battery from its socket.

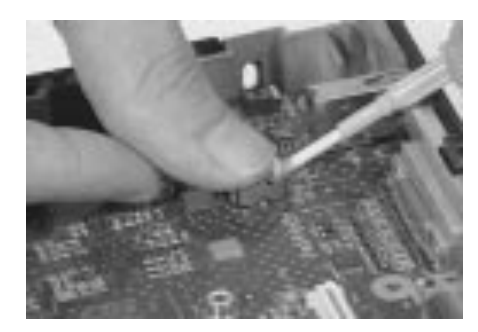

- **Note:** You can also remove RTC battery when the keyboard and CPU heat sink are removed.
- **Note:** To re-install RTC battery, press the RTC battery into the socket

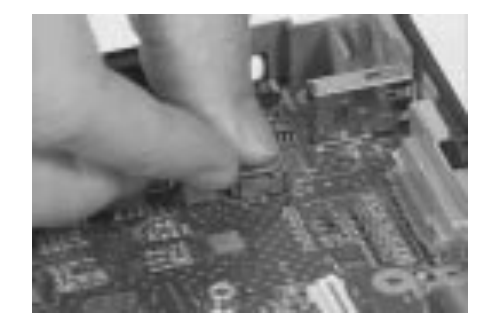

## **Disassembling the Upper Case**

1. Disconnect the touchpad cable from the system board at CN19.

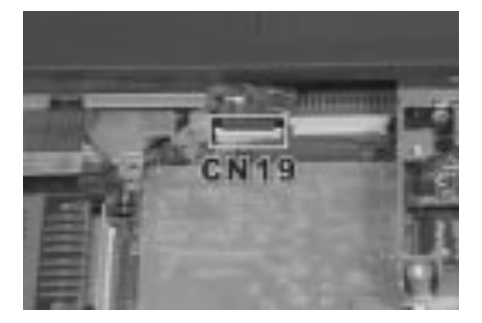

2. Remove the 11 screws as shown below.

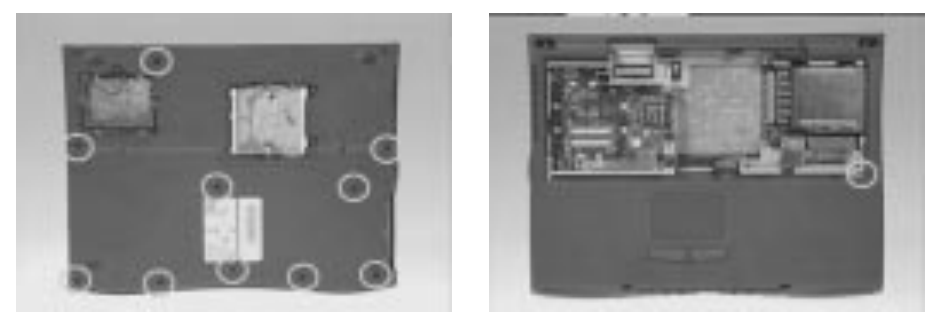

3. Lift up the upper case and disconnect the LCD cover switch from the system board at CN7 to detach the upper case from the lower case.

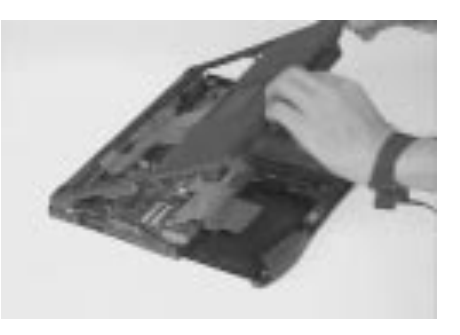

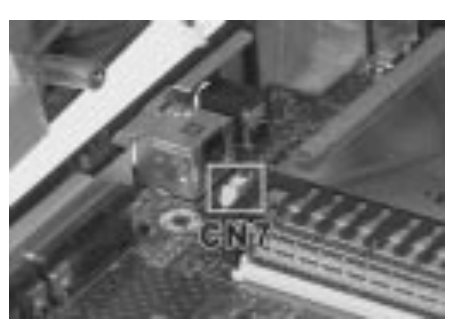

# **Removing the Touchpad**

1. Disconnect the touchpad FPC cable from the touchpad board.

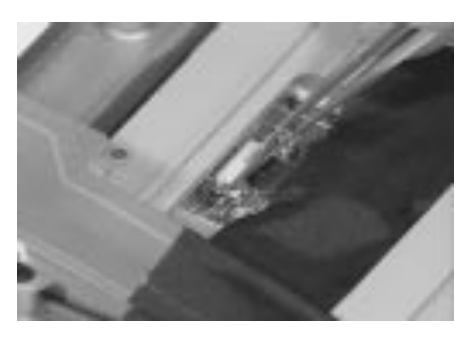

2. Remove the 6 screws of the touchpad bracket.

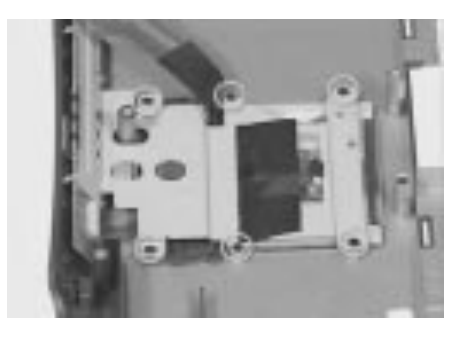

3. Lift the touchpad bracket, FPC cable and CD-ROM control panel board assembly away from the upper case.

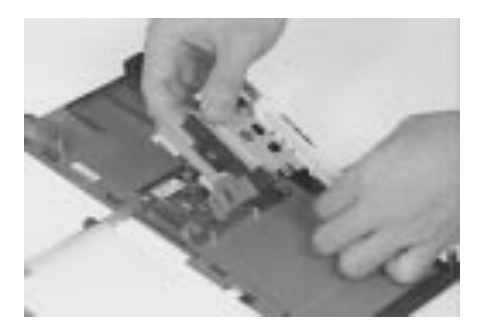

4. To detach the CD-ROM control panel board, first disconnect the touchpad FPC cable, then remove the 3 screws to release it.

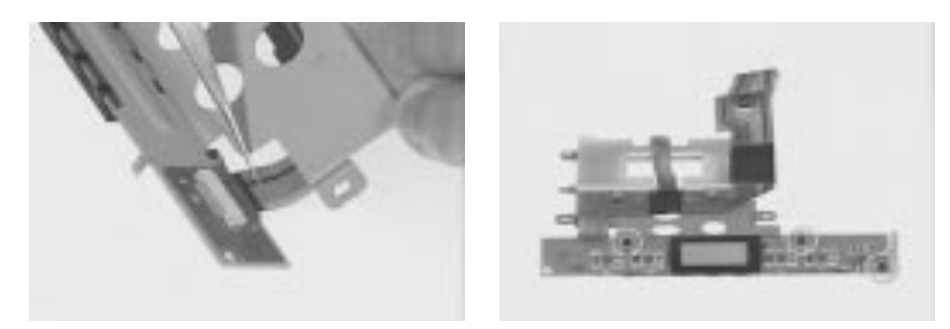

5. Finally, remove the touchpad board from the upper case.

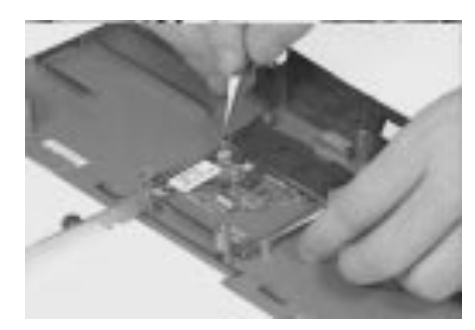

# **Disassembling the Lower Case**

1. Gently remove the speaker nets from the lower case.

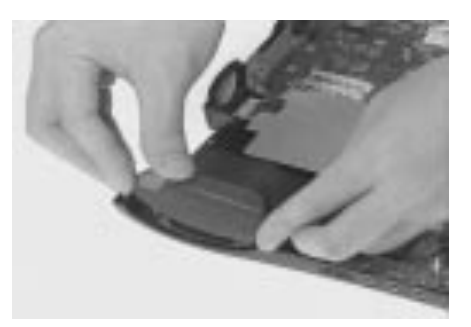

#### **Removing the CD-ROM/Diskette Drive Module**

1. Disconnect the diskette drive cable and the CD-ROM drive cable at CN15 and CN16 of the system board

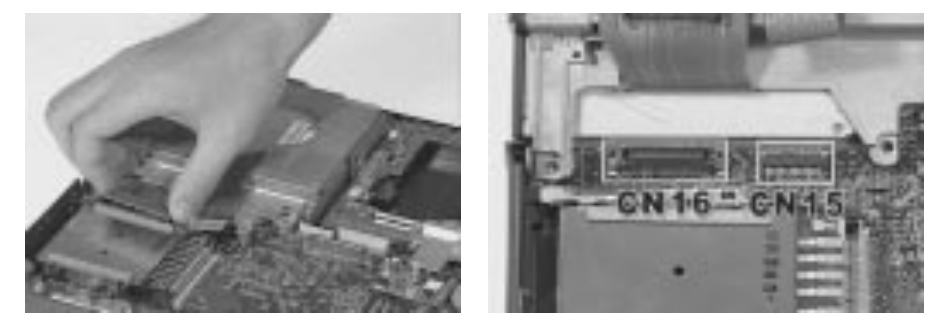

2. Remove this screw from the diskette and CD-ROM/diskette drive Module.

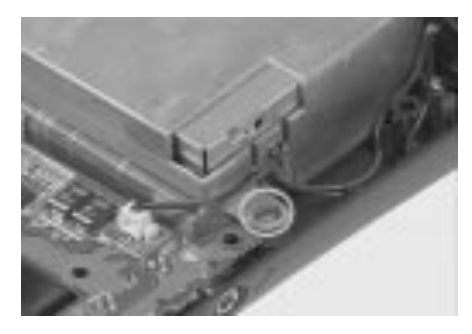

3. Gently pull up the CD-ROM/diskette drive module from the lower case.

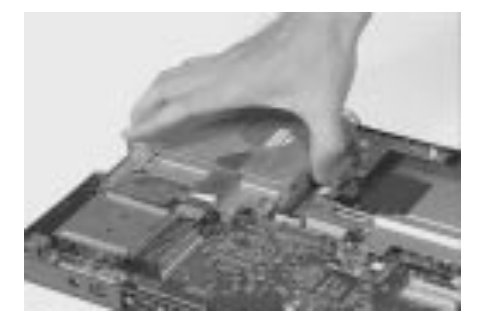

Fro CD-ROM/diskette drive module, there are two types of cabling:

**IMPORTANT!!** Before Acer encountered problems, the cabling for the diskette drive was originally placed between the bracket of roughly 1000 pieces. In order to avoid damaging these cables, Acer then redesigned the cabling to go around the bracket instead. You may have to repair both types. In the case of the limited quantity version, you should replace the longer cable type and connect the diskette FRC cable to go around the bracket to avoid the same mistake.

#### **Type 1 Cabling (mass-production version):**

1. Remove the 3 screws located at the CD-ROM/diskette drive module's bracket to separate the CD-ROM drive from the CD-ROM/diskette drive module

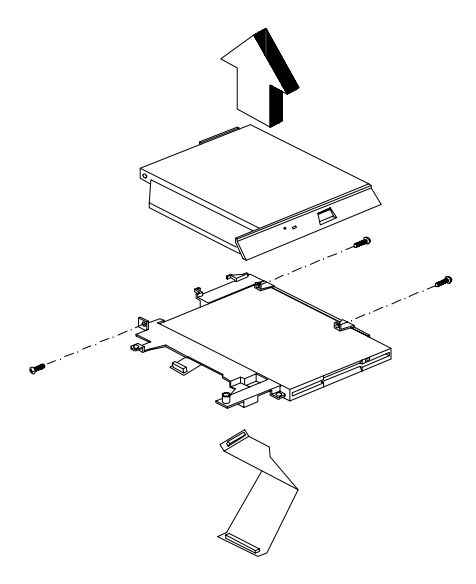

2. Remove the 3 screws from the diskette drive

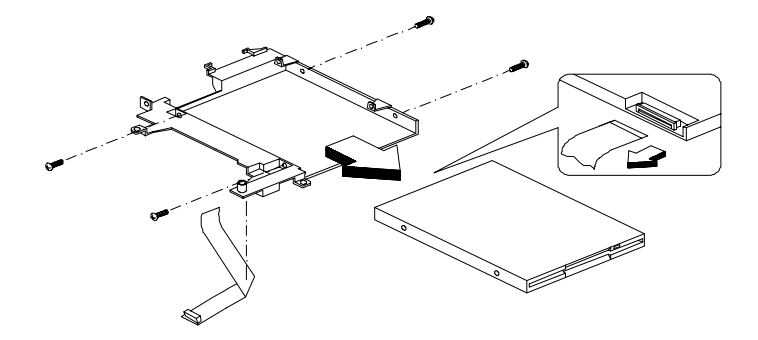

**Type 2 Cabling (a limited quantity version):** 

1. Remove the 3 screws located at the CD-ROM/diskette drive module's bracket.

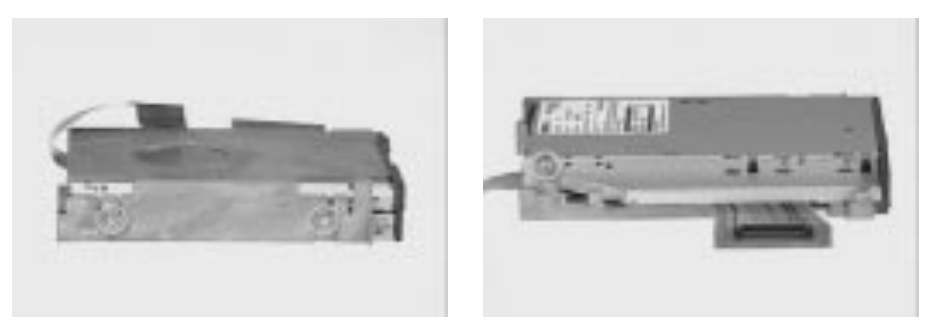

2. Separate the CD-ROM drive from the CD-ROM/diskette drive module.

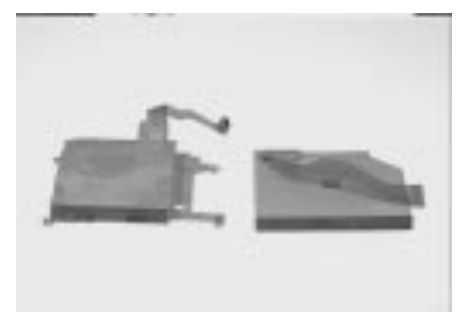

3. Remove the 3 screws from the diskette drive.

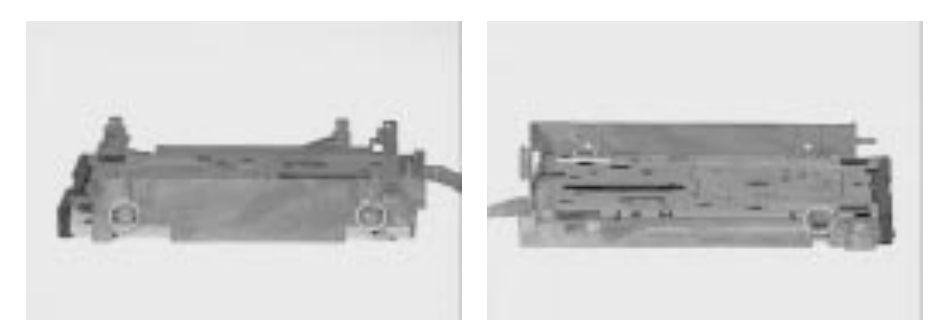

4. This completes the disassembly of the CD-ROM/diskette drive module.

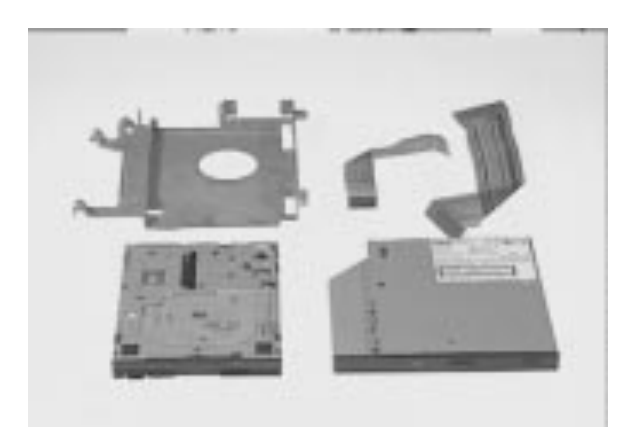

### **Removing the Speakers**

1. Disconnect the left and right channel speaker cables from the audio-I/O and battery connection board.

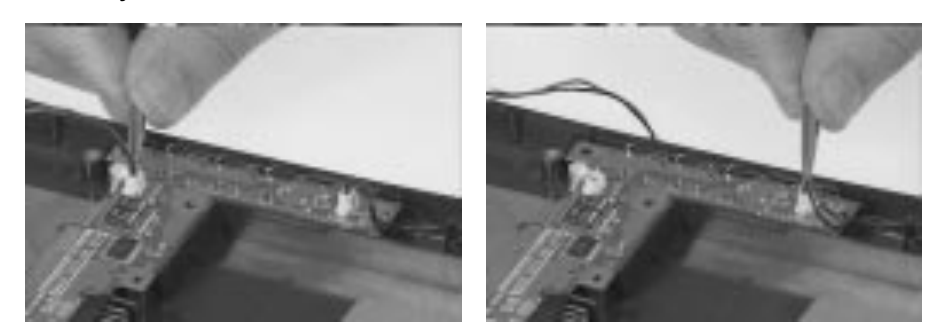

2. Remove the 4 screws from the left and right speaker channels.

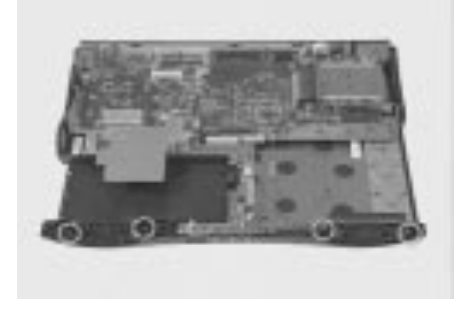

3. Remove the left and right speakers away from the lower case.

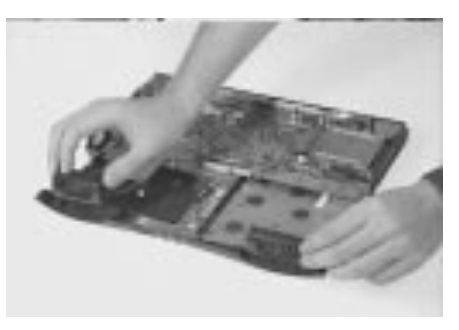

## **Removing the DC-DC/Charger Board**

1. Disconnect the charger board from CN23.

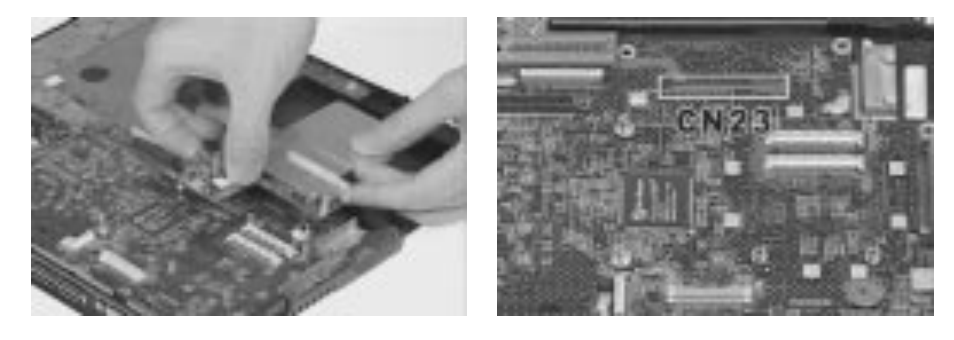

2. Remove the 2 screws from the audio-I/O and battery connection board

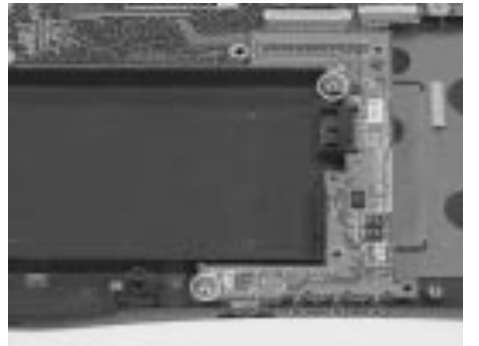

### **Removing the DC-DC/Charger Board**

1. Gently pull upward to remove the audio-I/O and battery connection board from the system board.

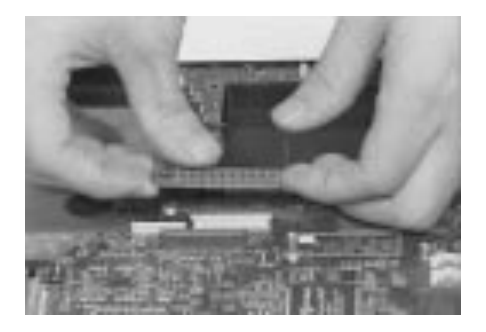

## **Removing the System Board**

1. Disconnect these 2 screws from the system board.

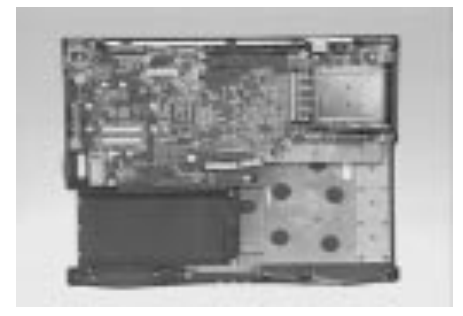

2. Remove the modem phone jack shield from the system board.

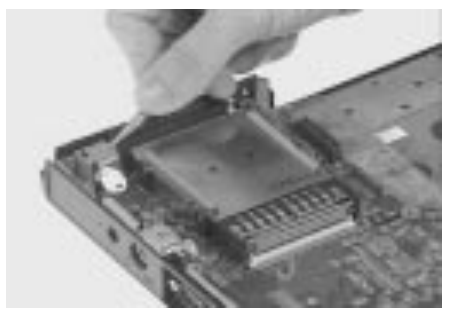

9. Remove the system board from the lower case.

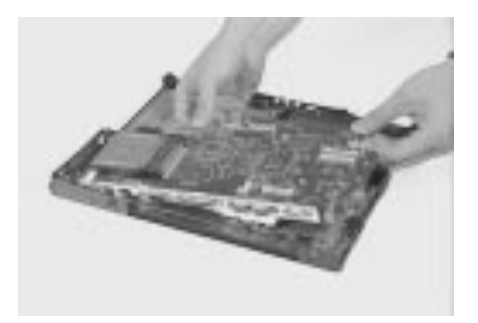

### **Removing the PCMCIA slot**

1. Remove the 4 screws around the PCMCIA slot.

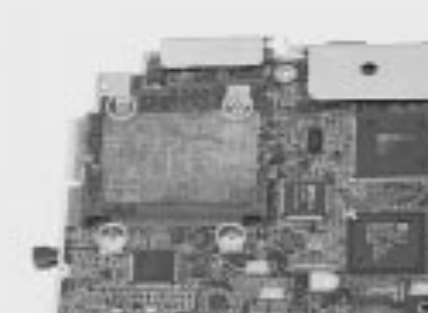

2. Turn the board over, gently lift up the PCMCIA slot.

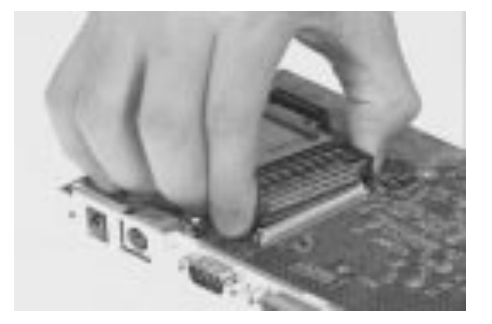

# **Removing the Modem Phone Jack**

1. Remove the modem phone jack from the lower case.

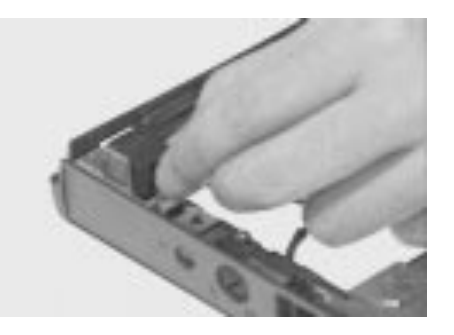

2. This completes the disassembly of the lower case.

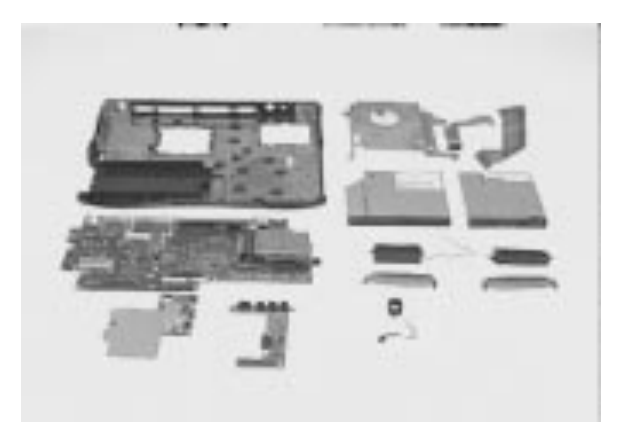
# **Troubleshooting**

Use the following procedure as a guide for computer problems.

- **Note:** The diagnostic tests are intended to test only Acer products. Non-Acer products, prototype cards, or modified options can give false errors and invalid system responses.
- 1. Obtain the failing symptoms in as much detail as possible.
- 2. Verify the symptoms by attempting to re-create the failure by running the diagnostic test or by repeating the same operation.
- 3. Use the following table with the verified symptom to determine which page to go to.

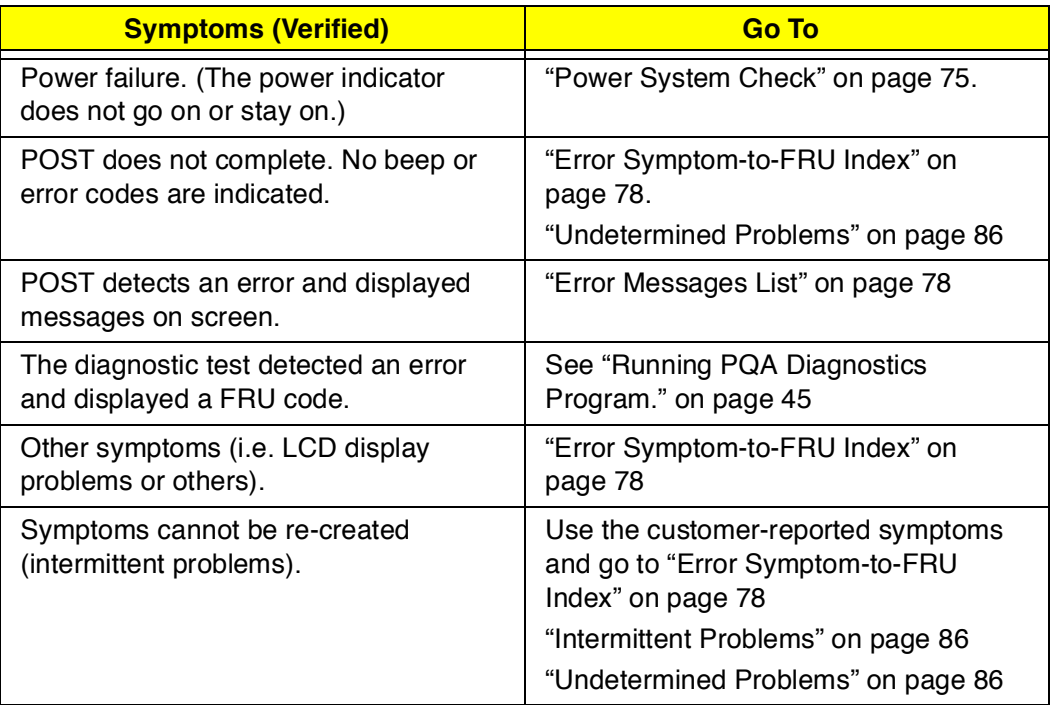

# **System Check Procedures**

## **Diskette Drive Check**

Do the following to isolate the problem to a controller, driver, or diskette. A write-enabled, diagnostic diskette is required.

**Note:** Make sure that the diskette does not have more than one label attached to it. Multiple labels can cause damage to the drive or cause the drive to fail.

Do the following to select the test device. See "Running the Diagnostics" for details.

- 1. Boot from the diagnostics diskette and start the PQA program (See "Running PQA Diagnostics Program." on page 45).
- 2. Go to the diagnostic Diskette Drive in the test items.
- 3. Press F2 in the test items.
- 4. Follow the instructions in the message window.

If an error occurs with the internal diskette drive, reconnect the diskette connector on the system board.

If the error still remains:

- 1. Reconnect the diskette drive.
- 2. Replace the diskette driver cable.
- 3. Replace the diskette.
- 4. Replace the system board.

# **CD-ROM Drive Check**

Do the following to isolate the problem to a controller, drive, or CD-ROM. Make sure that the CD-ROM does not have any label attached to it. The label can cause damage to the drive or can cause the drive to fail.

Do the following to select the test device:

- 1. Boot from the diagnostics diskette and start the PQA program (refer to "Running PQA Diagnostics Program".
- 2. Go to the diagnostic CD-ROM in the test items.
- 3. Press F2 in the test items.
- 4. Follow the instructions in the message window.

If an error occurs, reconnect the connector on the System board. If the error still remains:

1. Reconnect CD-ROM drive.

- 2. Replace the CD-ROM drive.
- 3. Replace the system board.

# **Keyboard or Auxiliary Input Device Check**

Remove the external keyboard if the internal keyboard is to be tested.

If the internal keyboard does not work or an unexpected character appears, make sure that the flexible cable extending from the keyboard is correctly seated in the connector on the system board.

If the keyboard cable connection is correct, run the Keyboard Test. See "Running the Diagnostics" for details.

If the tests detect a keyboard problem, do the following one at a time to correct the problem. Do not replace a non-defective FRU:

- 1. Reconnect the keyboard cables.
- 2. Replace the keyboard.
- 3. Replace the system board.

The following auxiliary input devices are supported by this computer:

- ❑ Numeric keypad
- ❑ External keyboard

If any of these devices do not work, reconnect the cable connector and repeat the failing operation.

## **Memory Check**

Memory errors might stop system operations, show error messages on the screen, or hang the system.

- 1. Boot from the diagnostics diskette and start the PQA program (please refer to "Running PQA Diagnostics Program".
- 2. Go to the diagnostic memory in the test items.
- 3. Press F2 in the test items.
- 4. Follow the instructions in the message window.

**Note:** Make sure that the DIMM is fully installed into the connector. A loose connection can cause an error.

## **Power System Check**

To verify the symptom of the problem, power on the computer using each of the following power sources:

1. Remove the battery pack.

- 2. Connect the power adapter and check that power is supplied.
- 3. Disconnect the power adapter and install the charged battery pack; then check that power is supplied by the battery pack.

If you suspect a power problem, see the appropriate power supply check in the following list:

- ❑ "Check the Power Adapter" on page 76
- ❑ "Check the Battery Pack" on page 76

#### **Check the Power Adapter**

Unplug the power adapter cable from the computer and measure the output voltage at the plug of the power adapter cable. See the following figure

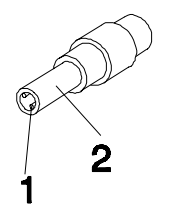

Pin 1: +19 to +20.5V Pin 2: 0V, Ground

- 1. If the voltage is not correct, replace the power adapter.
- 2. If the voltage is within the range, do the following:
- ❑ Replace the System board.
- ❑ If the problem is not corrected, see "Undetermined Problems" on page 86.
- ❑ If the voltage is not correct, go to the next step.

**Note:** An audible noise from the power adapter does not always indicate a defect.

- 3. If the power problem occurs only when the port replicator is used, replace the port replicator.
- 4. If the power-on indicator does not light up, check the power cord of the power adapter for correct continuity and installation.
- 5. If the operational charge does not work, see "Check the Battery Pack" on page 76.

#### **Check the Battery Pack**

To check the battery pack, do the following:

1. Power off the computer.

2. Remove the battery pack and measure the voltage between battery terminals 2(+) and 7(ground). See the following figure

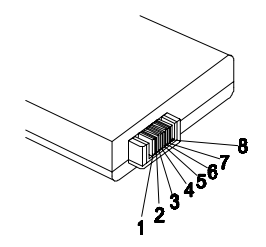

3. If the voltage is still less than 8.0 Vdc after recharging, replace the battery.

To check the battery charge operation, use a discharged battery pack or a battery pack that has less than 50% of the total power remaining when installed in the computer.

If the battery status indicator does not light up, remove the battery pack and let it return to room temperature. Reinstall the battery pack.

If the charge indicator still does not light up, replace the battery pack. If the charge indicator still does not light up, replace the DC/DC charger board.

# **Touchpad Check**

If the touchpad doesn't work, do the following actions one at a time to correct the problem. Do not replace a non-defective FRU:

- 1. Reconnect the touchpad cables.
- 2. Replace the touchpad.
- 3. Replace the touchpad.

After you use the touchpad, the pointer drifts on the screen for a short time. This self-acting pointer movement can occur when a slight, steady pressure is applied to the touchpad pointer. This symptom is not a hardware problem. No service actions are necessary if the pointer movement stops in a short period of time.

# **Error Symptom-to-FRU Index**

The symptom-to-FRU index lists the symptoms and errors and their possible causes. The most likely cause is listed first.

**Note:** Perform the FRU replacement or actions in the sequence shown in FRU/Action column, if the FRU replacement does not solve the problem, put the original part back in the computer. Do not replace a non-defective FRU.

This index can also help you determine the next possible FRU to be replaced when servicing a computer.

If the symptom is not listed, see "Undetermined Problems" on page 86.

The following lists the error messages that the BIOS displays on the screen and the error symptoms classified by function.

- **Note:** Most of the error messages occur during POST. Some of them display information about a hardware device, e.g., the amount of memory installed. Others may indicate a problem with a device, such as the way it has been configured.
- **Note:** If the system fails after you make changes in the BIOS Setup Utility menus, reset the computer, enter Setup and install Setup defaults or correct the error

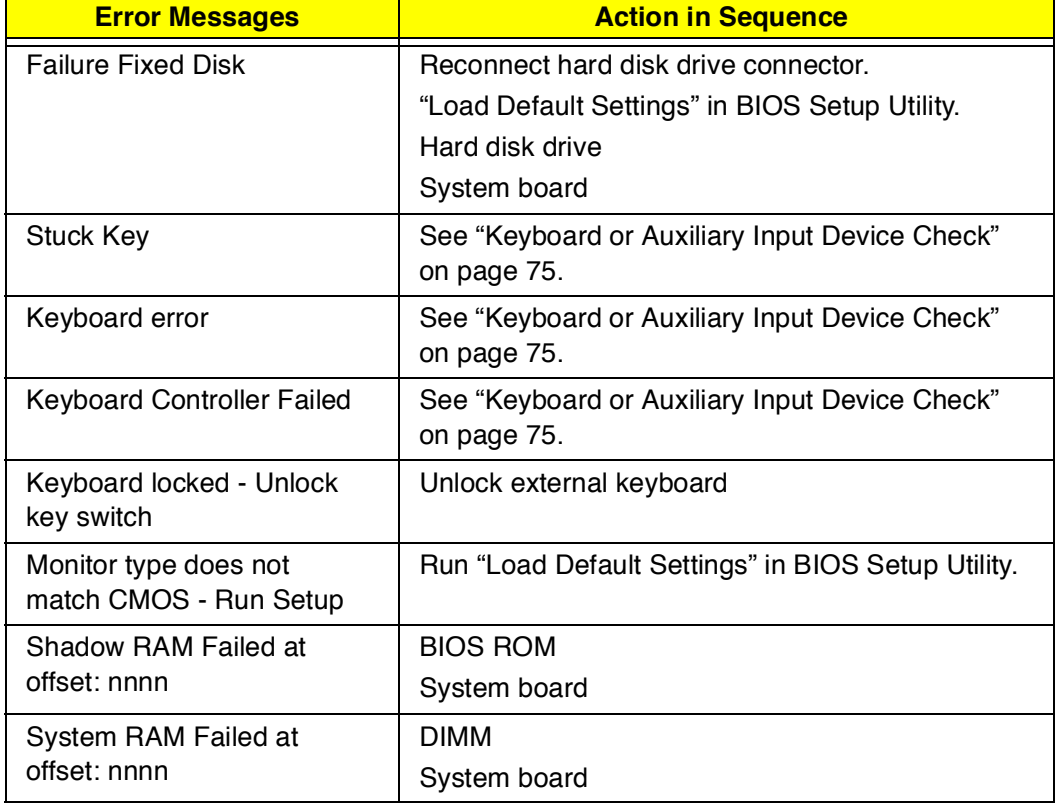

#### **Error Messages List**

### **Error Messages List**

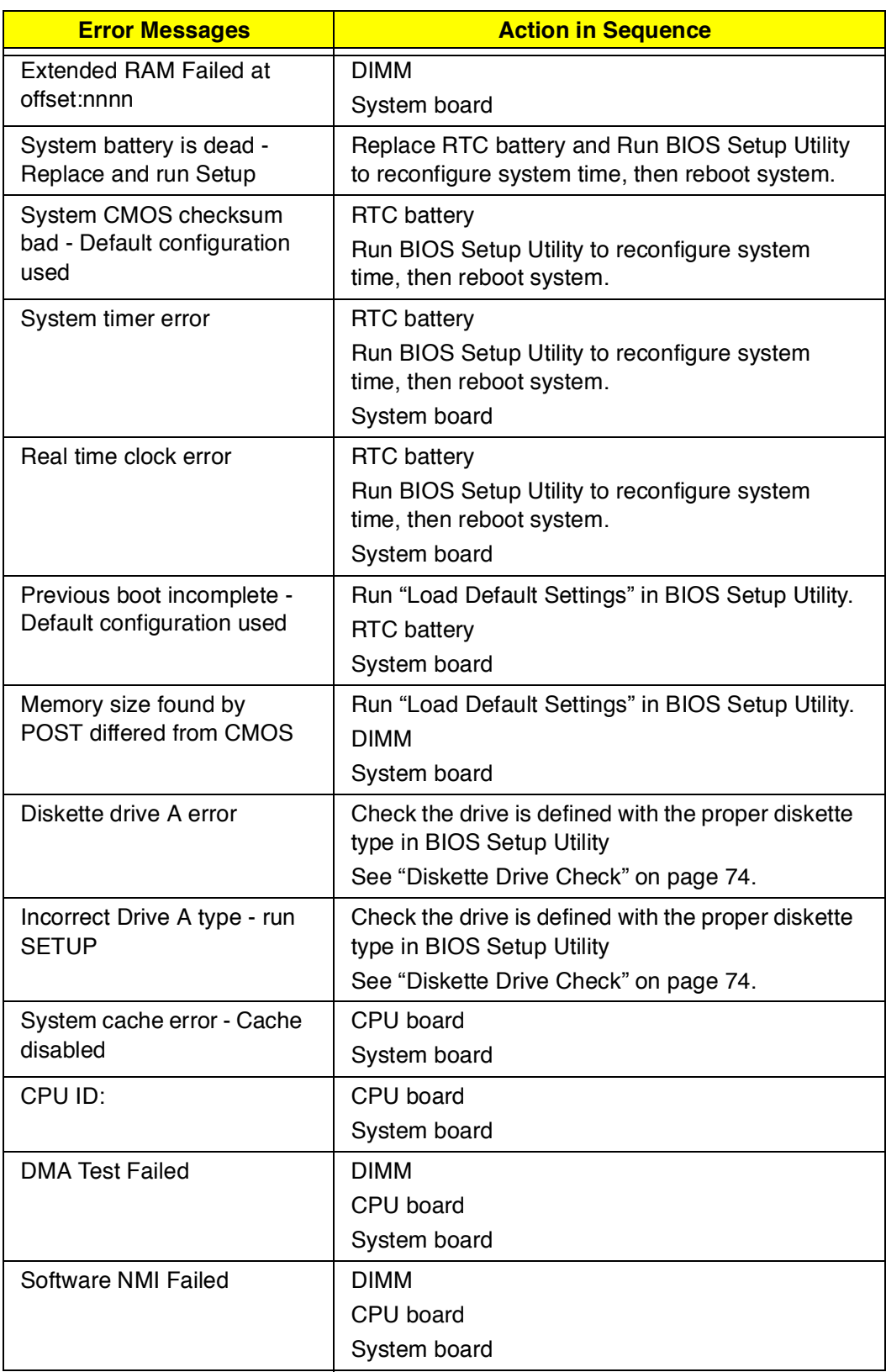

## **Error Messages List**

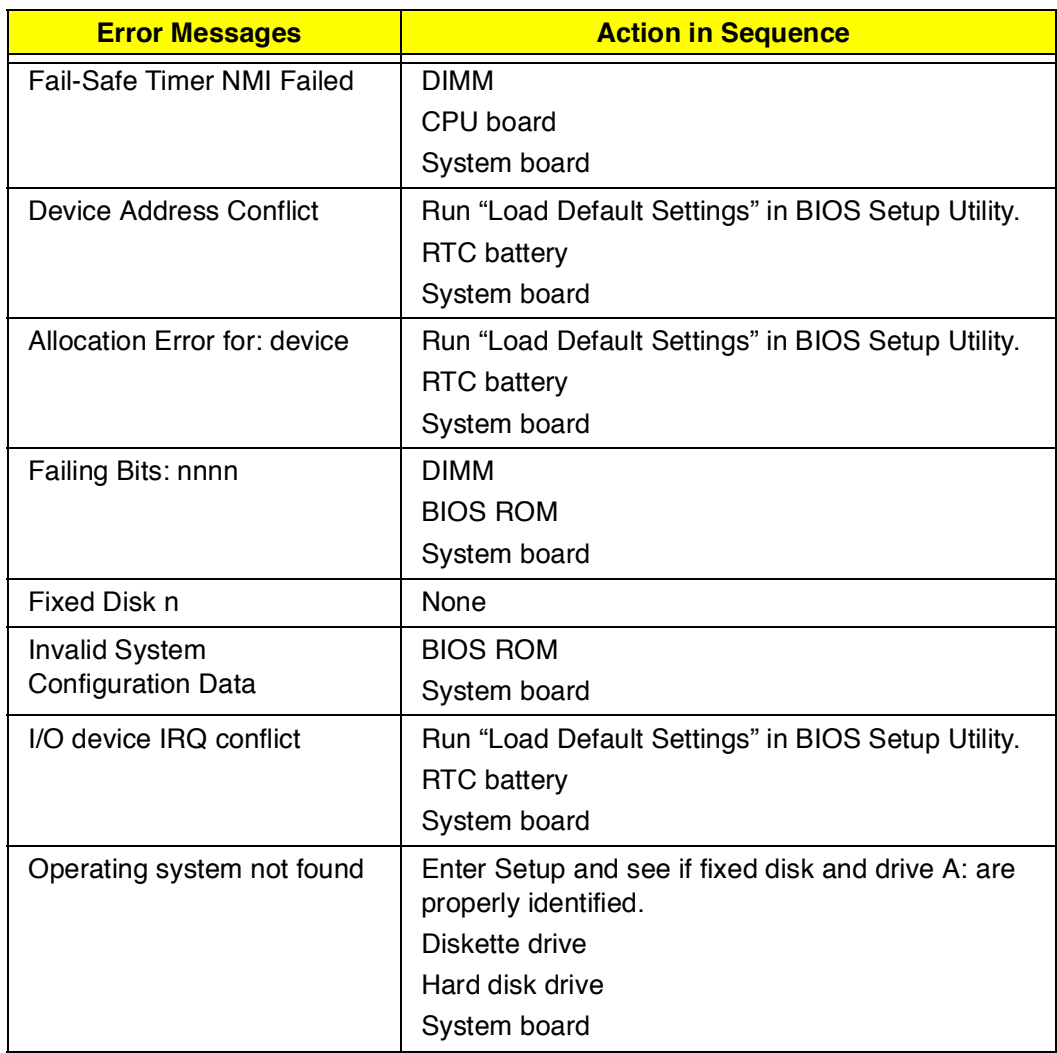

### **No-Beep Symptoms**

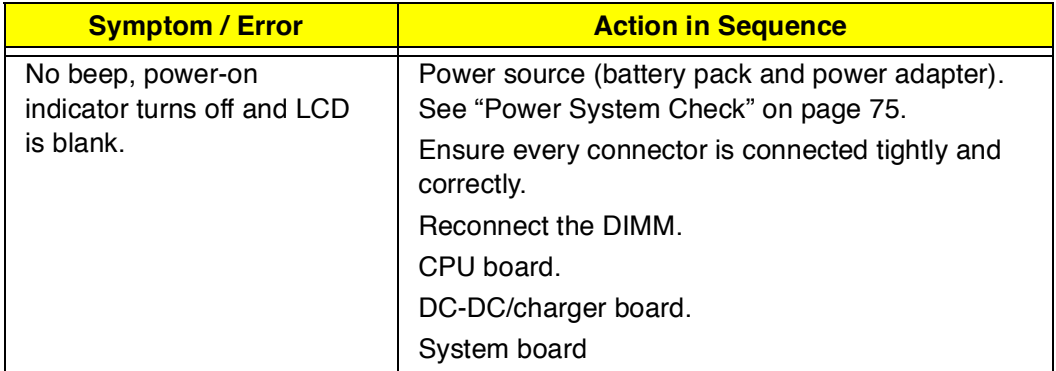

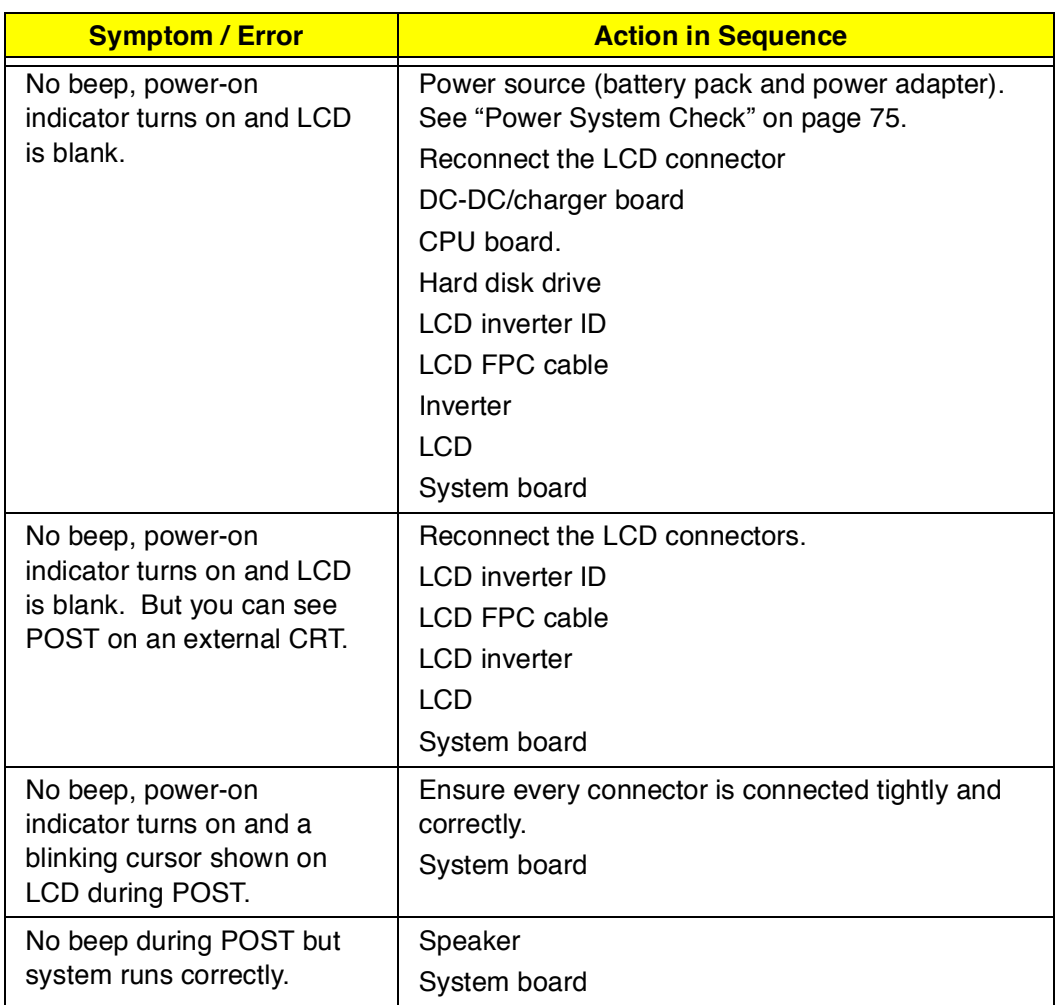

### **No-Beep Symptoms**

### **LCD-Related Symptoms**

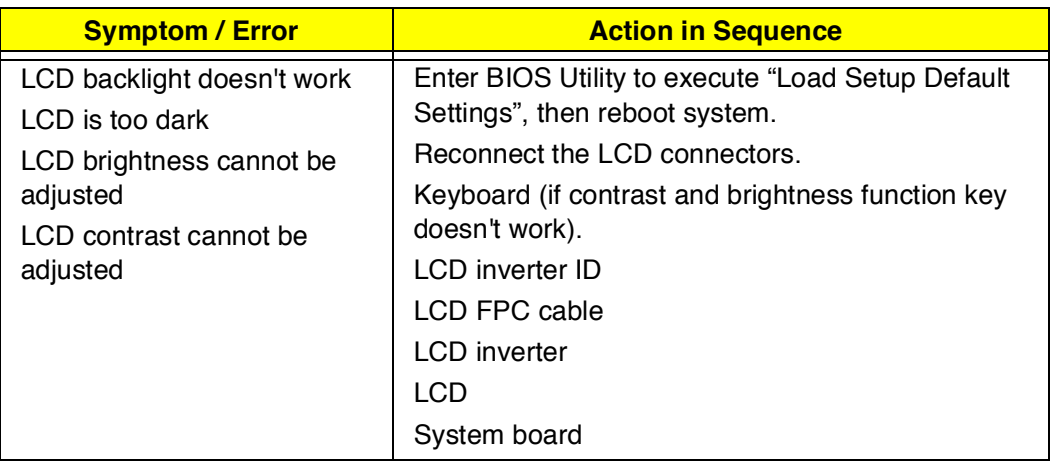

### **LCD-Related Symptoms**

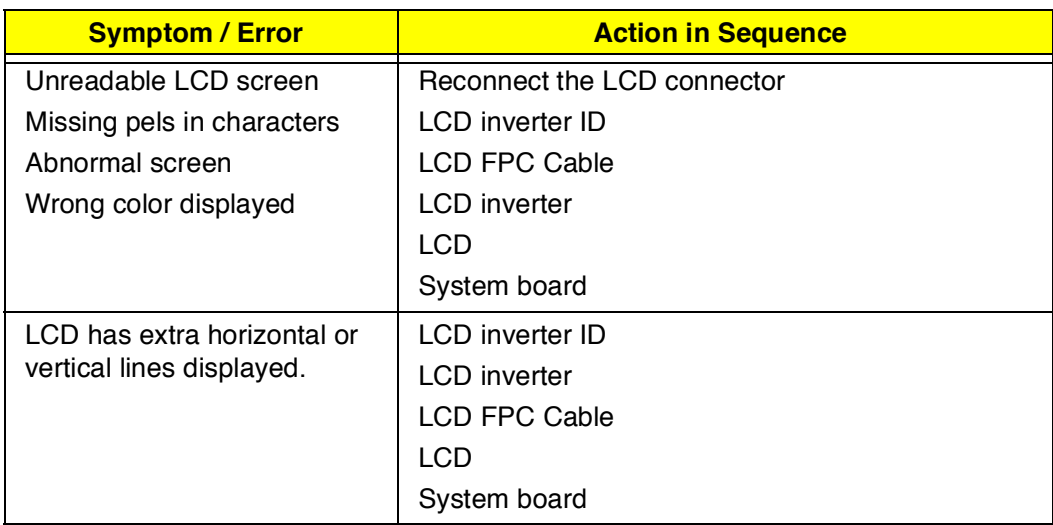

### **Indicator-Related Symptoms**

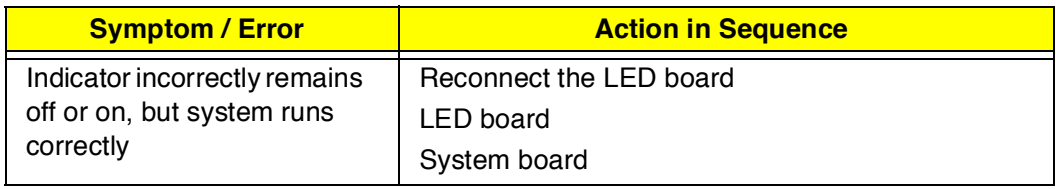

### **Power-Related Symptoms**

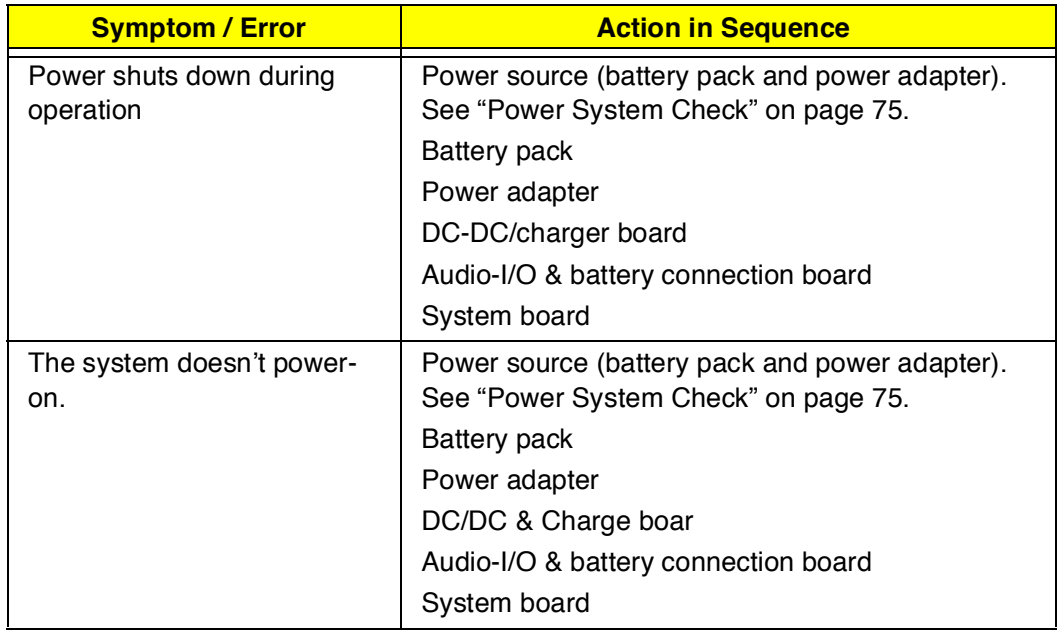

#### **Power-Related Symptoms**

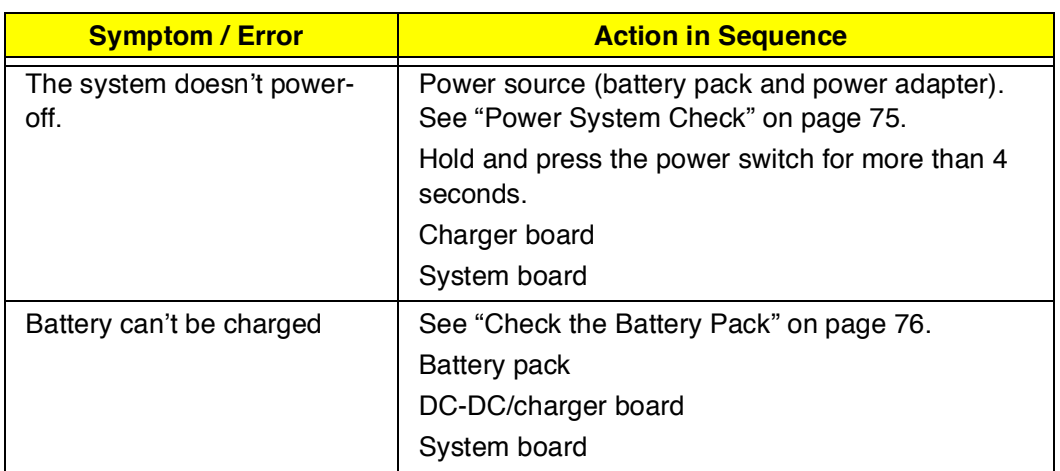

#### **PCMCIA-Related Symptoms**

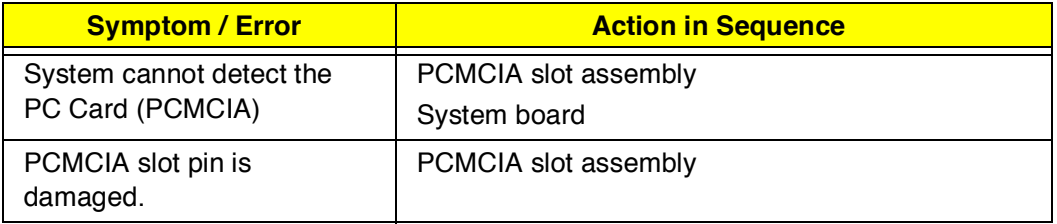

#### **Memory-Related Symptoms**

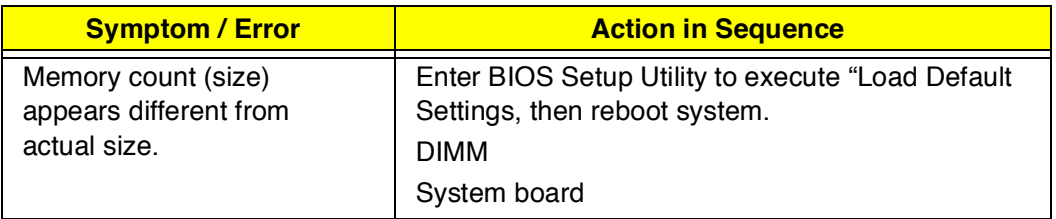

#### **Speaker-Related Symptoms**

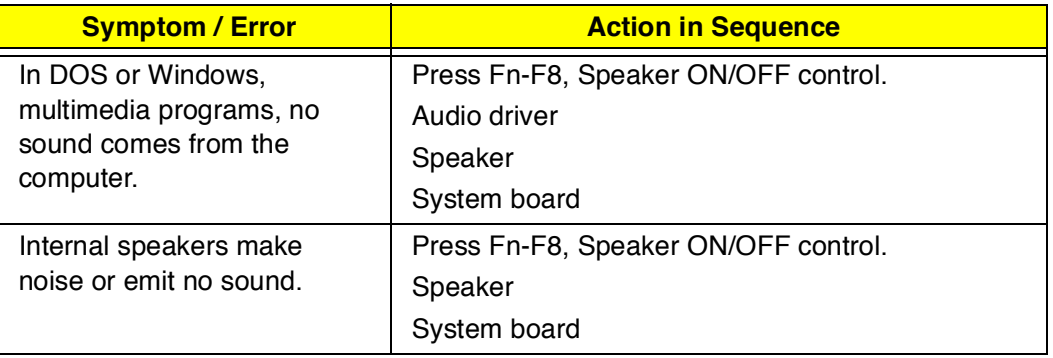

#### **Power Management-Related Symptoms**

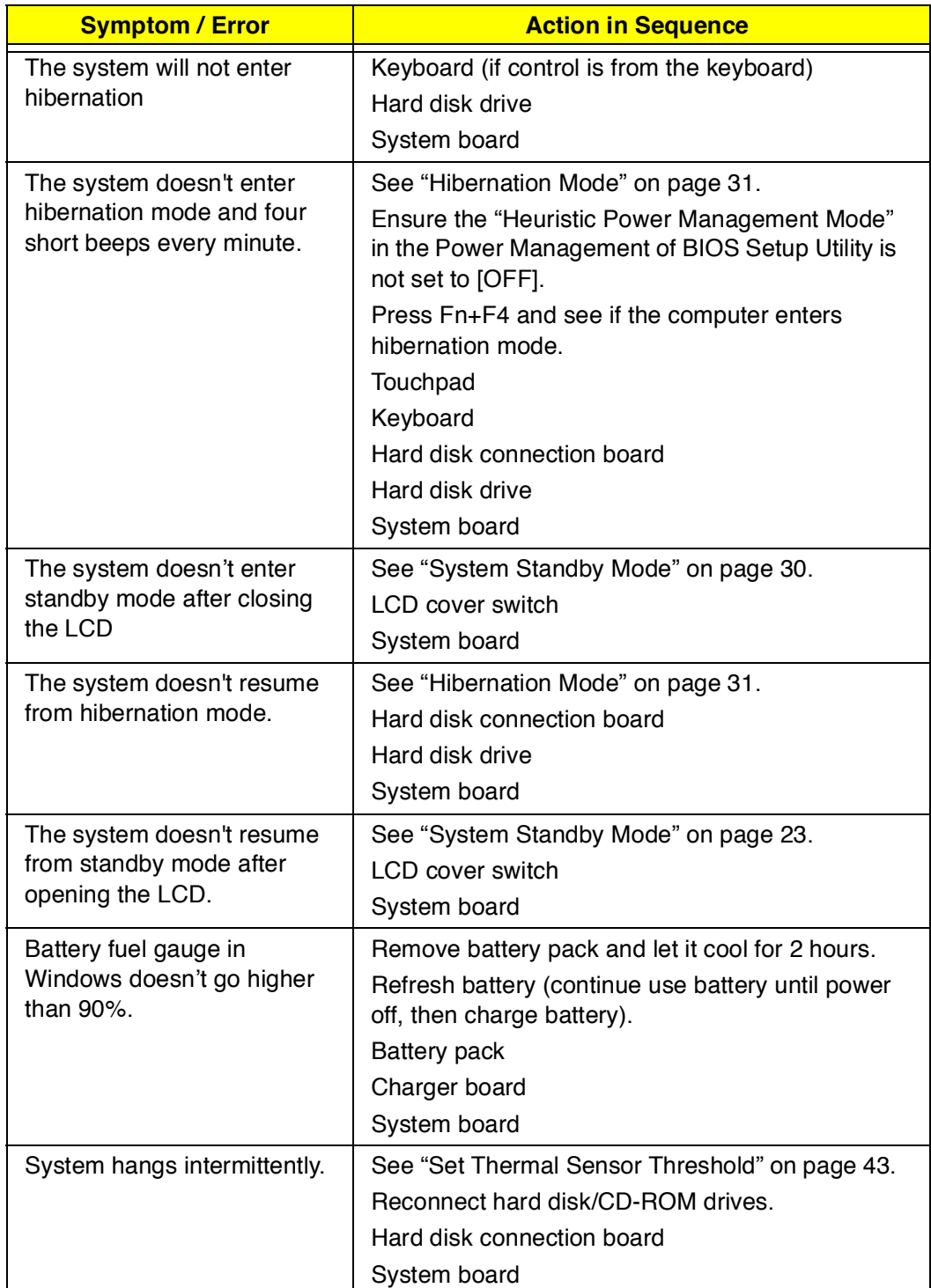

### **Peripheral-Related Symptoms**

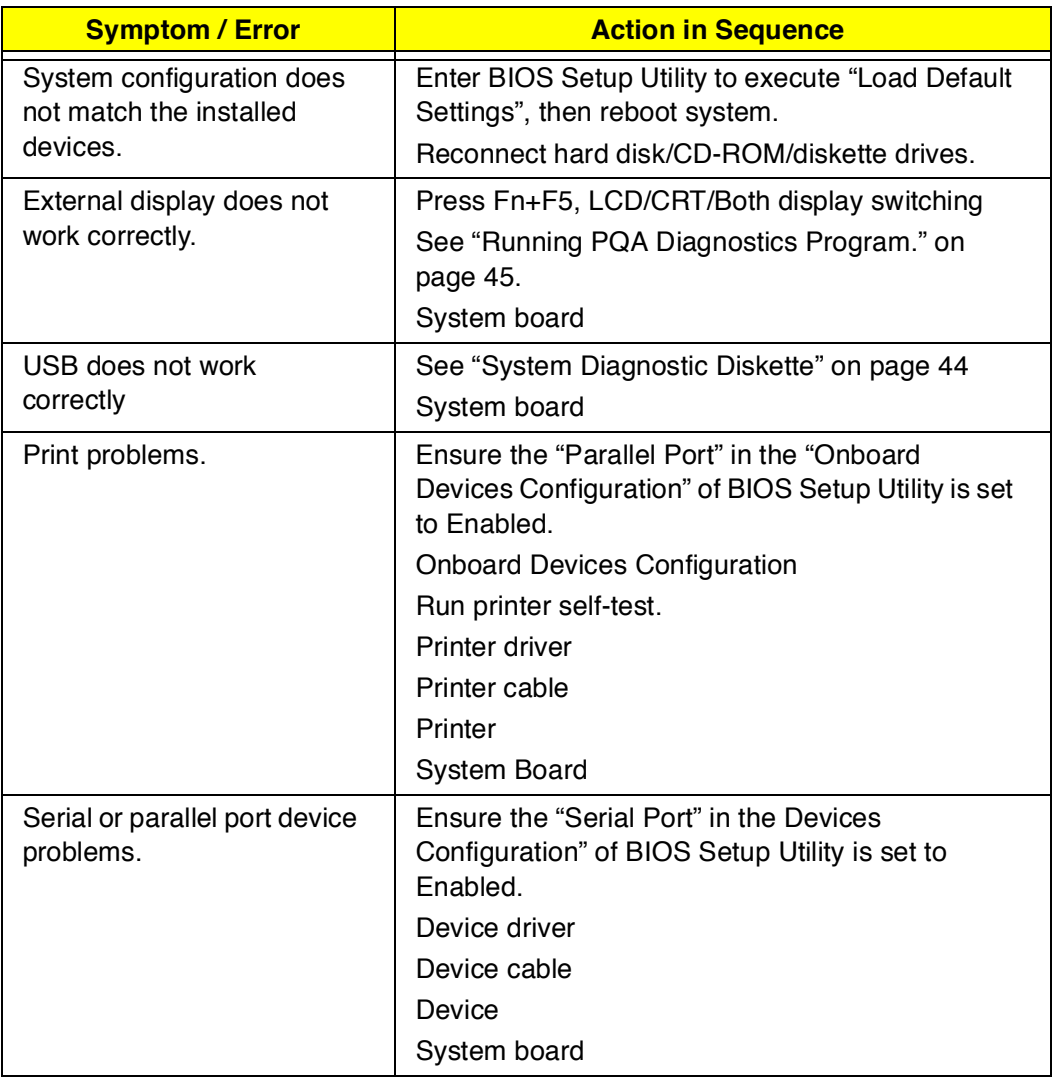

### **Keyboard/Touchpad-Related Symptoms**

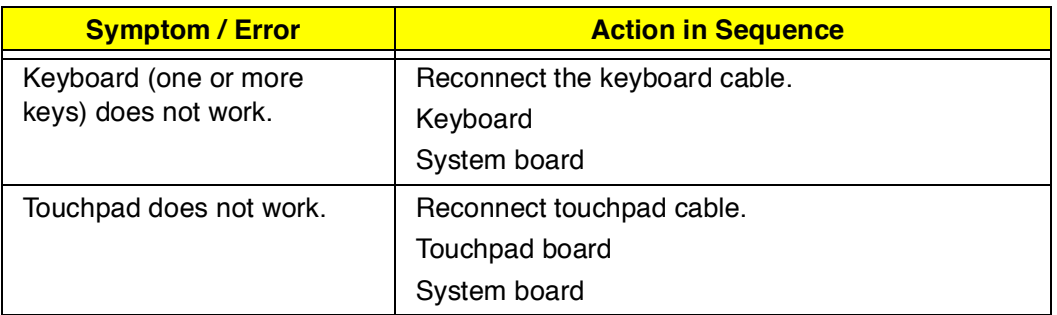

#### **Modem-Related Symptoms**

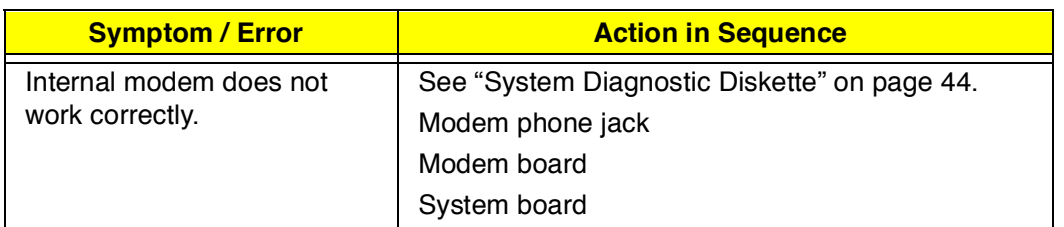

**Note:** If you cannot find a symptom or an error in this list and the problem remains, see "Undetermined Problems".

# **Intermittent Problems**

Intermittent system hang problems can be caused by a variety of reasons that have nothing to do with a hardware defect, such as: cosmic radiation, electrostatic discharge, or software errors. FRU replacement should be considered only when a recurring problem exists.

When analyzing an intermittent problem, do the following:

- 1. Run the advanced diagnostic test for the system board in loop mode at least 10 times.
- 2. If no error is detected, do not replace any FRU.
- 3. If any error is detected, replace the FRU. Rerun the test to verify that there are no more errors.

# **Undetermined Problems**

The diagnostic problems does not identify which adapter or device failed, which installed devices are incorrect, whether a short circuit is suspected, or whether the system is inoperative.

Follow these procedures to isolate the failing FRU (do not isolate nondefective FRU).

**Note:** Verify that all attached devices are supported by the computer.

**Note:** Verify that the power supply being used at the time of the failure is operating correctly. (See "Power System Check" on page 75):

- 1. Power-off the computer.
- 2. Visually check them for damage. If any problems are found, replace the FRU.
- 3. Remove or disconnect all of the following devices:
	- ❑ Non-Acer devices
	- ❑ Devices attached to the port replicator
- ❑ Printer, mouse, and other external devices
- ❑ Battery pack
- ❑ Hard disk drive
- ❑ DIMM
- ❑ CD-ROM
- ❑ Diskette drive
- ❑ PC Cards
- 4. Power-on the computer.
- 5. Determine if the problem has changed.
- 6. If the problem does not recur, reconnect the removed devices one at a time until you find the failing FRU.
- 7. If the problem remains, replace the following FRU one at a time. Do not replace a non-defective FRU:
	- ❑ System board
	- ❑ LCD assembly
	- ❑ CPU card

# **Connectors and Jumpers**

# **Top View**

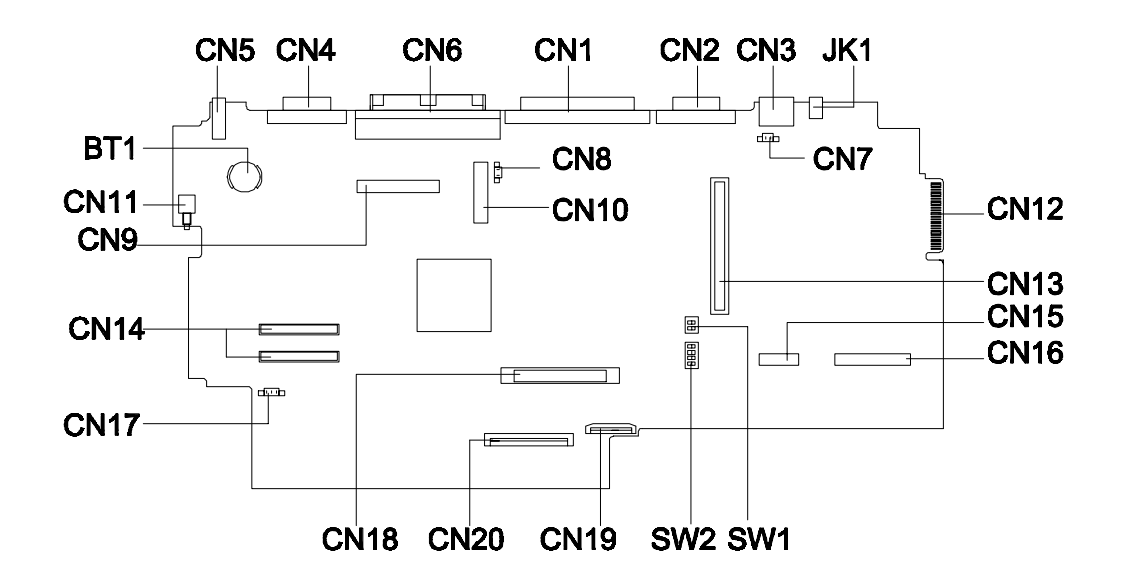

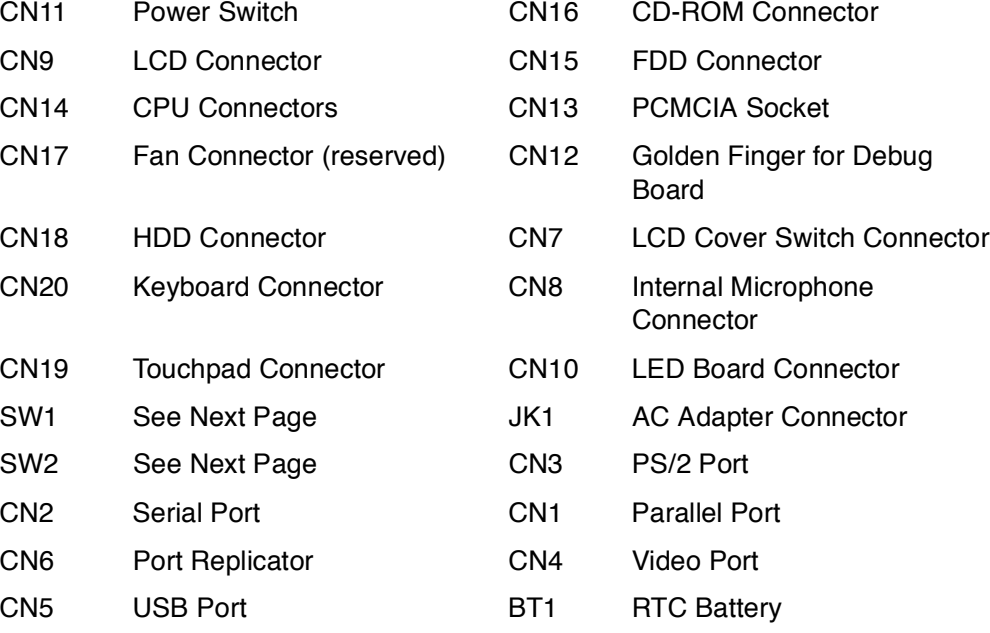

#### **SW1 Settings**

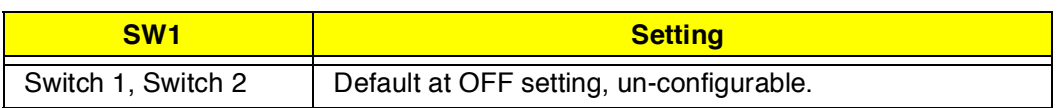

### **SW2 Settings**

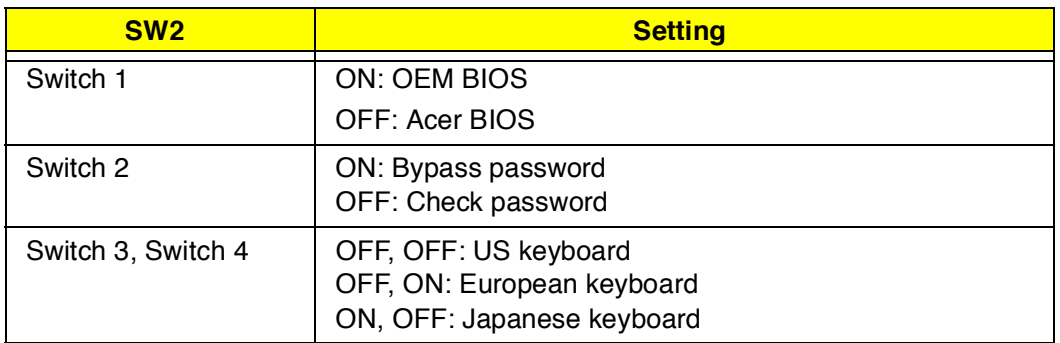

# **BottoM View**

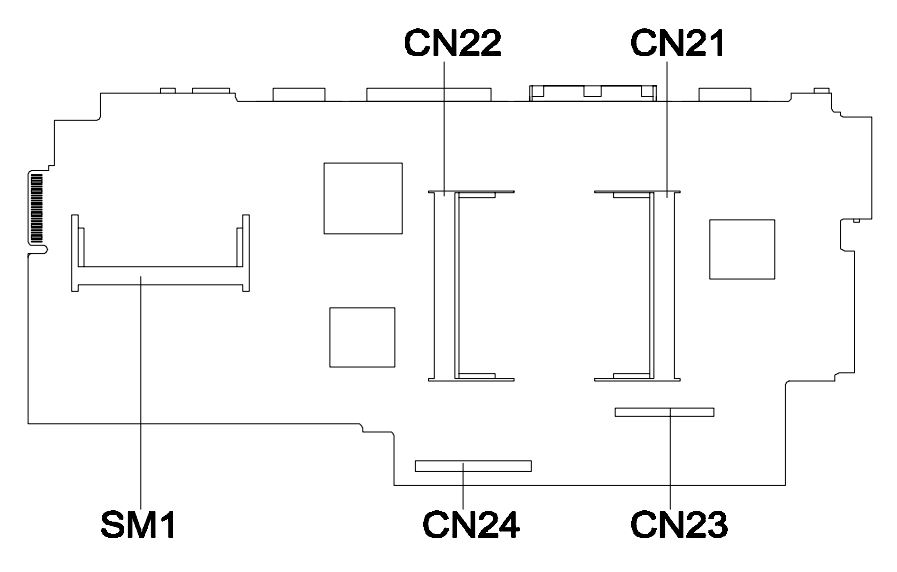

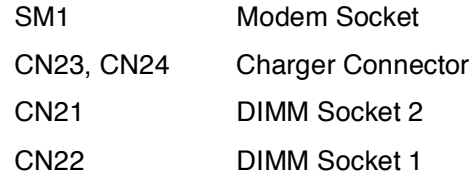

# **Spare Parts List**

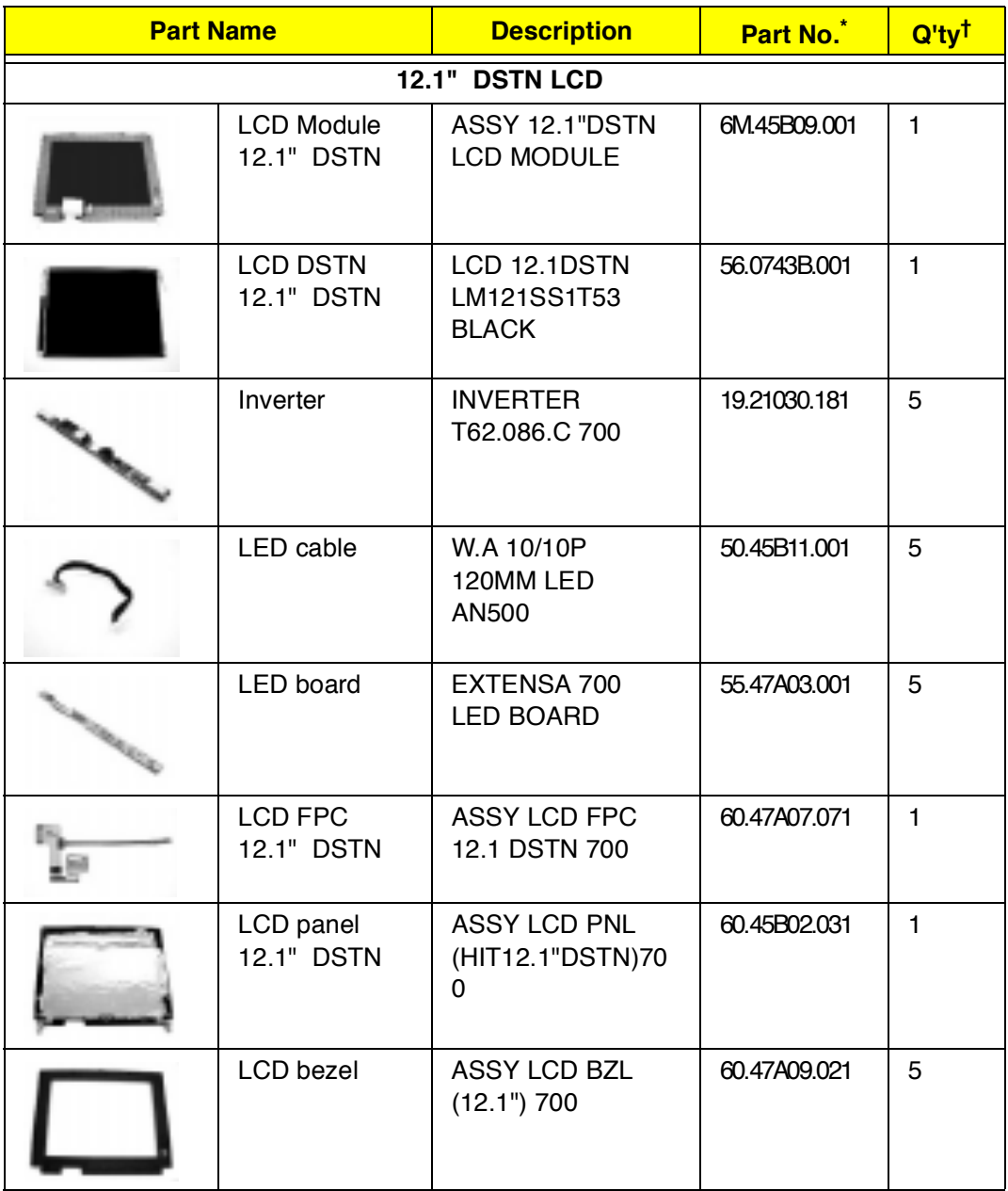

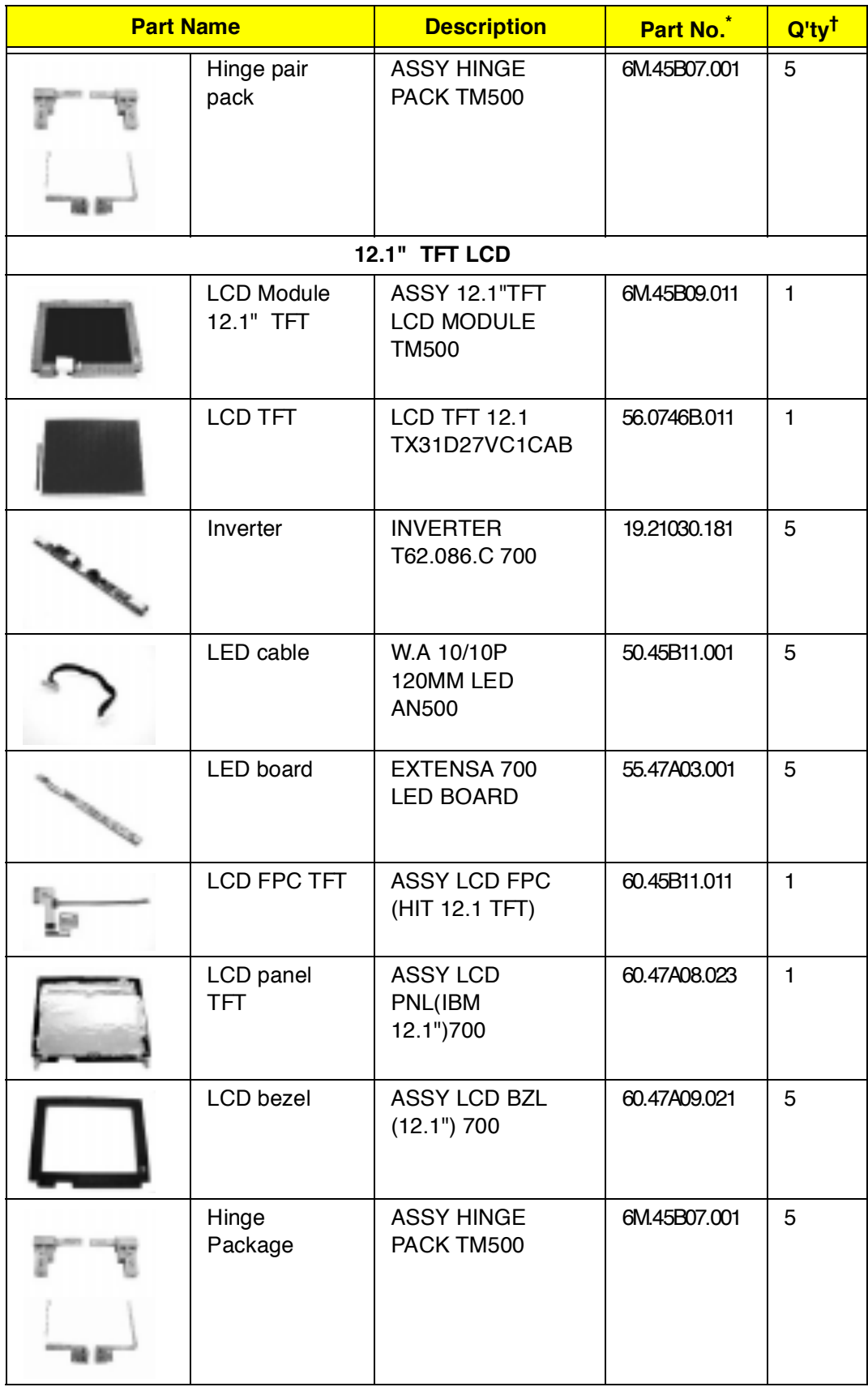

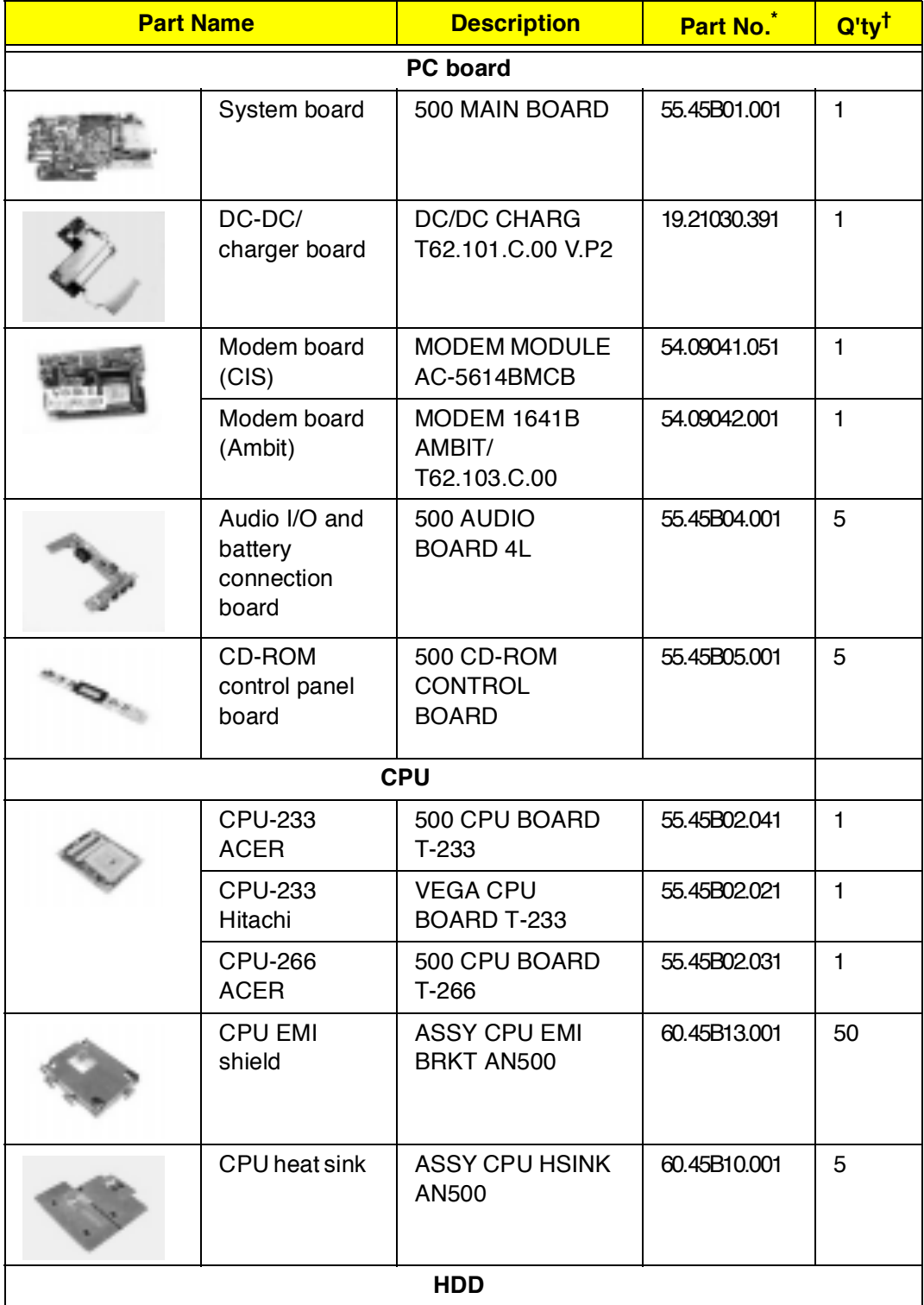

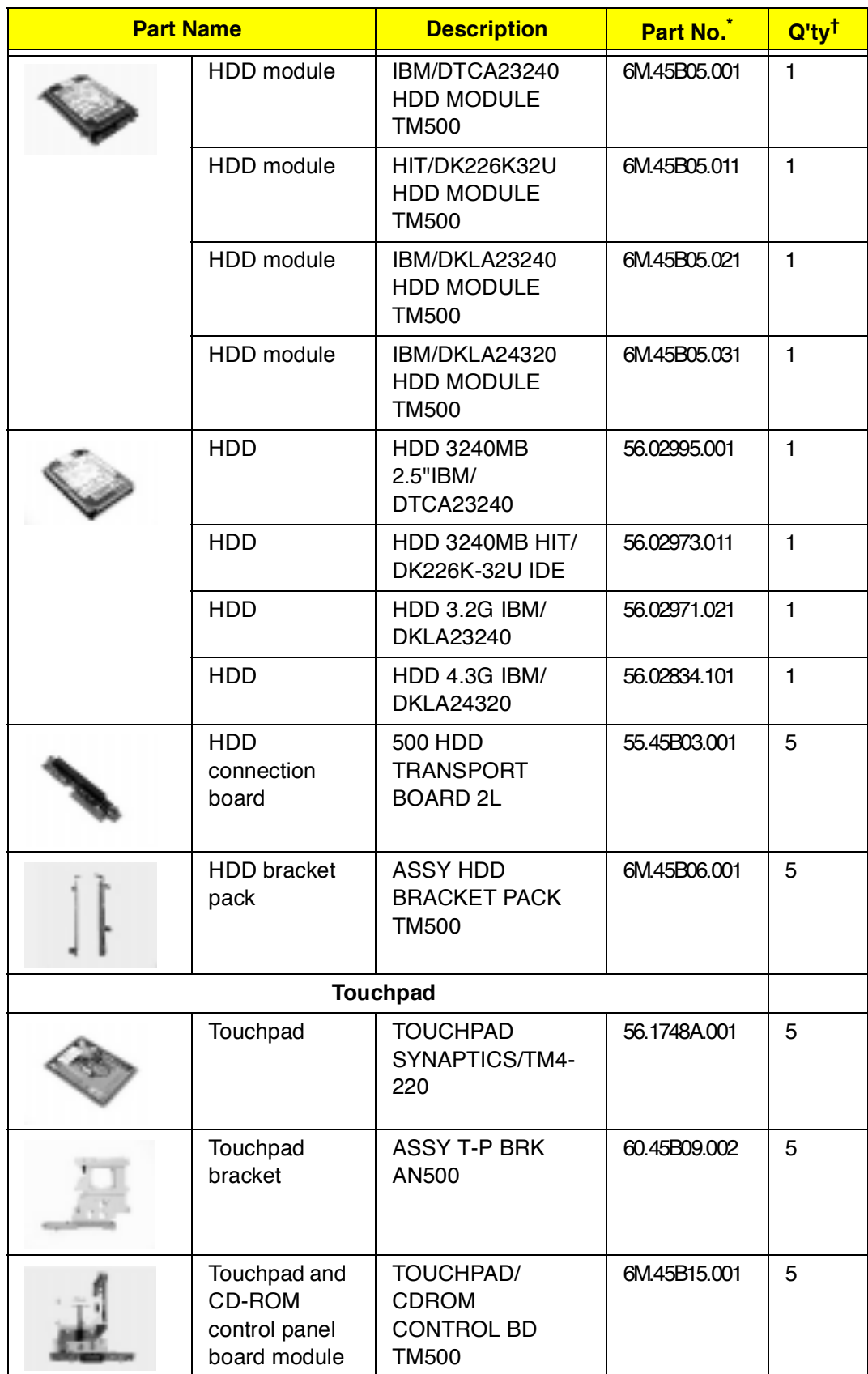

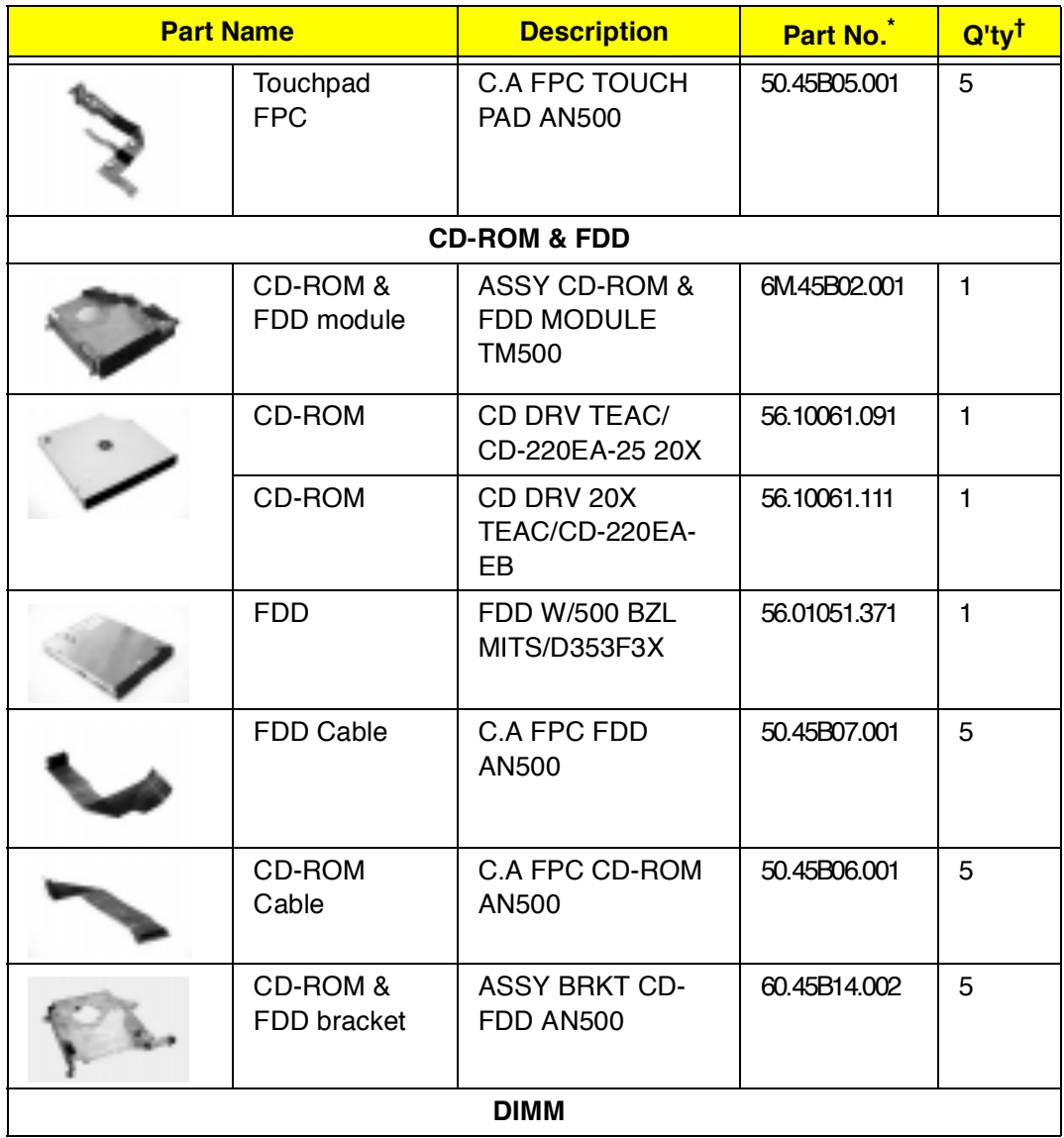

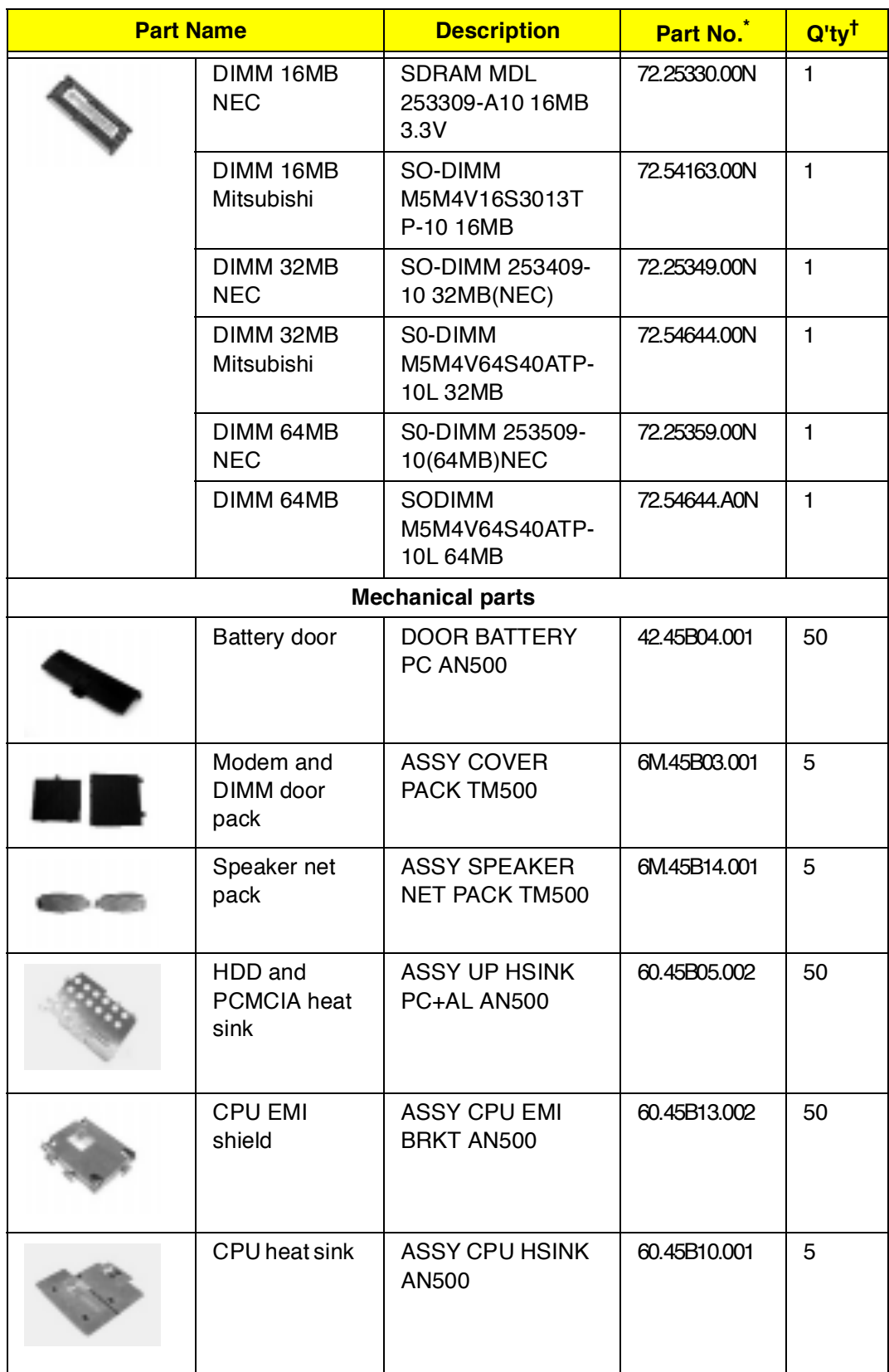

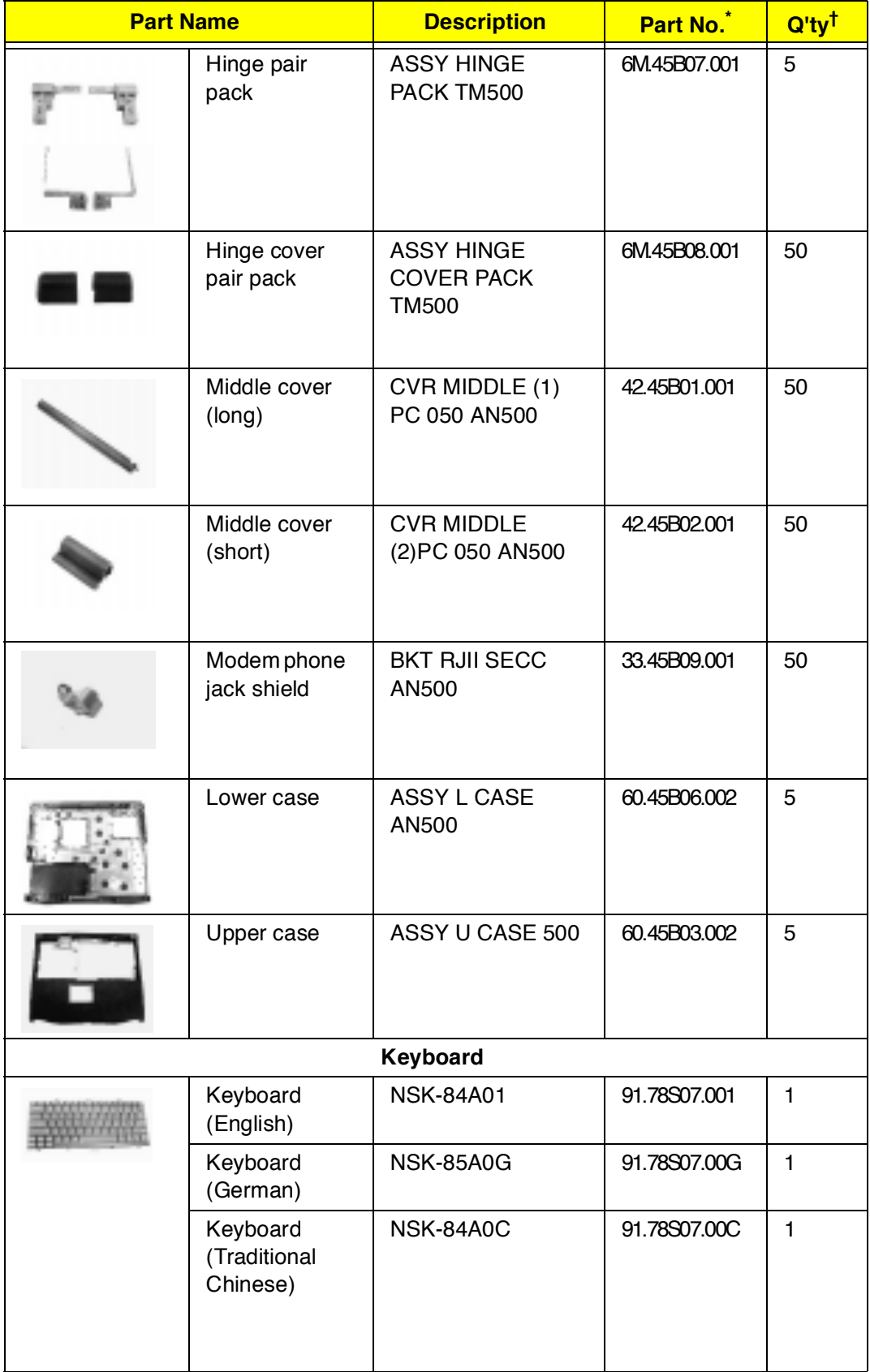

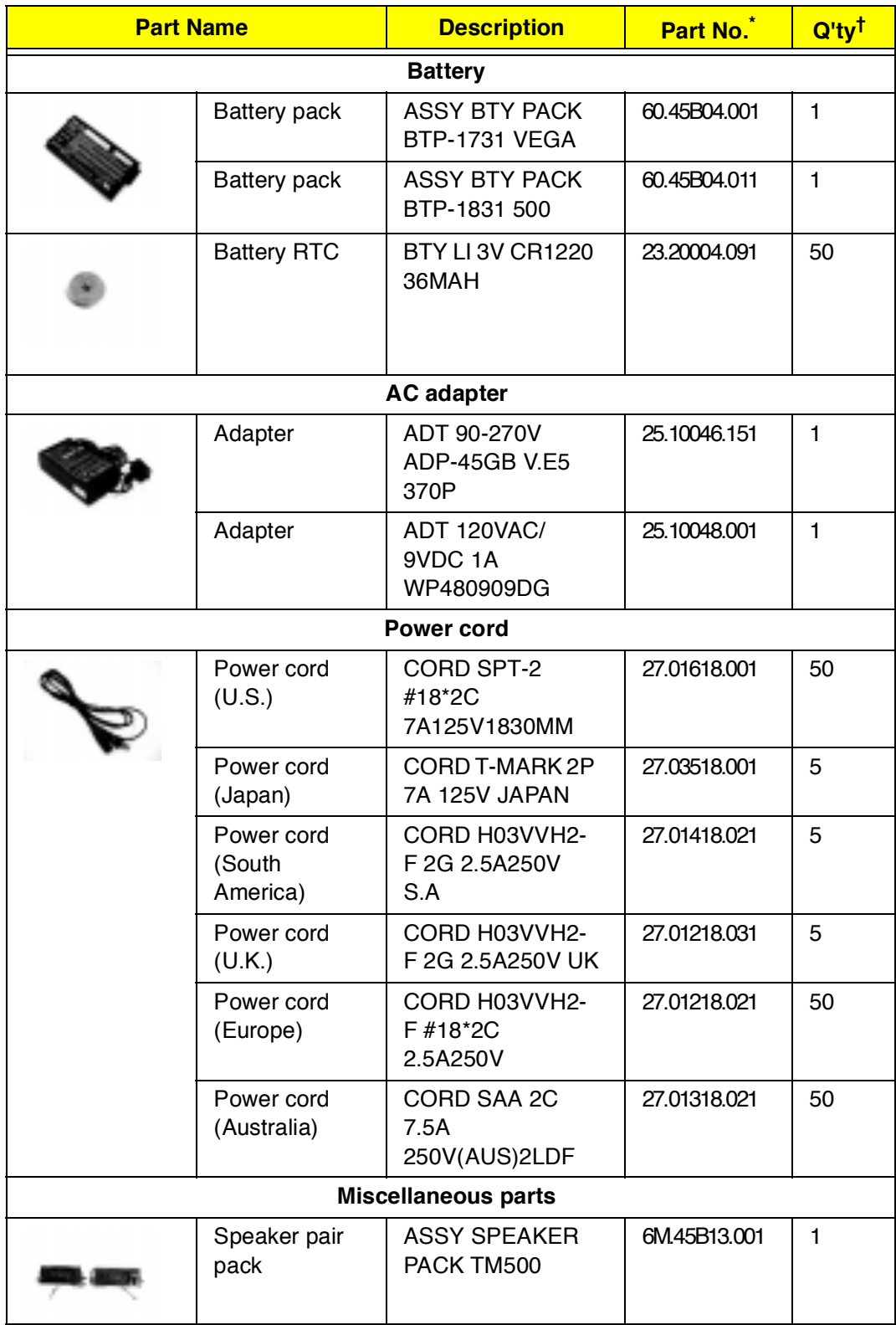

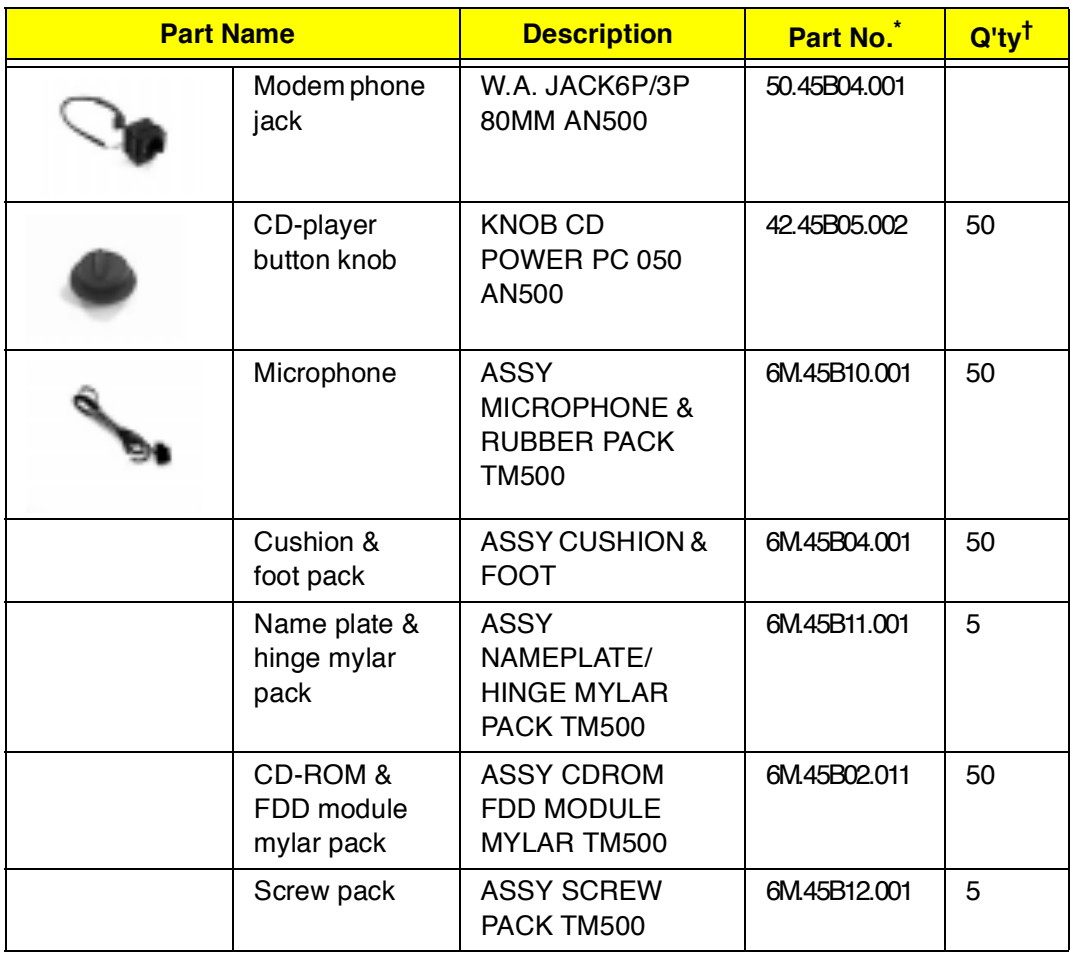

\* Part numbers are subject to change without notice. Contact the Acer Spare Parts department or access the spare parts database at http:\\csd.acer.com.tw for updates.

† Minimum ordering quantity

# **Model Definitions**

#### **Model Number Definitions**

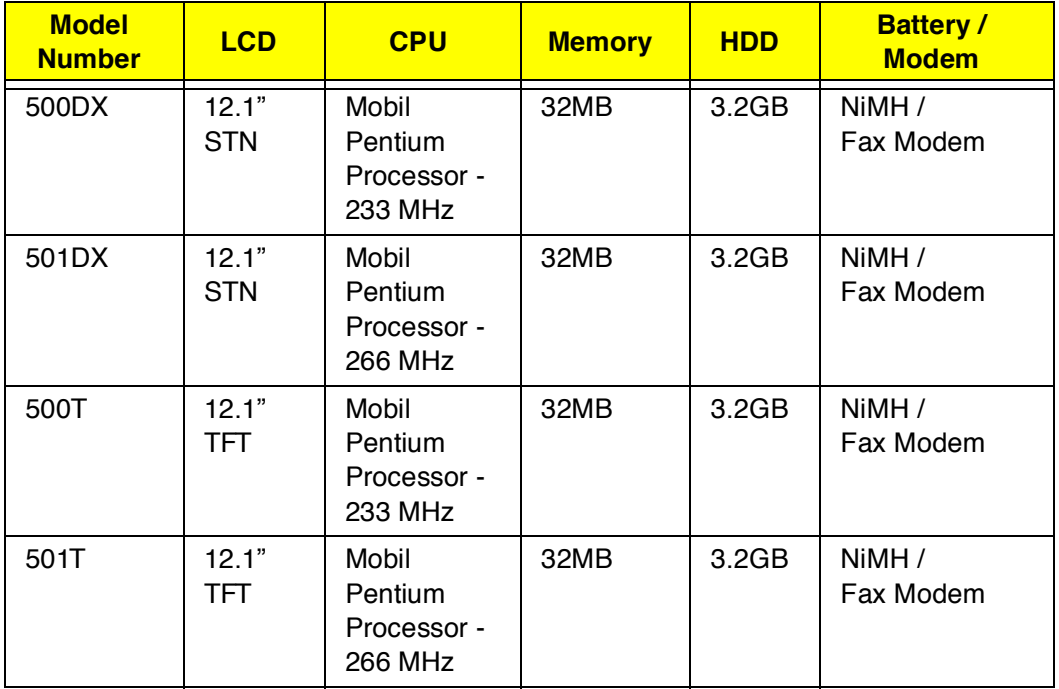

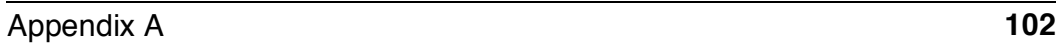

# **Compatibility Tested Components**

This computer's compatibility is tested and verified by Acer's internal testing department. All of its system functions are tested under Windows 95 (4.00.950C), Windows 98 and Windows NT 4.0 environments. In addition to these tests, the network communication functions are also tested under Novell Netware 3.12 and Novell Netware 4.11 environments and the Year 2000 support capability has been verified too.

Refer to the following lists for components, adapter cards, and peripherals which have passed these tests. Regarding configuration, combination and test procedures, please refer to the Extensa 500 Compatibility Test Report released by the Acer Mobile System Testing Department.

- ❑ Test Compatible PCMCIA ATA Drive
	- ❑ VIPER 170E (170MB)
	- ❑ Seagate SunDisk ST72P5 (2.5MB)
	- ❑ Seagate SunDisk ST75P5 (5MB)
	- ❑ Seagate SunDisk ST710P5 (10MB)
	- ❑ Seagate SunDisk ST720P5 (20MB)
	- ❑ SFM020W Flash Memory (20MB)
	- ❑ Viking ATA Flash Card FL4M5VA (4MB)
	- ❑ Viking ATA Flash Card FL8M5VA (8MB)
	- ❑ Viking ATA Flash Card FL16M5VA (16MB)
- ❑ Test Compatible PCMCIA SCSI Card
	- ❑ Adaptec APA-460 Slim SCSI
	- ❑ Adaptec APA-1480 SCSI
	- ❑ IBM Fast-SCSI
- ❑ Test Compatible PCMCIA CD-ROM
	- ❑ Panasonic KXL-810A ( x20, PCMCIA )
	- ❑ Panasonic KXL-D740 ( x4, SCSI )
- ❑ Test Compatible PCMCIA ZV Card
	- ❑ Margi Margi
	- ❑ Fuji FujiFilm
- ❑ Test Compatible PCMCIA Ethernet LAN Adapter
	- ❑ 3Com Etherlink III PCMCIA (3C589C)
	- ❑ 3Com Etherlink III PCMCIA (3C589D)
	- ❑ 3Com (3C562C/3C563C) EtherLink III + 336 Modem PC Card
	- ❑ D-Link DE-650CT PCMCIA Adapter
	- ❑ D-Link DE-660 PCMCIA Adapter
- ❑ IBM Ethernet Credit Card Adapter II
- ❑ IBM EtherJet PC Card
- ❑ IBM Ethernet Card II
- ❑ SMC Elite Card PCMCIA (SMC 8016)
- ❑ TDK LAN LAC-CD021
- ❑ TI Ethernet PCMCIA Adapter II
- ❑ TDKLan LAK-CD021
- ❑ Test Compatible PCMCIA CardBus Card
	- ❑ 3Com Fast Etherlink XL (3C575-TX)
	- ❑ TOSHIBA CardBus 100BASE-TX
	- ❑ Xircom CardBus Ethernet 10/100
	- ❑ Intel EtherExpress PRO/100 Mobile Adapter 32Bit (Card Bus)
- ❑ Ethernet+Modem COMBO Card
	- ❑ Eiger Labs 28.8 LAN/Modem Combo Card
	- ❑ Megahertz CC-XJEM3288 Multifunction Card
	- ❑ Motorola PCMCIA 28.8 Modem/Fax/LAN Adapter
	- ❑ Olicom OC-2220 Ethernet GoCard
	- ❑ Olicom OC-2232 GoCard Ethernet/Modem 336
	- ❑ XircomCE-0/ACorporateSeries Creadit Card Ethernet Adapter
	- ❑ Xircom Credit Card Ethernet Adapter IIPS
	- ❑ Xircom Credit CardEthernet 10/100 (CE3-10/100)
	- ❑ Xicom Credit Card Ethernet + Modem 28.8
	- ❑ Xicom Credit Card Ethernet + Modem 33.6
- ❑ Test Compatible PCMCIA Token-Ring LAN Adapter
	- ❑ 3Com TokenLink III 16/4 PC card adapter (3C689)
	- ❑ IBM Auto 16/4 Credit Card Adapter
	- ❑ Olicom Token-Ring GoCard
- ❑ Test Compatible Token-Ring+Modem COMBO Card
	- ❑ Olicom OC-2232 GoCard Token-Ring/Modem 336
- ❑ Test Compatible PCMCIA MODEM Card
	- ❑ AT&T KeepInTouch Card 14.4 Datd/14.4 Fax
	- ❑ ActionTec DataLink 56K Fax/Modem (K56Flex)
	- ❑ Apollo FM560 Fax/Modem (K56Flex)
	- ❑ D-Link DM-336 WinConnect 33.6 Fax Modem
	- ❑ Hayes OPTIME 336 V.34 +FAX for PCMCIA
	- ❑ Lasat Credit 288 Fax/Modem
	- ❑ Megahertz XJ3288R Modem
	- ❑ Megahertz XJ-CC4288 Modem
	- ❑ Megahertz XJ4336 33.6 PC Card Modem
- ❑ Motorola Montana 28.8 MODEM/FAX
- ❑ Xircom Credit Card Modem 33.6 (CM-33)
- ❑ TDK CyberExpress 3000 V.34 Data/Fax Modem
- ❑ TDK DF2814 V.34 Fax/Modem
- ❑ USRobotics Sportster 28.8 Fax/Modem
- ❑ USR Megahertz 56K PC Card Modem XJ1560
- ❑ ZOOM Pcmcia V.34C Fax/Modem
- ❑ Test Compatible PCMCIA COMBO Card
	- ❑ 3Com Etherlink III PCMCIA (3C562)
	- ❑ 3Com Etherlink III LAN+336 Modem (3C562C/3C563C)
	- ❑ Megahertz CC-XJEM3288 Multifunction Card
	- ❑ Motorola Maniner 28.8 Modem/Fax/Lan adapter
	- ❑ Olicom GoCard Combo Eth/Modem 336
	- ❑ Olicom GoCard Combe TRN/Modem 336
	- ❑ Xicom Creadit Card Ethernet+Modem II (CEM2)
	- ❑ Xircom Credit Card Ethernet +Modem 28.8 (PS-CEM-28)
	- ❑ Xircom Credit Card Ethernet+Modem 33.6 (CEM33)
	- ❑ Olicom OC-2232 GoCard Token-Ring/Modem 336
- ❑ Test Compatible modem devices
	- ❑ Internal CIS 56K FAX/MODEM (internal built-in modem)
	- ❑ Ambit CIS 56K FAX/MODEM (internal built-in modem)
	- ❑ USRobotics Sportster 28800 FAX MODEM
	- ❑ ADI 33600 SVD Modem
- ❑ Test Compatible Floppy Drive
	- ❑ Mitsumi D353F3 internal FDD
- ❑ Test Compatible IDE Drive
	- ❑ Hitachi DK226A-21U Hard Drive
	- ❑ Hitachi DK226A-32U Hard Drive
	- ❑ IBM DKLA-23240 Hard Drive
	- ❑ IBM DKLA-24090 Hard Drive
	- ❑ IBM DTCA-23240 Hard Drive
	- ❑ IBM DTCA-24090 Hard Drive
	- ❑ TEAC 220EA-BA IDE(20X) CD-ROM
	- ❑ TEAC 220EA-25 IDE(20X) CD-ROM
- ❑ Test Compatible Keyboard
	- ❑ Acer 6511 PS/2 (104 key)
	- ❑ Acer 6512 PS/2 (105 key)
	- ❑ Acer 6017 PS/2 (17 key keypad)
	- ❑ Microsoft Natural Keyboard PS/2 (104 key)
- ❑ Test Compatible Mouse
	- ❑ Acer S-34 PS/2 Mouse
	- ❑ Acer S-34 PS/2 Mouse
	- ❑ Microsoft PS/2 Mouse
	- ❑ Microsoft IntelliMouse
	- ❑ Microsoft Home Serial Mouse
	- ❑ Logitech PS/2 Mouse
	- ❑ Synaptics Internal TouchPad
- ❑ Test Compatible Printers
	- ❑ Canon BJ-200
	- ❑ Canon LASER SHOT B406GII
	- ❑ HP LaserJet 5MP
	- ❑ HP LaserJet 6MP (ECP)
	- ❑ HP DJ890 CSE (EPP)
- ❑ Test Compatible Monitor
	- ❑ AcerView 56e
	- ❑ AcerView 76ie
	- ❑ AcerView 98"
	- ❑ Compaq V70
	- ❑ MAG DX15F
	- ❑ NEC MultiSync XE15
- ❑ Test Compatible USB Device
	- ❑ API Acer 6511–M Keyboard
	- ❑ Intel Camera (YC76)
	- ❑ KYE Genius NICHE USB Mouse
	- ❑ Logitech M-UA34 USB Mouse
- ❑ Test compatible CD Titles Education CD
	- ❑ Great Cities of World
	- ❑ Encyclopedia
	- ❑ Microsoft Bookshelf 96
	- ❑ Microsoft Cinemania 96
	- ❑ Microsoft Encarta 96
	- ❑ Microsoft Home Series CD Disc
- ❑ Test compatible CD Titles Photo CD
	- ❑ Powerphoto CD
	- ❑ CorelDraw Photo CD
- ❑ Test compatible CD Titles Music CD
	- ❑ The Great Fantasy Adventure Album
- ❑ Super Bass Sound
- ❑ 3 Dimensional Sound
- ❑ High Resolution
- ❑ Music Highlights
- ❑ Test compatible CD Titles Game CD
	- ❑ Diablo
	- ❑ KKND
	- ❑ Tomb Raider
	- ❑ Mercer Mayer's Just Grandma and Me
	- ❑ Total Annihilation
	- ❑ Microsoft Golf
	- ❑ Virtua Fighter 2
	- ❑ Zoombini
- ❑ Test compatible CD Titles Video CD 1.x,2.0
	- ❑ Karaok CD
	- ❑ Movies CDs